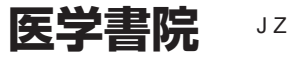

**看護医学 電子辞書 4**

# IS-N4000 取扱説明書 保証書付

- ●ご使用の前に「安全上のご注意」をよく<br>- お請望のトーエリィお使いください お読みの上、正しくお使いください。
- ●本書はお読みになった後も大切に保管して ください。

本機をご使用になる前に

こんなことができます

基本的な使いかたを紹介します

辞典をひく 画面の見かた・検索方法(ことば の調べかた) がわかります

文字入力のしかた キーボードやタッチペンを使った 文字の入れかたを説明します

#### 便利なひきかたいろいろ

より便利にひくための応用編です

役立つ機能いろいろ

ことばを調べる以外にいろいろな 使いかたがあります

### 収録辞典の使いかた

収録されている辞典の使いかたを 説明します

### お役立ち情報

困ったときや電池を交換したいと きなどの情報があります

用語から探す(さくいん)

RJA520490-001V01 MO0903-B

**安全上のご注意**

このたびは本機をお買い上げいただきまして、誠にあ りがとうございます。

ご使用になる前に、この「安全上のご注意」をよくお 読みの上、正しくお使いください。

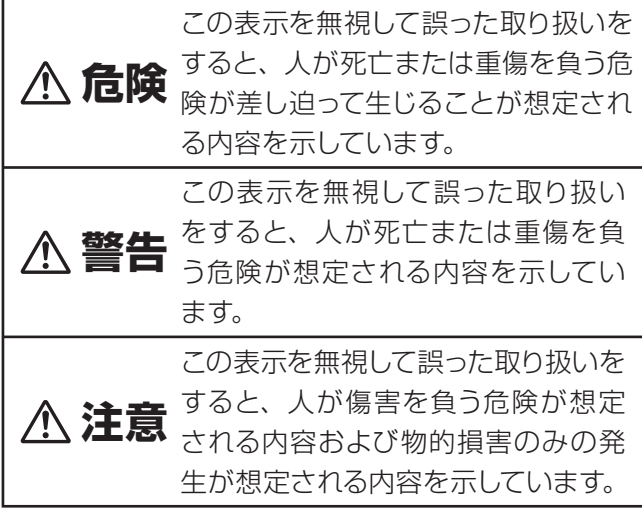

### 絵表示の例

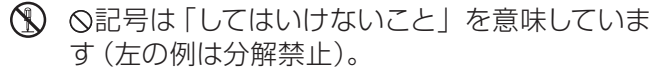

● ●記号は「しなければならないこと」を意味して います。

# **危険**

電池について

電池からもれた液が目に入ったときは、すぐ に次の処置を行ってください。

1. 目をこすらずにすぐにきれいな水で洗い流す。 2. ただちに医師の治療を受ける。

そのままにしておくと失明の原因となります。

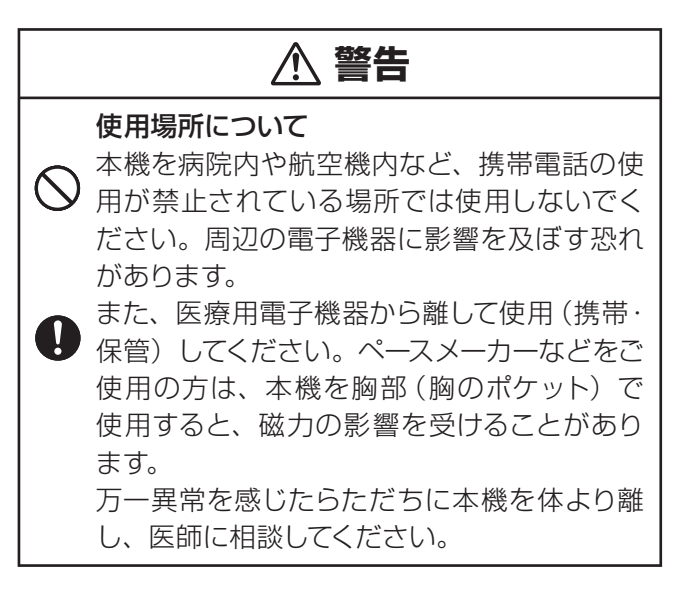

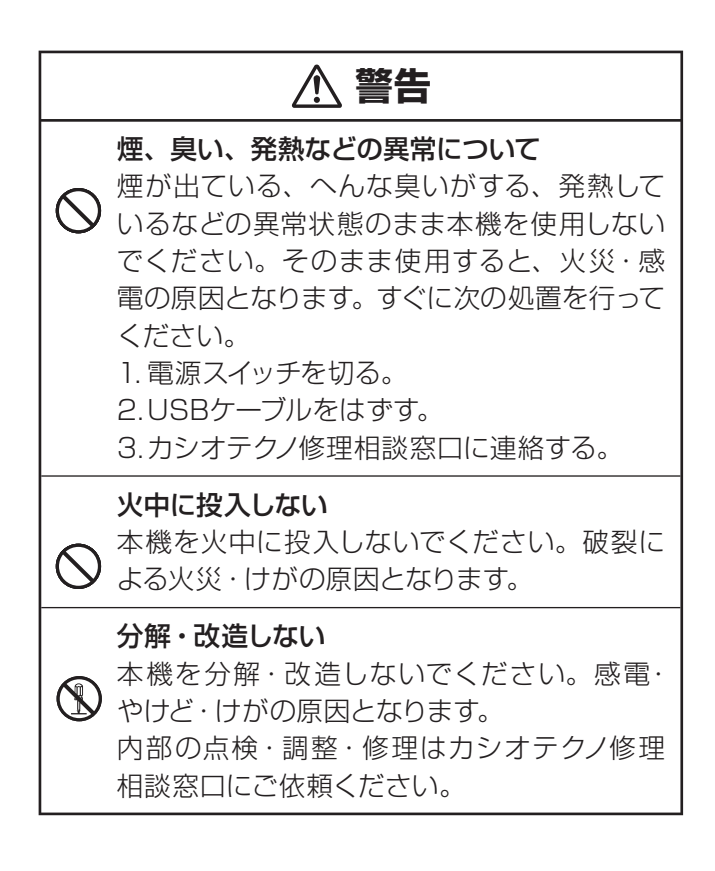

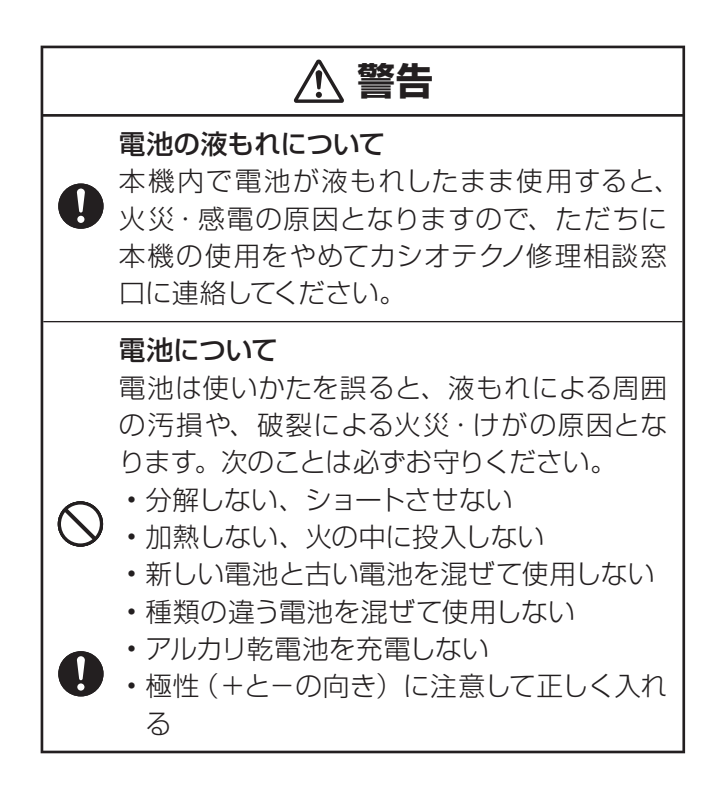

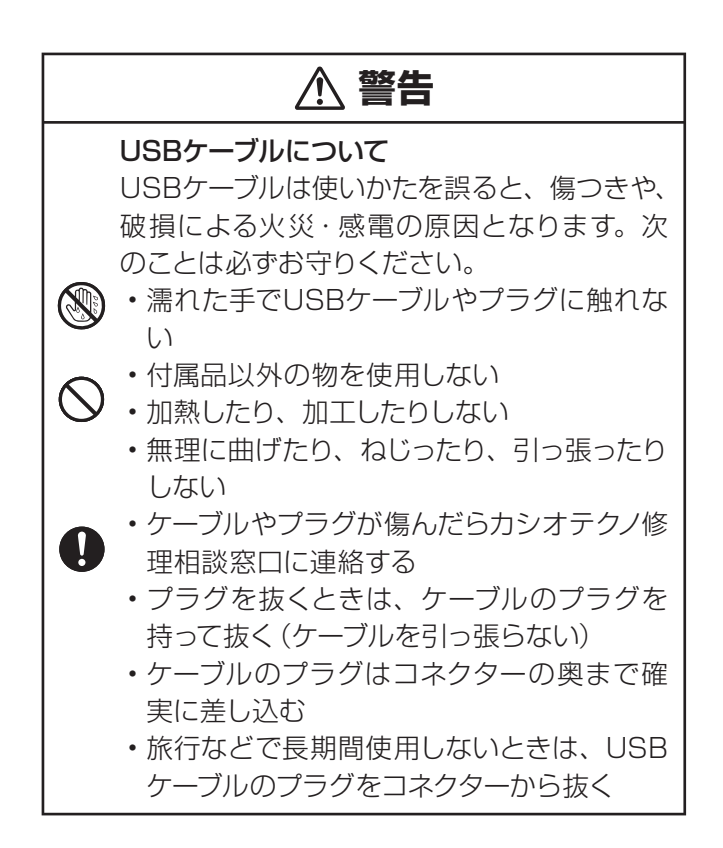

# **警告**

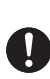

別売のカードの取り扱いについて 本機に別売のデータカード (microSD版)や 市販のmicroSDメモリーカードを使用する際 は、小さなお子様が飲み込まないように取り 扱いに注意してください。

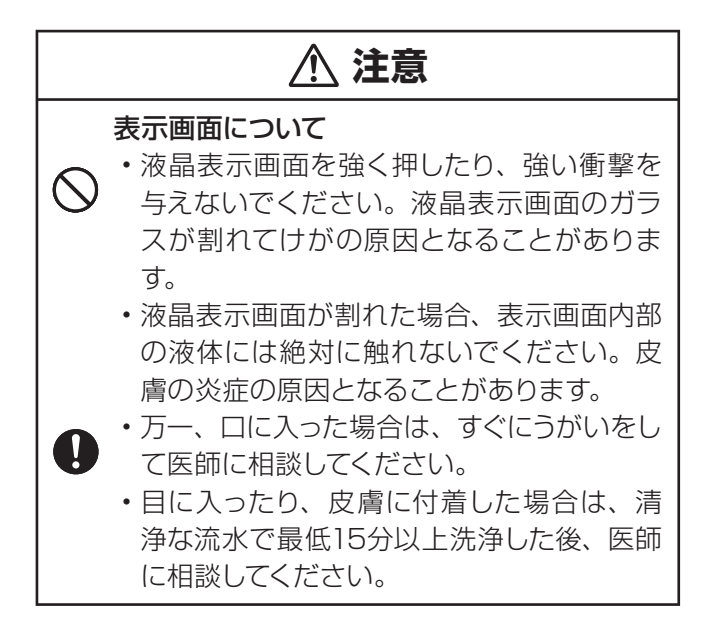

# **注意** ⁄≬\ 磁気カードに近づけない クレジットカード、キャッシュカード、プリペ イドカードなどの磁気を帯びたものを本機に 極端に近づけないでください。 本機は磁気を帯びた部品を使用しているた め、磁気カードが使用できなくなることがあ ります。 重いものを置かない 本機の上に重いものを置かないでください。 バランスがくずれて倒れたり、落下してけが の原因となることがあります。 電池について 電池は使いかたを誤ると液もれによる周囲の 汚損や、破裂による火災・けがの原因となるこ とがあります。次のことは必ずお守りください。 本機で指定されている電池以外は使用しない • • 長時間使用しないときは、本機から電池を 取り出しておく • 充電池を使う場合は、三洋電機株式会社製 の単4形eneloop®(エネループ)のみを使 用する(ご使用の際は、必ずeneloop®に付 属の取扱説明書などをお読みの上、正しく お使いください。)

# **注意** ヘッドホン端子/USBケーブル接続コネクター への接続 ヘッドホン端子やコネクター部には、付属品 以外のものを接続しないでください。火災、 感電の原因となることがあります。 ヘッドホンについて ヘッドホンを差し込んだまま、本機をぶらさ げたりしないでください。落下によるけがの 原因となることがあります。 音量について ヘッドホンを使うときは音量に注意してくださ い。大音量で聞くと難聴の原因となることが あります。 大切なデータは控えをとる 本機やmicroSDメモリーカードにパソコンか ら転送した内容は、パソコン側のデータも消 去せずバックアップとして保管してください。 本機の故障、修理などにより、記憶内容が消

えることがあります。

# その他の使用上のご注意

- ●本機は精密な電子部品で構成されています。データが正常に保持できなく なったり、故障の原因になりますので、以下のことに注意してください。
	- 落としたり、「強い衝撃」、「曲げ」、「ひねり」などを加えないでください。また、 ズボンのポケットに入れたり、硬いものと一緒にカバンに入れないようにご注意 ください。
	- ボールペンなど尖ったものでキー操作しないでください。
	- 液晶画面(メインパネル)や手書きパネルに強い力を加えたり、ボールペンなど 尖ったもので突いたり入力したりしないでください。液晶画面や手書きパネルの 一部はガラスでできていますので、傷ついたり、割れることがあります。
	- 分解しないでください。分解により故障した場合は、保証期間内でも有料修理と なります。
	- 静電気が発生しやすい場所では使わないでください。
- ●極端な温度条件下での使用や保管は避けてください。

 低温では表示の応答速度が遅くなったり、点灯しなくなったりします。また、 直射日光の当たる場所や窓際または暖房器具の近くなど、極端に温度が高く なる場所には置かないでください。ケースの変色や変形、または電子回路の 故障の原因になります。

●湿気やほこりの多い場所での使用や保管は避けてください。

 水が直接かかるような使用は避けるとともに、湿気やほこりにも十分ご注意 ください。電子回路の故障の原因になります。

●お手入れの際は、乾いた柔らかい布をご使用ください。

特に汚れがひどい場合は、中性洗剤に浸した布を固くしぼっておふきくださ い。なお、シンナーやベンジンなどの揮発性溶剤は使用しないでください。 キーの上の文字が消えたり、ケースにシミを付けてしまう恐れがあります。

この装置は、情報処理装置等電波障害自主規制協議会(VCCI)の基準に 基づくクラスB情報技術装置です。この装置は、家庭環境で使用すること を目的としていますが、この装置がラジオやテレビジョン受信機に近接し て使用されると、受信障害を引き起こすことがあります。 取扱説明書に従って正しい取り扱いをしてください。

### あらかじめご承知いただきたいこと

- 本書の内容については、将来予告なしに変更することがあります。 •
- ●本書の内容については万全を期して作成いたしましたが、万一ご不審な点や 誤りなど、お気付きのことがありましたらご連絡ください。
- 本書の一部または全部を無断で複写することは禁止されています。また、個 人としてご利用になるほかは、著作権法上、弊社に無断では使用できません。
- ●本書および本機の使用、故障・修理などによりデータが消えたり変化したこ<br>- + デル はも 帰史 ※ たびせ、さんはケニャルミのいいちスミナド とで生じた損害、逸失利益、または第三者からのいかなる請求につきまして も、弊社では一切その責任を負えません。
- 本書に記載している画面やイラストは、実際の製品と異なる場合がありま す。また、キーおよびアイコンは、簡略化して記載しています。
	- $(\varpi : \bigcirc^{\mathcal{V} \bullet} \rightarrow \bigcirc^{\mathcal{V} \bullet} \bigcirc^{\mathcal{V} \bullet} \rightarrow (\mathbb{R} \rightarrow \mathbb{R} \wedge \# \mathbb{R}^n)$

## 「本機の画面に表示される字体」について

- ●本機の画面に表示される字体はJIS X 0213:2004の漢字集合に準拠 したフォントを使用しています。
	- 2004年改正で変更のあった字形に対応しています。
	- 例 「逢」→「逢」、「辻」→「辻」、「飴」→「飴」、「祇」→「祇」、「葛」→「葛」、 「撰」→「撰」など
- 本機の画面に表示される表・図は画面上での一覧性を重視して収録してお •り、一部に簡略化されたフォントを使用しています。また、表・図以外でも本 機の表示ドット構成の都合により、簡略化された字体が表示されることがあ ります。

# 登録商標・商標の表記について

以下の用語は、それぞれ各社の登録商標または商標です。 なお、本書中には、以下の用語の™マーク、®マークを明記していません。

- Microsoft、Windows、Windows NT、Windows Vista、Windows Mediaは、米国Microsoft Corporationの米国およびその他の国における 登録商標です。
- ●MacintoshおよびMac OSは、米国および他の国々で登録されたApple Inc.の商標です。
- 「オキシライド乾電池」は、パナソニック株式会社の商標または登録商標で<br>- → す。
- •microSDは、SD Card Associationの商標です。<br>
micro
- Mission and all and a state in the minimum in the minimum in the minimum in the minimum in the minimum in the minimum in the minimum in the minimum in the minimum in the minimum in th<br>- All and Minimum in the minimum i
- ●本機に収録している辞典などのデータ中に掲載されている商品名は、各社の<br>- 产情古もは歌名文壇エー 商標または登録商標です。

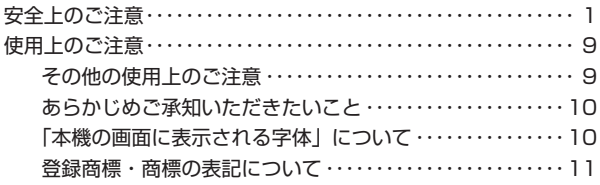

### **本機をご使用になる前に**

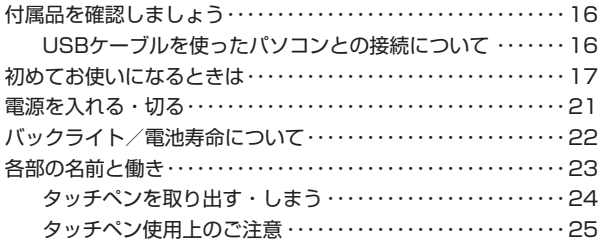

### **こんなことができます**

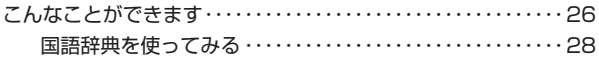

### **辞典をひく**

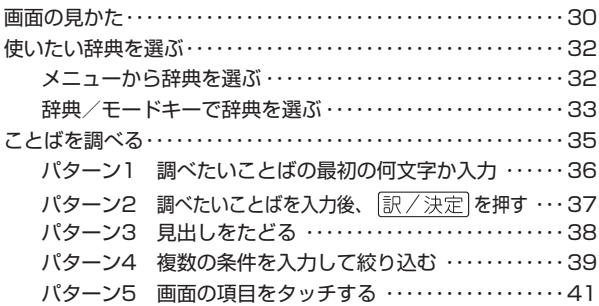

and the

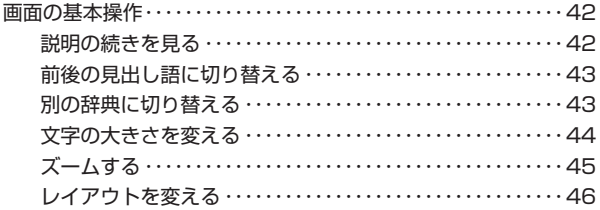

# **文字入力のしかた**

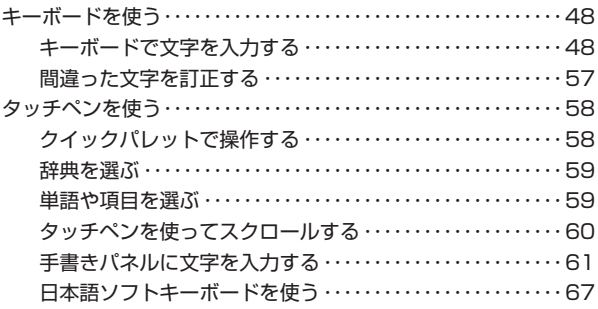

# **便利なひきかたいろいろ**

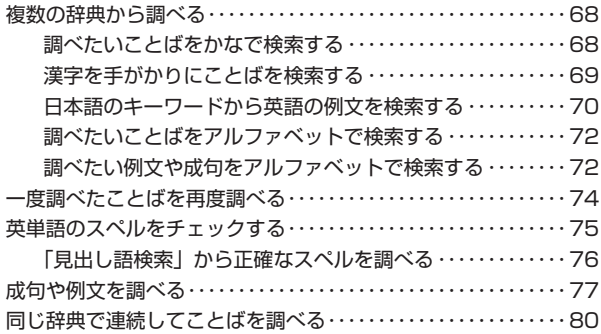

**13 次ページに続く**

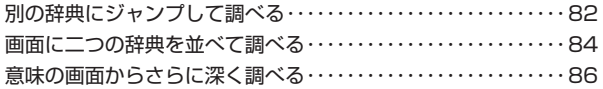

### **役立つ機能いろいろ**

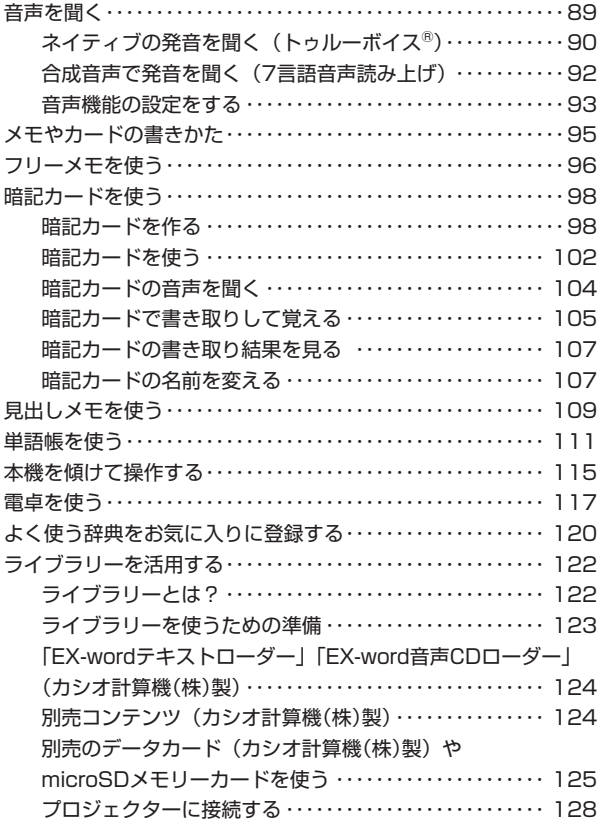

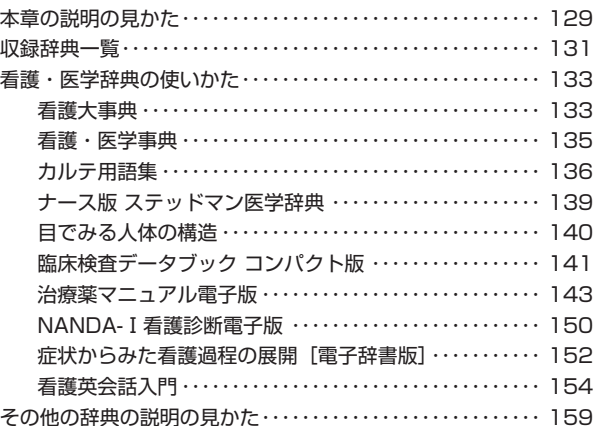

### お役立ち情報

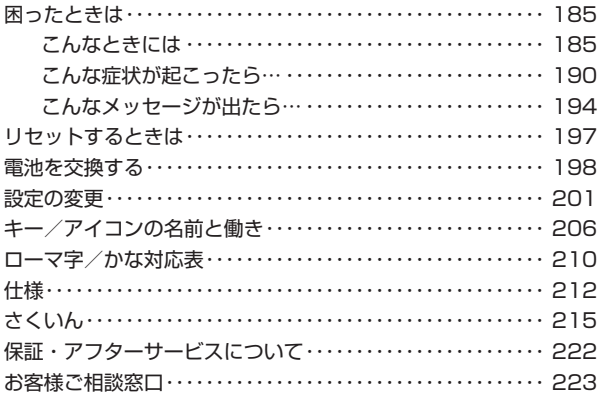

# **付属品を確認しましょう**

ご使用になる前に、以下の付属品がそろっているか確認してください。

- アルカリ単4形乾電池 2本
- USBケーブル(パソコンやプロジェクターと接続するときに使用します)<br>→ TE : → バーン
- **●専用ヘッドホン**
- ●タッチペン(本体裏面に収納されています)<br>- ↑ ^ ↑ ↑ ^^  $\rightarrow$  24ページ)
- ●識別コード検索について (小冊子)
- ●症状からみた看護過程の展開利用ガイド (小冊子)

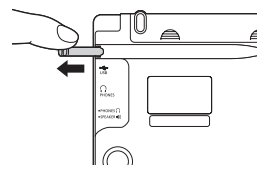

※ お買い上げになった商品(特別梱包商品など)によっては、付属品が異な る場合があります。

# USBケーブルを使ったパソコンとの接続について

本機は単体でご使用できます。

また、付属のUSBケーブルを使ってパソコンと接続し、カシオ計算機(株)の 電子辞書用の別売コンテンツ(追加コンテンツ)・テキストファイル・音声デー タを本機に取り込むこともできます。

本機とパソコンを接続するには、専用のUSBドライバーが必要となります。接 続する前に、用途に応じて必ず専用のソフトをパソコンにインストールして ください。

- 専用ソフトをインストールする前に本機とパソコンを接続すると、誤動作の 原因になります。
- ●専用ソフトをインストールすると、データ転送に必要な専用USBドライ バーが自動的にインストールされます。
- ●詳しくは、「ライブラリーを活用する」(→ 122ページ)をご覧ください。

# **初めてお使いになるときは**

本機を使用する前に、付属のアルカリ単4形乾電池2本を入れてください。

1 電池ブタを取り外す

2ヵ所の △ 部分を押しながら矢印 の方向へスライドさせます。

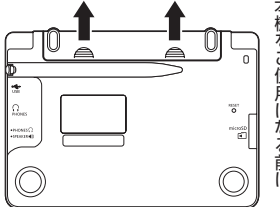

- 2 乾電池2本を入れ、電池ブタを取 り付ける
	- ① 電池の(-)極側をバネに押し付 けながら
		- 取り出し用<br>| | | <del>| |</del><br>| | <del>| | |</del> リボン
	- ② 取り出し用リボンの上に電池が載 るようにして、(+)極側をケース に押し込みます。

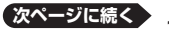

### 正しくセットされた状態

- ・ バネがはみ出ていない
- ・ 取り出し用リボンが電池の下にもぐ り込んだりせず、まっすぐ上に出て いる
- 電池の極性 (+-) が間違っていな い

③本体に電池ブタを取り付けます。

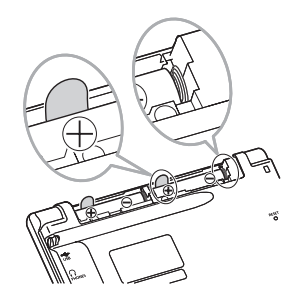

3 本体裏面から付属のタッチペン を取り出し、本体裏面にあるリ セットボタンを押す ※つまようじや鉛筆など、先端の折れ

やすいものを使わないでください。 故障の原因になります。

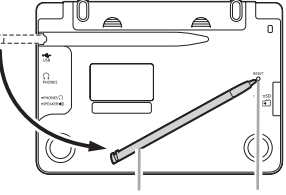

タッチペン リセットボタン

4 中央部分に指をかけて、本機を開ける

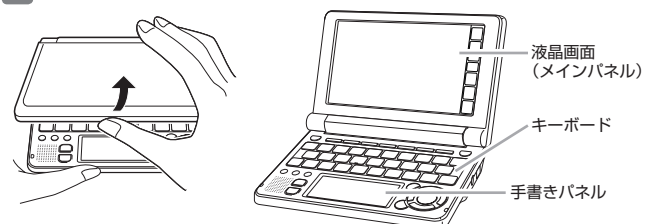

「メインパネルコントラスト設定」の 画面が表示されます。 必要に応じて、 ■ または ▶ を押し て画面の明るさを調整します。 ※ コントラストと電池の設定画面が 表示されているときは、キーボード のキーを押して操作を進めてくだ さい(メインパネルや手書きパネ ル上のアイコンをタッチしても認 識しません)。

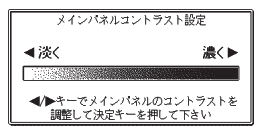

# 本機をご使用になる前に 本機をご使用になる前に

#### 5 訳/決定 を押す

「手書きパネルコントラスト設定」の 画面が表示されます。 必要に応じて、 ■ または ▶ を押し て手書きパネルの明るさを調整します。

#### 6 訳/決定 を押す

「電池設定」の画面が表示されます。

■ 「●アルカリ電池」になっている ことを確認する 付属のアルカリ乾電池ではなく、市販

のeneloop® (エネループ) を入れた 場合は、▼を押して「●充電池」に してください。

8 訳/決定 を押す メニュー画面が表示されます。 タッチペンは元の収納部(本体裏面) に戻します (→ 24ページ)。

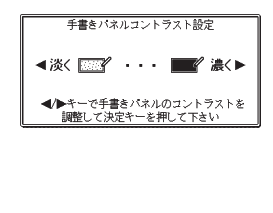

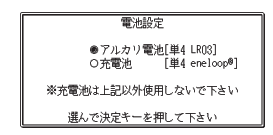

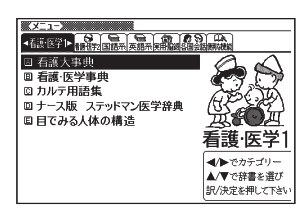

- 本機には、単4形アルカリ乾電池2本が付属しています。電池は自己放電によ りいくらか消耗している場合があり、「仕様」(→ 212ページ)に記載され ている使用時間に満たないうちに寿命となることがあります。
- ご使用方法やmicroSDメモリーカードの種類/使用状況によっては、電池寿 命が著しく短くなることがあります。
- ●本機はアルカリ乾電池およびeneloop®に対応しています。オキシライド乾<br>- テンムパー・ムッテーン テンド 電池などニッケル系一次電池やeneloop®以外の充電池を本機に使用しない でください。電池の特性と本機の仕様の不一致により、所定の電池寿命を満 たさなかったり、誤動作の原因となることがあります。

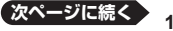

- ●本機で使用できる充電池は、三洋電機株式会社製の単4形eneloop®(エネ<br>- '' 一゜。 。。 。 。 ループ)のみです。
- [eneloop®] は、三洋電機株式会社の登録商標です。
- •辞典をひく操作の前に、必ず48ページをお読みの上、かな文字の入れかたを ご確認ください。工場出荷時には「ローマ字かな入力」方式に設定されてい ます。

# **電源を入れる・切る**

本機は、開け閉めすることで電源の入・切が自動でできるようになっていま す。

本機の開けかた

中央部分に指をかけて、開けます。

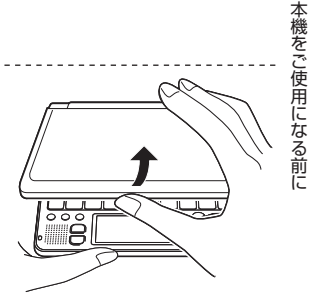

#### 電源を入れる

本機を開けると、自動的に電源が入ります。

- ●前回電源を切ったとき(または自動的 に切れたとき)と同じ画面が表示され ます。
- ●電池の無駄な消耗を避けるため、電源 が入った状態で数分間何も操作をしな いと、自動的に電源が切れます( オー トパワーオフ 201ページ)。
- ●電源が切れているときに \_\_\_ を押<br> ̄ ̄ ̄ ̄ ̄ ̄ ̄ ̄ ̄ ̄ ̄ ̄ ̄ ̄ ̄ ̄ ̄ ̄ ̄ すと電源が入ります。

需调 辞典/モードキー

電源を入れるとともに、希望の辞典を表示するには 電源が切れているときに、辞典/モードキー(→33ページ)の中から希望の 辞典のキーを押します。

#### 電源を切る

本機を閉じると、自動的に電源が切れます。<br>・電源がユーズいろしさに、電<sup>源、ナー</sup>

を押すと電源が切れます。 ●電源が入っているときに

# **バックライト/電池寿命について**

薄暗い所で画面を見やすくするには、バックライトを点灯させます。 電池の消耗を少なくするために、必要がなければバックライトは消してくだ さい。

#### バックライトを点灯させるには

バックライトの点灯時間には、「約30秒」と「約3分」の2種類があります。 ●約30秒間点灯させる:<del>/<sup>19921</sup>.</del> を押します。<br>- "10.0問 にほさりる。( ̄ ̄ ̄) + 問 ・ポー ト ●約3分間点灯させる: <u>シフト</u> を押し、離してから (<del><sup>yyoon</sup>)</del> を押します。<br>ワナル、 恨化さしない! 作88秒 何もキー操作をしないと、約30秒後または約3分後に自動的に消えます。

(何かのキーを離さず押している場合でも、同様に自動的に消えます。)

また、音声出力中は、キーを押してもバックライトは点灯しません。

#### バックライトを消すには

もう一度 ハックント を押します。

#### 電池寿命について

●バックライトや音声機能を頻繁に使うと、電池寿命が短くなります。

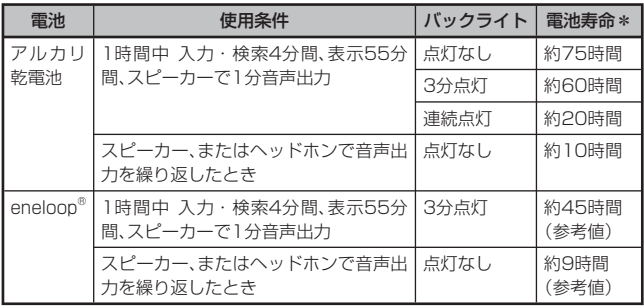

\* 新品のアルカリ乾電池または満充電にした新品のeneloop®を、25℃の場所で使 用した場合。

\*電池寿命は、おおよその目安です。

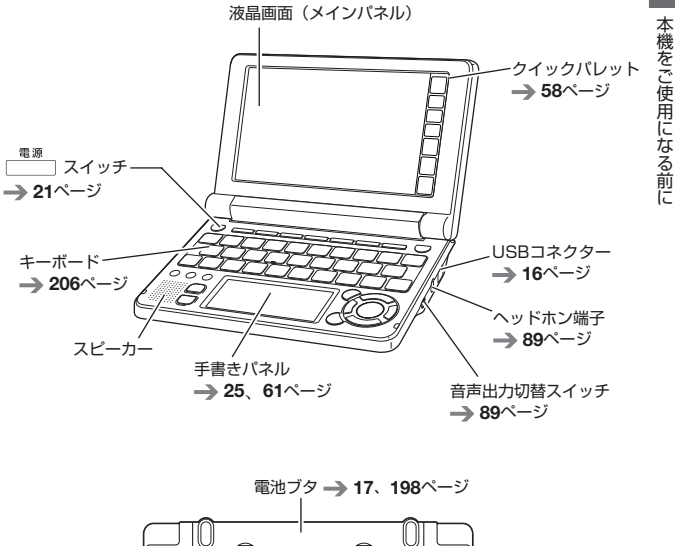

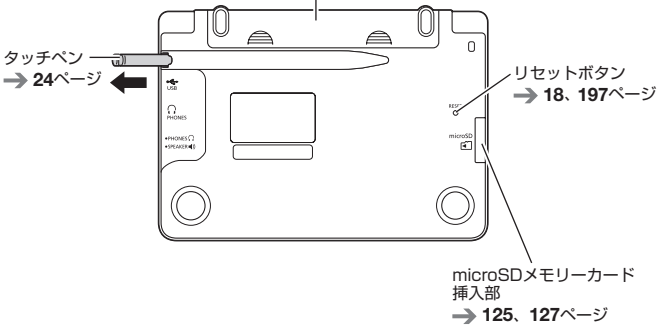

### タッチペンを取り出す・しまう

本機では、タッチペンを使って「手書きパネル」に文字を書いたり、画面にタッ チして操作を進めたりすることができます。

●タッチペンを使った操作の進め方について → 58ページ

#### タッチペンを取り出す

タッチペンは本体裏面に収納されています。 タッチペンの先端に指をかけ、まっすぐ引き出します。

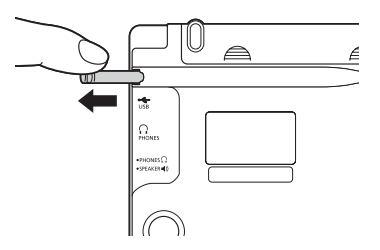

タッチペンをしまう

タッチペンの先端をまっすぐ押し込むようにしてしまいます。

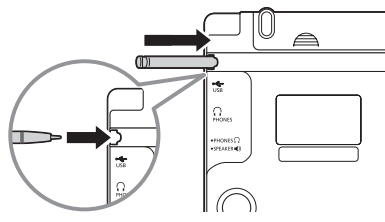

●落ちないように、しっかりと奥まで入れてください。

タッチペンをなくさないように注意してください。 •

# タッチペン使用上のご注意

- ●画面や手書きパネルにタッチするときは、力を入れる必要はありません。<br>- テテトデ書ナパナルのナテキツイ児した。
- ●画面や手書きパネルの表面を強く押したり、力を込めて入力したりしないで<br>• イギ い、デテぃデ書キパキツ/ミンジパー、キャ デトケケラス・バキャ ください。画面や手書きパネルにひびが入ったり、割れたりすることがあり ます。
- ●画面(メインパネル)にタッチするときは、画面の背側に手を添えてくださ<br>- ... い。

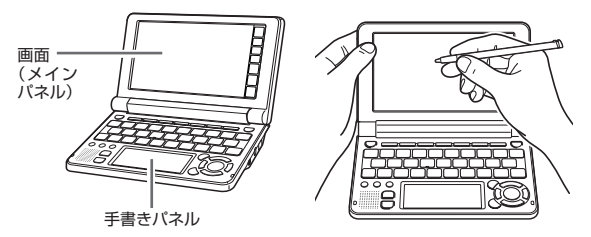

- ●タッチした文字やアイコンが正しく認識されない(反応しない)ときや、タッ<br>- イン・コン・コン・コン・カー・ソフィアナンナー、XWUAS ソコンコン・ハ チペンでタッチする位置と表示される手書き文字が微妙にずれているとき は、手書きパネル調整を行ってください。(→ 205ページ)
- ●保護フィルム (別売) を使っている場合は、フィルムとパネルの間にゴミな ど異物が入っている可能性があります。保護フィルムを一度はがして、正常 に入力できるか確認してください。(→ 193ページ)

例)

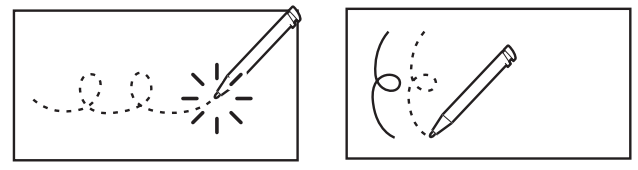

反応しない けいさい こうしゃ こうしゅう 手書き文字がずれる

# **こんなことができます**

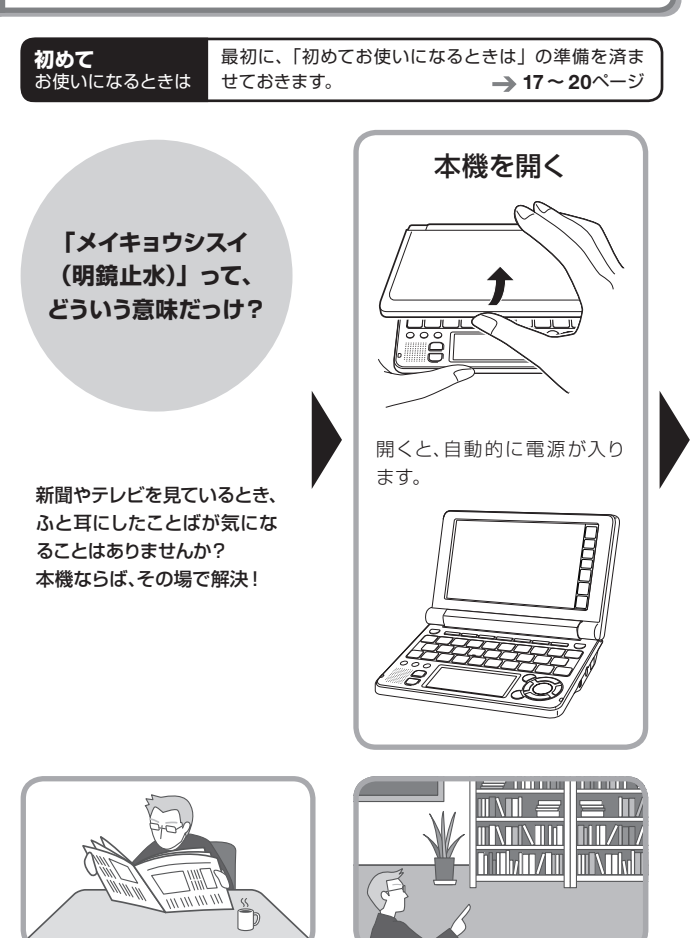

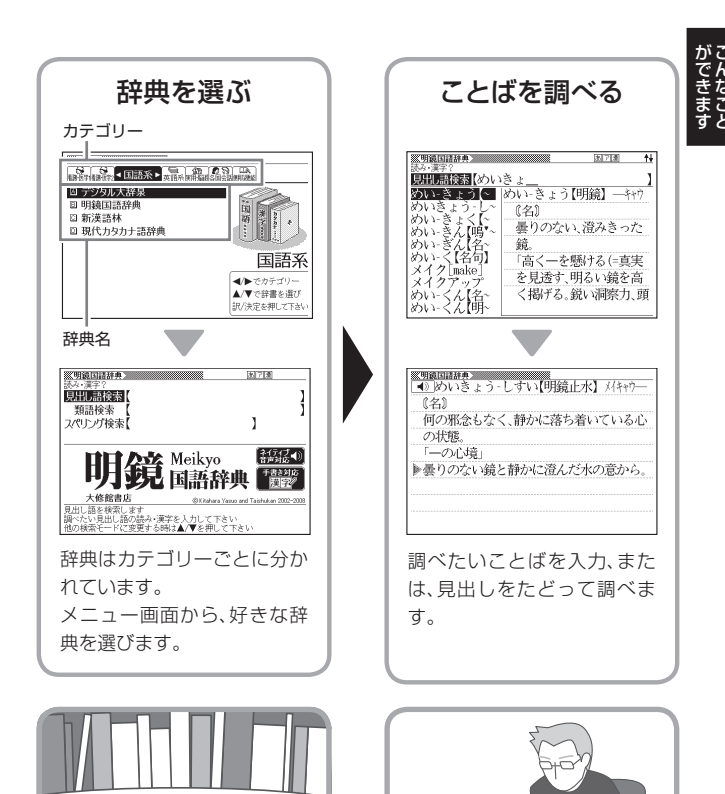

**例 「明鏡止水」(めいきょうしすい)ということばの意味を調べる(明鏡 国語辞典)**

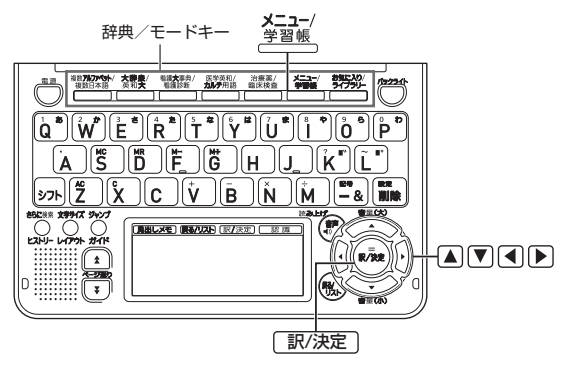

1.**本機を開けます**

・ 電源が自動的に入り、前回電源を切る直前の画面が表示されます。

●電源について → 21ページ

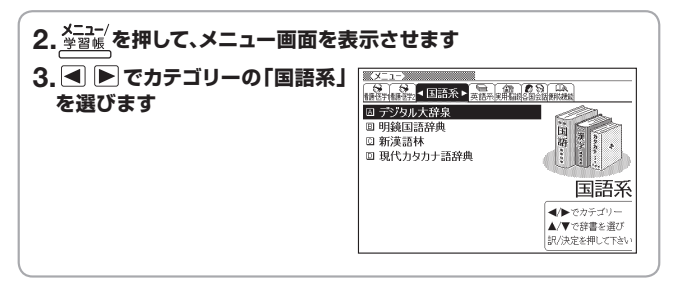

●使いたい辞典を選ぶ → 32ページ

and the

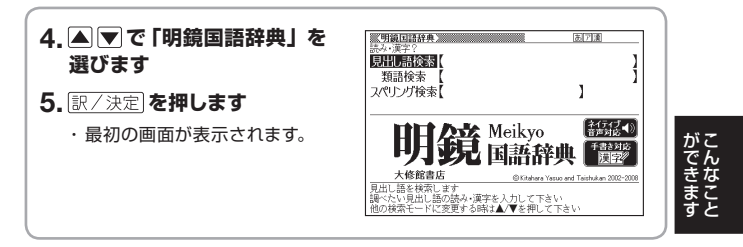

#### ●収録辞典について → 131ページ

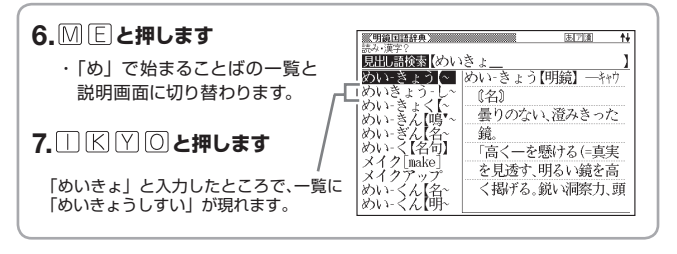

- ●ことばを調べる → 35ページ
- •キーボードを使う → 48ページ
- ●タッチペンを使う → 58ページ

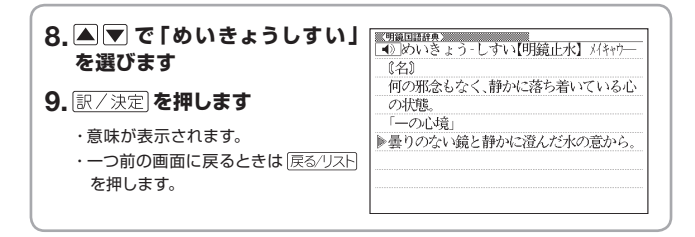

- ●画面の基本操作 → 42ページ
- ●便利なひきかたいろいろ → 68ページ
- ●役立つ機能いろいろ → 89ページ

# **画面の見かた**

# ガイダンス

画面右下または画面下部に ガイダンス( 操作補助説明)が表示されます。 ガイダンスに従って操作してください。

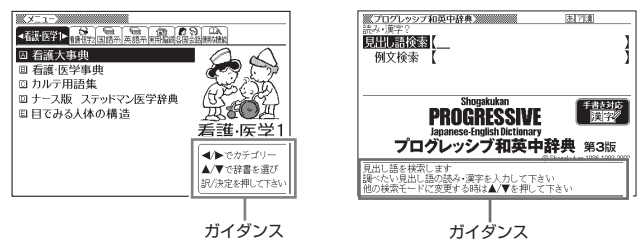

# リスト(一覧) とプレビュー

調べたいことばの文字を入力すると、 入力中の文字に該当する候補のリスト が表示されます( すぐ出るサーチ)。 また、反転表示されている候補のこと ばの意味、解説の一部が画面右側に表 示されます(プレビュー)。

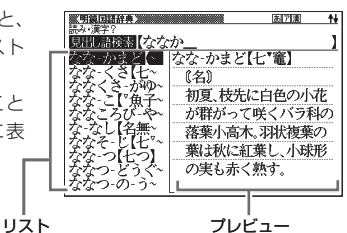

### リスト件数と画面の続き表示

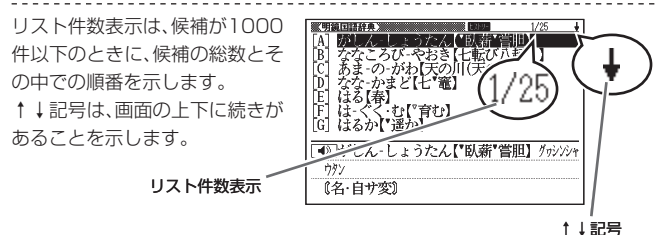

# 意味や解説の 画面で表示される記号

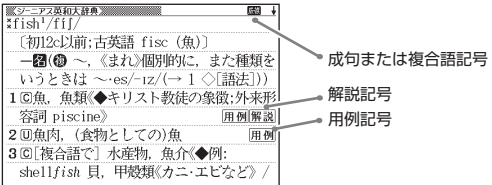

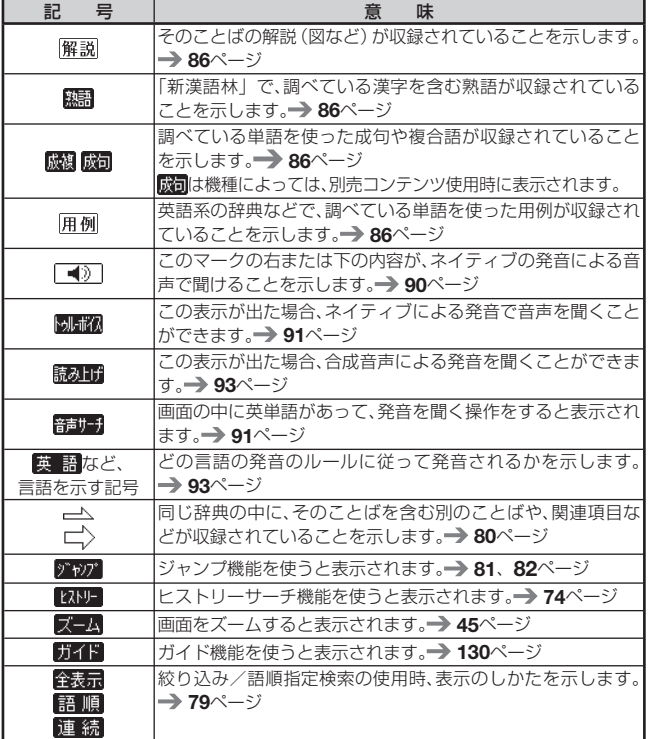

辞典をひく 辞典をひく

**Contract** 

# **使いたい辞典を選ぶ**

本機に収録されている辞典を選ぶには、メニューから選ぶ方法、辞典/モード キーを押して選ぶ方法、タッチペンを使って選ぶ方法があります。

- ●メニューからは、本機に収録されているすべての辞典や便利な機能などを選<br>- デュ ! バエキナナ ぶことができます。
- ●辞典/モードキーに登録されている辞典を選ぶ → 33ページ
- ●タッチペンを使って辞典を選ぶ → 59ページ

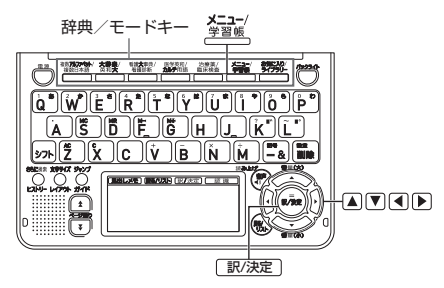

### メニューから辞典を選ぶ

- 1 本機を開ける
	- 電源が入り、前回電源を切る直前の画面が表示されます。 •

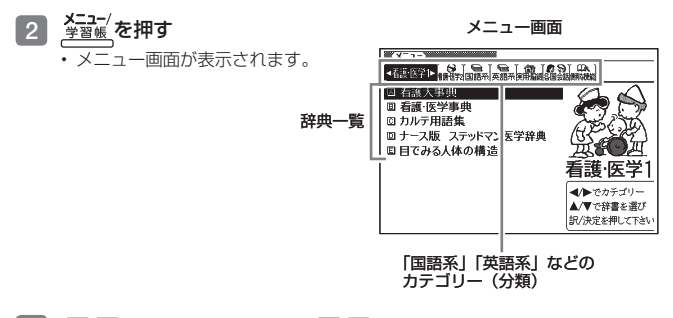

#### ■3 | ■ トでカテゴリーを選び、 ■ ▼ で辞典を選ぶ

and the

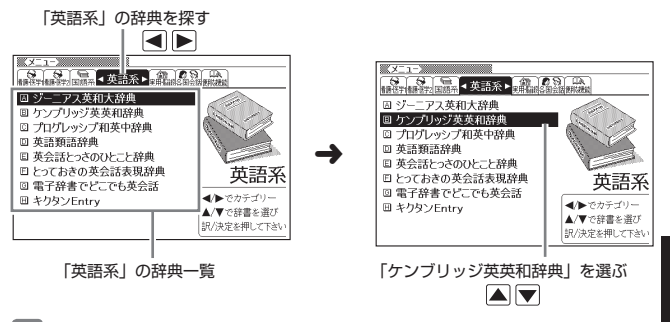

- 4 訳/決定 を押す
	- 選んだ辞典の最初の画面が表示されます。 •
	- **メニュー**/<br>– <sub>学習帳</sub> を押して、別の辞典を探すことができます。 •
	- 辞典一覧で、辞典名の頭にあるアルファベットのキーを押して辞典を選ぶ (最初の画面を表示させる)こともできます。

# 辞典/モードキーで辞典を選ぶ

辞典/モードキーには、あらかじめよく使われそうな辞典が登録されていま す。一つのキーには、二つの辞典が登録されています。

●キーを一度押すと一つめの辞典の最初の画面になります。もう一度押すと二 つめの辞典の最初の画面になります。

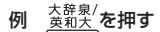

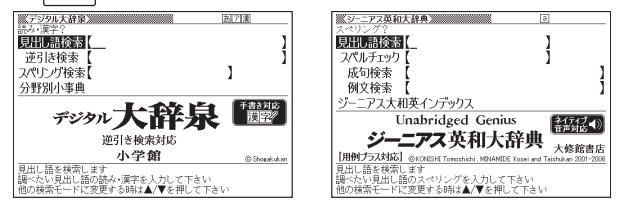

- ●一度押すと「デジタル大辞泉」の最初の画面、もう一度押すと「ジーニアス 英和大辞典」の最初の画面になります。
- <u>シフト</u>を押し、離してから茶<sup>就泉/</sup>を押すと、最初に二つめの辞典(ここでは<br>- 「ヽ゛ーヿヿサな!な悪い、<del>、、」</del> 「ジーニアス英和大辞典」)が直接表示されます。

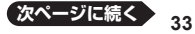

辞典をひく 辞典をひく

#### ■「お気に入り」「ライブラリー」とは

辞典/モードキーには、「お気に入り/ライブラリー」キーもあります。 これらには、お買い上げいただいたときには何も登録されていません。お客様 のお好みで、お気に入りの辞典を登録したりパソコンのテキストを登録した りします。

- ●「お気に入り」に好きな辞典を登録 → 120ページ
- 「ライブラリー」にパソコンから電子の本やテキストファイル、音声データ を転送して登録 122ページ

#### メニューを拡大する

メニューを拡大して、見やすくすることができます。

メニュー画面で、<mark>建地石</mark>を押します。もう一度 <mark>建地石</mark> を押すと、元のメニュー 画面に戻ります。

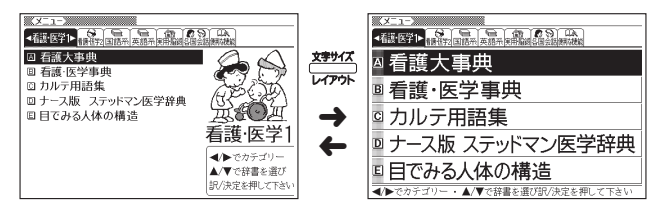

●辞典の一覧に続きがあるときは、拡大画面右上に↓マークが表示されます。<br>- — — 全国を押すと、画面単位で上または下に送ることができます。

and the

# **ことばを調べる**

辞典を選択したら、辞典の「最初の画面」が表示されます。 調べたいことばを入力したり、目次感覚で希望の見出しを選んだりして辞典 の中へと入っていきます (検索します)。

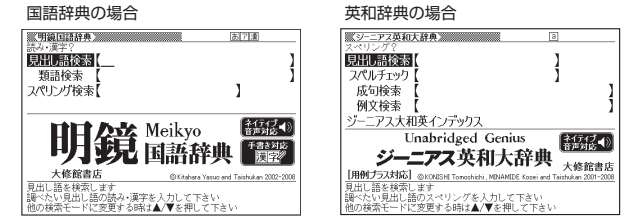

収録辞典のほとんどで、「最初の画面」の使いかた(検索のしかた)は5つの パターンのどれかにあてはまります。

- パターン1:調べたいことばの最初の何文字か入力 → 36ページ パターン2:調べたいことばを入力後、 「訳/決定】を押す → 37ページ パターン3:見出しをたどる → 38ページ パターン4:複数の条件を入力して絞り込む → 39ページ パターン5:画面の項目をタッチする → 41ページ
- ●辞典によっては、これらのパターンにあてはまらない特殊な検索のしかたが<br>- キャナナ スタミケーソフリー 『FRA##e #いいもしくね。。。。。。 あります。それらについては、「収録辞典の使いかた」(129ページ~)で、 個別に説明しています。
- ●それぞれの辞典で、日本語の入力が必要なときは「かな入力」に、アルファ<br>- 、、、人のス人が、ごまし、ナリ「コルコ」、、、、、、、、、、、、、、、、、 ベットの入力が必要なときは「アルファベット入力」に、自動的に切り替わ ります。

辞典をひく 辞典をひく
### パターン1 調べたいことばの最初の何文字か入力

調べたいことばの最初の何文字か入力するだけで検索結果の画面に切り替わ ります( すぐ出るサーチ)。

● 「すぐ出るサーチ」 の機能をオフにする → 201ページ<br>FL FTES L くしょ キーコン しょうテ しょうさせき アメラ

例「緩急」(かんきゅう)ということばの意味を調べる (明鏡国語辞典)

- |明鏡国語辞典] は、メニューの |国語糸] の中にあります。
- 1 Aマで「見出し語検索」を選ぶ

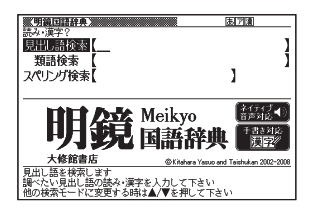

### 2 「か」と入力する

- | か」で始まることばの一覧と説明 画面に切り替わります。
- キーボードを使った文字入力 48ページ
- タッチペンを使った文字入力 61ページ

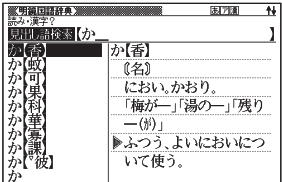

■3 | 「んきゅ」と入力する

「かんきゅ」と入力したところで、 一覧に「かんきゅう【緩急】」が 現れます。

- |4 ||▲||▼で「かんきゅう【緩急】| を選び、訳/決定を押す
	- 意味が表示されます。 •

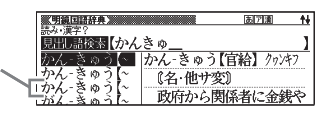

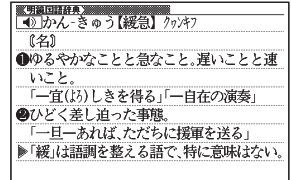

### パターン2 調べたいことばを入力後、 駅/ 溧洞を押す

調べたいことばを全部入力してから「訳/決定」を押して、検索する方法です。

例 「happy」という語を使った例文を調べる(英会話とっさのひとこと辞典)

- | 英会話とっさのひとこと辞典」 は、メニューの | 英語糸」 の中にあります。
- 1 Aマで「 C 例文検索 (英単語 から探す)」を選ぶ
	- または、|<u>C</u>|を押します。 (見出しの 頭にアルファベットがあるときは、 そのキーを押して先に進むことがで きます)

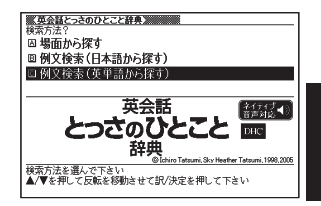

■ 英会話とっさのひとこと辞典 ■ ■ ■ ■ ■ ■ 例文検索 【

- 2 訳/決定 を押す • アルファベット人力の状態になりま す。
- 3 「happy」と入力する
	- キーボードを使った文字入力 → 48ページ
	- タッチペンを使った文字入力 → 61ページ
- 4 「訳/決定 を押す
	- あてはまる例文の一覧が表示されま す。

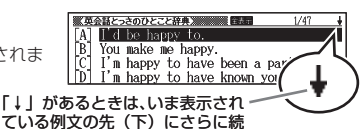

きがあります。

- ■5 Aマで調べたい例文を選び、 訳/決定を押す
	- 例文が表示されます。 •

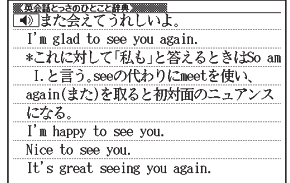

### パターン3 見出しをたどる

辞典によっては、あらかじめ用意されている目次を追っていくだけで目的の 情報にたどりつくことができます。

#### 例 英語の会話表現を調べる(英会話とっさのひとこと辞典)

- | 英会話とっさのひとこと辞典」 は、メニューの | 英語糸」 の中にあります。
- 1 で「 場面から探す」を 選び、駅/決定を押す
	- または、|<u>A</u>|を押します。 (見出しの 頭にアルファベットがあるときは、 そのキーを押して先に進むことがで きます)

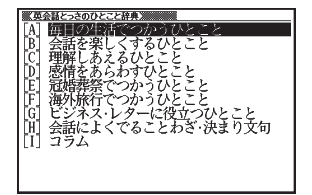

2 AVで「[A] 毎日の生活でつ かうひとこと」を選び、「訳/決定」 を押す

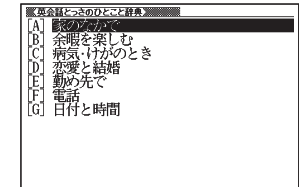

#### 8 ひきつづき、 ▲ ▼ で見出しを選び、 訳/決定 を押す

- ここでは、|[A]家のなかで」→ |[A]起きてから出かけるまで」を選んでい きます。
- 4 調べたいことばが表示されたら、 |▲|▼ でそのことばを選び、 訳/決定を押す
	- 会話表現が表示されます。 •

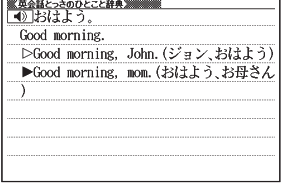

### パターン4 複数の条件を入力して絞り込む

複数のキーワードや、ことばと数字など、いくつかの条件を入力して検索する 方法です。

#### 例 「志」について調べる(新漢語林)

- | 新漢語林」は、メニューの|国語糸」の中にあります。
- |志」 といっ漢字の部首は |心 (こころ)」です。また、総画数は | /] です。 これらを手がかりに、漢字を調べます。
- ■1 「 ○単漢字を読み / 画数から探 す」を選び、「訳/決定」を押す
	- または、|<u>じ</u>|を押します。 (見出しの 頭にアルファベットがあるときは、 そのキーを押して先に進むことがで きます)

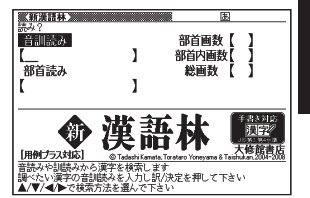

### 2 AV<
図 欄に移動し、「こころ」と入力し た後、訳/決定を押す

• あてはまる部首の一覧が表示されま す。

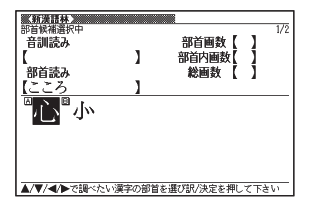

#### 3 A マイトで「心」を選び、 訳/決定を押す

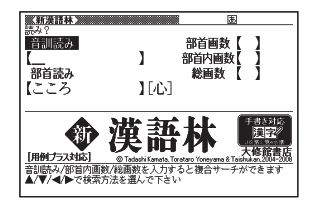

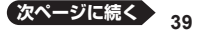

辞典をひく

• 数字は、キーホードのいちはん上の 列にあります。

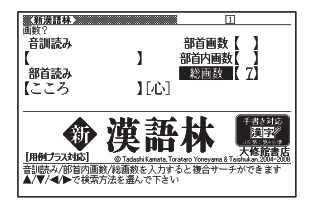

#### 5 訳/決定 を押す

条件を満たす漢字が一覧で表示され • ます。

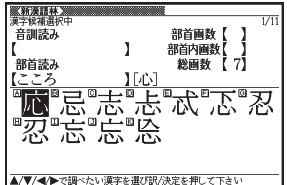

6 で「 志 」 を 選 び、 訳/決定を押す

• 説明か表示されます。

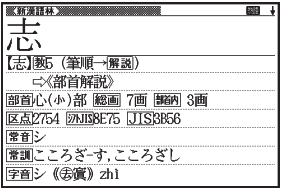

- ●音読みまたは訓読みがわかっている場合は、「音訓読み」の欄に読みを入力<br>- ・ ーー・・ ー・・ ー・・・・ して調べることもできます。
- 「志」の部首画数、部首内画数(部首以外の画数 → 164ページ)がわかっ ている場合は、それぞれ「部首画数」、「部首内画数」の欄に入力して調べる こともできます。
- ●「部首読み」、「部首画数」で検索した場合は、部首一覧画面も表示されます。 ▲▼△■■ で部首を選び、訳/決定 を押してください。

### パターン5 画面の項目をタッチする

液晶画面(メインパネル)に表示されている項目をタッチペンでタッチして 検索する方法です。

#### 例 「十勝岳」について調べる(百科事典マイペディア)

- |白枓事典マイペディア」は、メニューの|実用・脳鍛」の中にあります。
- 1 タッチペンで「地図から検索」 を2回タッチする
	- •または、|▲|▼| で |地図から検索」 を選び、 訳/決定 を押します。
- 2 タッチペンで「日本地図から山 を検索」を2回タッチする
	- •または、|▲|▼|で「日本地図から山 を検索| を選び、 訳/決定 を押し ます。

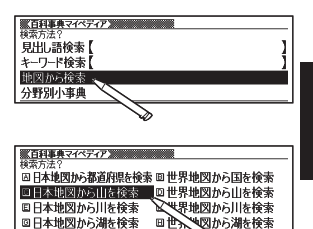

3 【北海道】をタッチする

4 【十勝岳】をタッチする • 説明か表示されます。

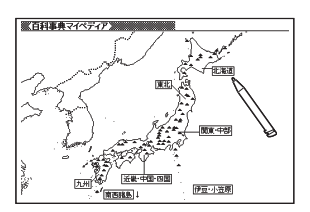

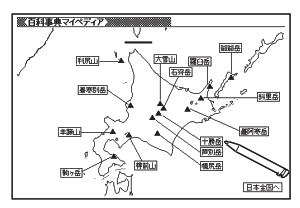

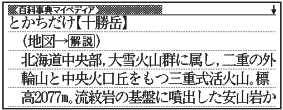

辞典 をひく 辞典をひく

# **画面の基本操作**

ことばの意味や解説など、辞典の中身が画面に表示されているときの基本操 作を説明します。

### 説明の続きを見る

意味や説明が画面に収まりきらないと き、画面右上に↑↓←→が表示されます。 キーを使って表示内容を上下左右に動か す(スクロールする)ことができます。

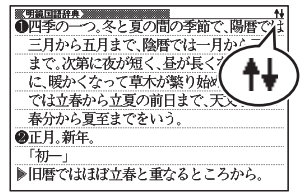

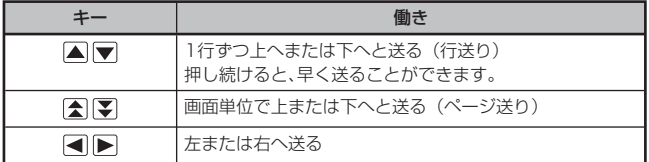

●タッチペンを使ってスクロールする場合 → 60ページ

●クイックパレットで操作する場合 → 58ページ

## 前後の見出し語に切り替える

ことばの意味が画面に表示されているとき、一つ前、一つ後の見出し語に簡単 に切り替えることができます。

#### キーを使って切り替える

シフト を押し、離してから 【 】を押します。

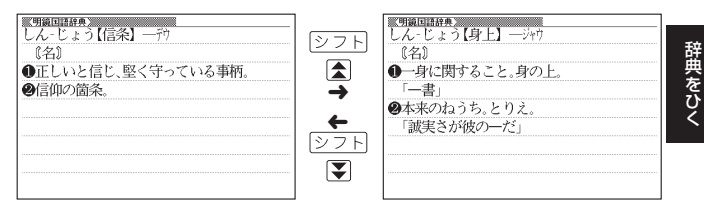

### 手書きパネルを使って切り替える

【前見出し】または【次見出し】をタッチします。

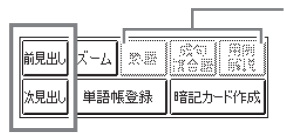

使用できないアイコンは、 表示が薄くなります。

### 別の辞典に切り替える

**メニュ**<br><u>学習帳</u> を押してメニュー画面に切り替える、または、辞典/モードキーを押し て、別の辞典を選びます。

•使いたい辞典を選ぶ → 32ページ

### 文字の大きさを変える

意味や解説の画面や、リスト表示・プレビュー表示(→ 30ページ)の画面で、 文字の大きさを変えることができます。

さまな、お押すごとに、3段階に切り替わります。

- ●以下の例は、それぞれ罫線入りのレイアウト (→ 46ページ)の場合です。
- 解説(表や図)を表示しているときや学習用コンテンツ( 131ページ) /脳鍛アプリでは、変更できません。
- ●韓国語・中国語では16ドット←→24ドットの2段階です。(これらの言語 の辞典の非収録機種では、別売コンテンツの利用時)。
- ●複数辞書検索/見出しメモのリスト画面では、16ドット←→24ドットの<br>- essawww.lasettt.se.tht.fe.tht.he.industrial.com 2段階で切り替わります。辞典を選択すると、各辞典に応じた 文字サイズで 表示されます。
- ●本書の画面は、特に記述がないかぎり、24ドット表示時のものです。

#### 日本語系の辞典の場合

文字イズ<br>こここで、を押すごとに、以下のように切り替わります。

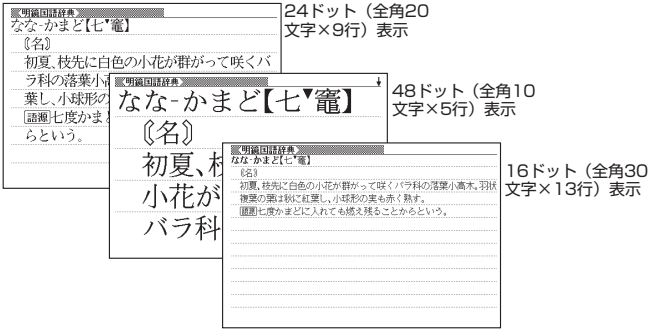

#### 看護・医学/英語・外国語系の辞典の場合

<u>はサズ</u> を押すごとに、以下のように切り替わります。

●本機に転送したテキスト(→ 122ページ)も、以下のように切り替わります。

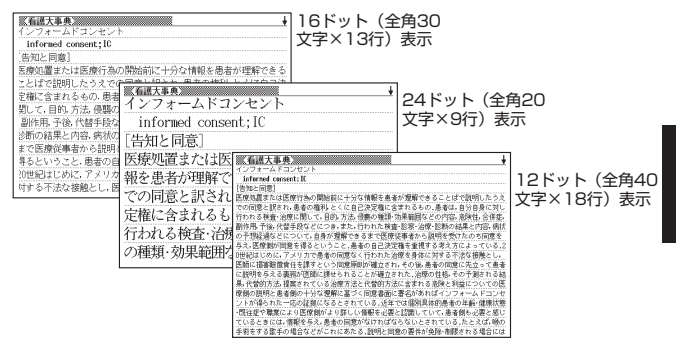

## ズームする

意味や解説の画面で、行単位で文字を拡大することができます。

手書きパネルの【ズーム】をタッチする と、画面の1行目がズーム表示されます。

- ●ズームを終了するときは、手書きパネ ルの【戻る/リスト】をタッチします。
- 文字のサイズを48ドットまで拡大で きる辞典で文字サイズを16ドットに している場合 (→ 44ページ) は、ズー ム中にもう一度同じ操作をするとさら にズームすることができます。
- ●ズーム表示中は、ジャンプ(→ 80、 82ページ)、ページ送りなどはできませ ん。

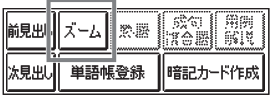

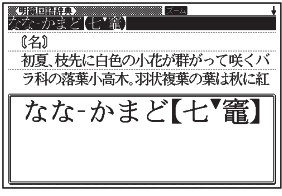

- ●文字の大きさ (→ 44ページ) を最大にしているとき、解説 (図や表) を見 ているときは、ズームできません。
- •△▼ を押すと、ズーム表示の行が切り替わります。

辞典をひく 辞典をひく

### レイアウトを変える

### ことばのリスト画面で切り替える

ことばのリスト画面で、シフト を押し、離してから <mark>メディス</mark> を押すと、以下の ようにレイアウトが切り替わります。

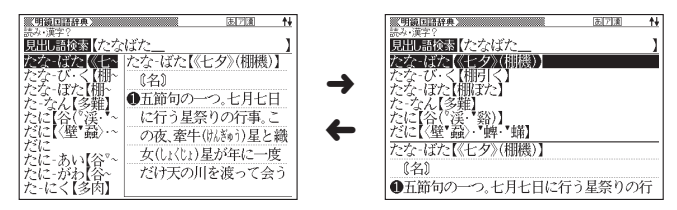

「成句」「複合語」「ヒストリー」のリスト画面ではレイアウトの切り替えは • できません。

#### 意味の画面で切り替える

ことばの意味の画面で、 <u>シフト</u> を押し、離してから <mark>ミサイズ</mark> を押すと、以下の ようにレイアウトが切り替わります。

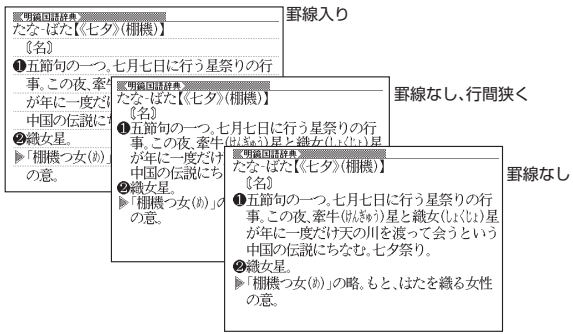

●解説(表や図)、ガイド機能、学習用コンテンツなどはレイアウトの切り替え<br>- ・・・・・・・・・・ はできません。

#### ■縦書きで表示する

本機に転送したテキストファイル(→ 122ページ)では、2種類の縦書きの レイアウトに切り替えることができます。なお、英語は横書きのまま表示しま す。

縦書き(横配置) いっこう かんじょう (縦配置)

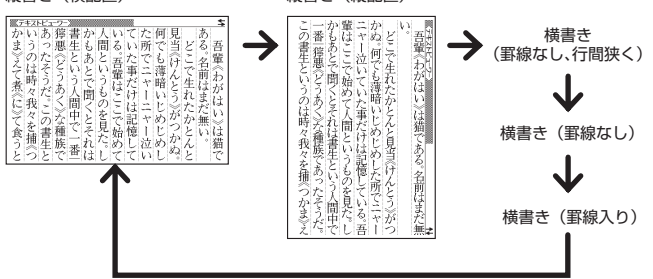

- 縦書きのレイアウトでは、「さらに検索」、「ズーム」はできません。 •
- ●解説 (表や図)、ヒストリー、ガイド機能などは、レイアウトの切り替えはで きません。
- ●本機を傾けるとレイアウトが縦書き (縦配置) に切り替わります。また、ペー ジ送りをすることができます (→ 115ページ)。

# **キーボードを使う**

本機では、調べたいことばなどを入力する場合、辞典や入力項目によって、自 動的に「ひらがな入力」(あいうえお・・・)、「アルファベット入力」(abcde・・・)、 「数字入力」(1、2、3・・・)などに切り替わります。

ここでは、キーボードを使って文字を入力する方法を説明します。

- ●キーボードを使った文字の入力は、複数の文字種(ひらがなと数字など)の<br>- 7. LUIT + + U 入力はできません。
- ●キーボードを使ってかなを入力する場合、ひらがなで入力されるか、カタカ<br>- + ティートトラムリクササのドナナナート、テナナ、テカト(Flatt 2.7.7 ナで入力されるかは各辞典の検索方法によって決まっており、切り替えるこ とはできません。
- ●本機では、手書きパネルを使って手書きで文字を入力することもできます。<br>- ^ \* ^ \* `  $\rightarrow$  61 $\sim$ – $\gamma$
- ●メインパネルに50音キーボードを表示して文字を入力することもできま<br>- ・・ - - ・・・ す。 67ページ

### キーボードで文字を入力する

#### ひらがなの入力

ひらがなの入力には「ローマ字かな入力」と「かなめくり入力」があります。

- ●本機は、お買い上げいただいたときは「ローマ字かな入力」の状態になって<br>- ・・・・・ います。
- •「かなめくり入力」に切り替える → 49ページ

#### ローマ字かな入力

ローマ字かな入力とは、ひらがなをローマ字のつづりで入力する方法です。例 えば、「いんこ」と入力する場合は、「フトマトの」とキーを押します。

ローマ字かな入力のときに使うキー

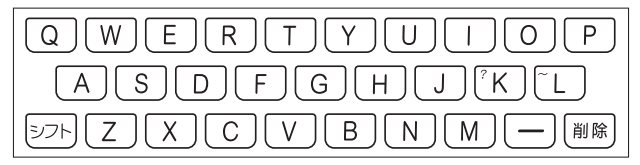

例

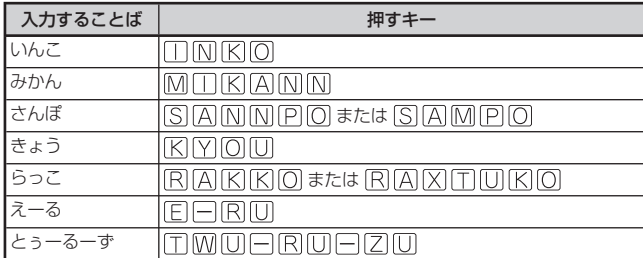

●どのキーを押すかを調べるには → 「ローマ字/かな対応表」 210ページ

#### かなめくり入力

かなめくり入力とは、「く」ならかを3回、というように携帯電話と同じ感覚 でひらがなを入力する方法です。

# インター きょうかん しゅうかん しゅうかん しゅうかん しゅうかん しゅうかん しゅうかん しゅうかん しゅうかん しゅうかん しゅうかん しゅうかん しゅうかん しゅうかん しゅうかん しゅうかん しゅうかん しゅうかん しゅうかん しゅうしょう

#### かなめくり入力に切り替える

本機は、お買い上げいただいたときはローマ字かな入力の状態です。 かなめくり入力にするには以下のようにして切り替えます。

- シフトを押し、指を離して 設定項目 **Oソフトキーボード** を押す ●音声設定 ○環境設定 ○優先設定 ○液晶パネル設定 ○単語帳設定 • | 設定項目」の画面が表示されます。 選んで決定キーを押して下さい 2 Aママトで「環境設定」を
	- 選び、訳/決定を押す

• |環境設定] の画面が表示されます。

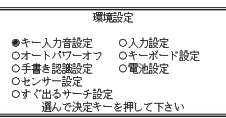

- 3 Aママトンで「キーボード設定」を選び、 訳/決定 を押す
- ▼で「かなめくり入力」を選び、「訳/決定」を押す
	- ローマ字かな入力に戻すには、上記の手順で「ローマ字かな入力」を選びま す。

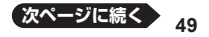

かなめくり入力のときに使うキー

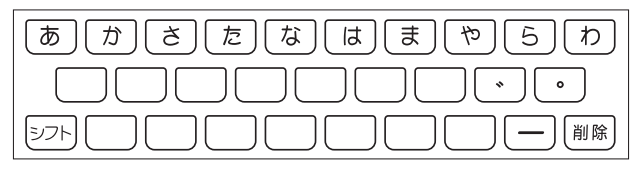

例

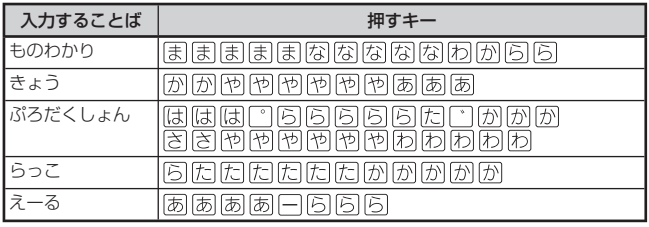

#### 押すキーと押す回数

| $\overline{+-}$<br>回数 | あ              | ゕ | ₹              | 氏 | [な | は                  | ₹ | 怌  | 5 | わ |
|-----------------------|----------------|---|----------------|---|----|--------------------|---|----|---|---|
|                       | ぁ              | か | さ              | た | な  | は                  | ま | ゃ  | 6 | わ |
| 2                     | い              | き | $\overline{1}$ | ち | に  | U                  | み | łФ | ŋ | ゐ |
| 3                     | う              |   | す              | つ | ぬ  | ふ                  | む | ょ  | る | ゑ |
| $\overline{4}$        | え              | ゖ | せ              | て | ね  | $\curvearrowright$ | め | や  | れ | を |
| 5                     | お              | こ | そ              | と | の  | ほ                  | も | kФ | ろ | h |
| 6                     | あ              |   |                | っ |    |                    |   | よ  |   | わ |
| 7                     | い              |   |                |   |    |                    |   |    |   |   |
| 8                     | $\overline{D}$ |   |                |   |    |                    |   |    |   |   |
| 9                     | え              |   |                |   |    |                    |   |    |   |   |
| 10                    | お              |   |                |   |    |                    |   |    |   |   |

<sup>●</sup>同じ行の文字を続けて入力するには、▶ を押してカーソル (\_) を右に移 動させた後、入力したい行のキーを押します。 例「あい」→ あ ▶ ああ

アルファベットの入力

本機では、アルファベットはすべて小文字で入力されますが、検索に支障はあ りません。

アルファベット入力のときに使うキー

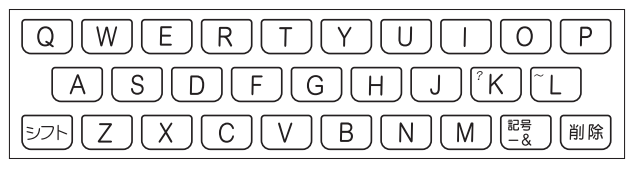

#### ■綴り字記号がつく文字を含む言語の入力

スペイン語/ドイツ語/フランス語/イタリア語/ポルトガル語など綴り字 記号がつく文字を含む言語に対応している辞典を収録している機種、または その辞典の別売コンテンツを本機に転送した場合に入力できます。

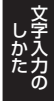

本機は、各国語の「自遊自在」、ひとり歩きのブラジル・ポルトガル語の「~ 単語集」で入力できます。

- ●é、ä、àなど綴り字記号がついた文字は、綴り字記号を除いた形で入力して ください。
	- 例 「café」は「cafe」と入力
- ●ハイフンは除いた形で入力してください。<br>・ FL 例 「non-stop-flug」は「nonstopflug」と入力
- ●2語以上の見出し語は、連続してつづりを入力してください。<br>- Fig. Fig. 7. Hotel Fig. 7. Hotel Article 例 「in orario」は「inorario」と入力
- ●常に定冠詞をともなう名詞は定冠詞を、代名動詞はseやs'を除いた形で入力<br>・・ー・・・・・・ してください。 例 「die Elbe」は「Elbe」と入力(「~単語集」では該当ありません)
- ●スペイン語の「Ñ」は、<u>シフト</u>を押し、離してからMを押して入力してくだ<br>・・・・
	- 例 「español」はFISIPIAIシフトINIOII」と押して入力
- ●ドイツ語のBはssと入力してください。<br>- Fluiding Alists 例 「groß」は「gross」と入力

さい。

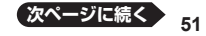

●フランス語のçはcと、œはoeと入力してください。<br>- 『』「 例 「cal は「cal と入力

#### 中国語のピンイン入力

ピンインに対応している辞典を収録している機種、または、その辞典の別売コ ンテンツを本機に転送した場合にピンイン入力できます。 本機は、「中国語自遊自在」の「中日単語集」で入力できます。

中国語では、音節をピンインで表します。音節には、a、o、e、i、er、ai、 • ei、ao、ou、an、en、ang、eng、ongなどがあり、アルファベットで記 述されます。

入力時には、ピンインに従いアルファベットを入力します。

#### ピンイン入力のときに使うキー

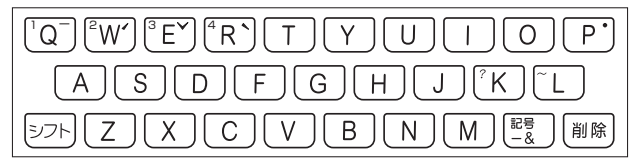

- 実際のキーボードには、" "、" "、" "、" "、" " は印刷されていません。 •
- "ü"は「v」と入力してください。 •
- 各音節には、4種類の高低のアクセント(四声)と軽声があり、音節のアル ファベットの後に入力します(四声や軽声を入力しなくても、中国語を調べ ることができます)。
- ●四声や軽声は、手書きパネルを使って入力することもできます(→ 64ペー ジ)。

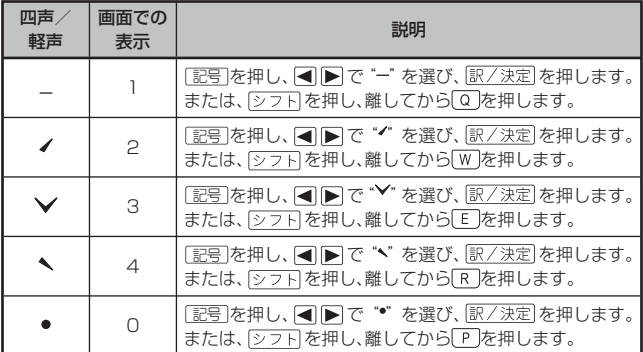

●例えば、「míng tiān(明天)」は、<br>- 国口田国国王司田国田田国 MITIMIGIシフトIWITITIAINIシフトIQと押して入力します。画面は は、「ming2tian1」で表されます。

#### ハングルの入力

ハングルに対応している辞典を収録している機種、または、その辞典の別売コ ンテンツを本機に転送した場合に入力できます。

本機は、「韓国語自遊自在」の「韓日単語集」で入力できます。

ハングルの入力には「文字キーで入力する」方法と、「記号を使って入力する」 方法があります。

●手書きで入力することもできます (→ 65ページ)。また、手書きパネルに表 示されるキーボードから入力することもできます (→ 65ページ)。

#### ■文字キーで入力する

ハングルを入力するときは、キーボードは自動的にハングル入力になります。 子音/母音/パッチムを入力するときに使用する文字キーは異なります。 ●実際のキーボードには、子音、母音、パッチムは印刷されていません。

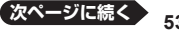

**53**

インター きょうかん しゅうかん しゅうかん しゅうかん しゅうかん しゅうかん しゅうかん しゅうかん しゅうかん しゅうかん しゅうかん しゅうかん しゅうかん しゅうかん しゅうかん しゅうかん しゅうかん しゅうかん しゅうかん しゅうしょう

子音入力のときに使うキー

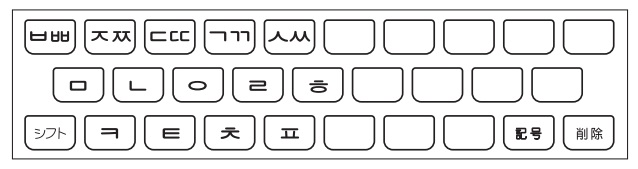

「 」、「 」、「 」、「 」、「 」を入力するときは、 を押し、離 • してから入力したい子音のキーを押します。

母音入力のときに使うキー

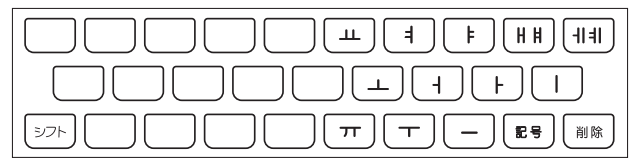

- 「 」、「 」を入力するときは、 を押し、離してから入力したい母音 のキーを押します。
- パッチム入力のときに使うキー

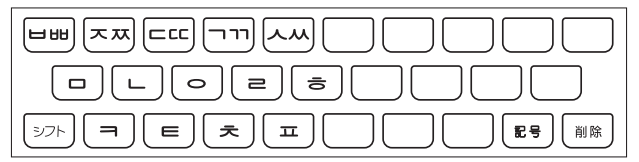

●一部、パッチムを入力できない組み合わせがあります。

### 例 「 」は、G( )G( )G( )と押します。

### ■ 記号 を使って入力する

字母を選んでハングルの候補を絞り込むことができます。

- 例 「韓国語自遊自在」の「韓日単語集」で「 」を入力する
- 1 記号を押す
	- 子首の候補か表示されます。

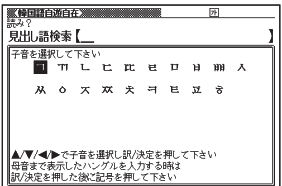

- 2 Aママトで「b」を反転させ、訳/決定を押す
	- | ᄇ」 か表示されます。
- 3 記号 を押す
	- 母音まで含むハングルの候補が表示 されます。

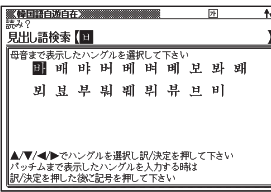

インター きょうかん しゅうかん しゅうかん しゅうかん しゅうかん しゅうかん しゅうかん しゅうかん しゅうかん しゅうかん しゅうかん しゅうかん しゅうかん しゅうかん しゅうかん しゅうかん しゅうかん しゅうかん しゅうかん しゅうしょう

- 4 AV<I>で「 바 を反転させ、 訳/ 決定 を押す
	- | 바」か表示されます。
- 5 記号 を押す
	- バッチムまで含むハングルの候補が 表示されます。

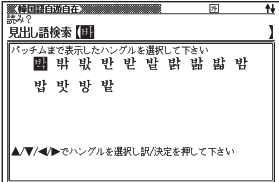

6 △ ■ ■ ■ で「 世」を反転させ、訳/決定 を押す

・|〓」が表示されます。

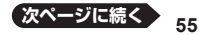

### ロシア文字の入力

ロシア文字に対応している辞典を収録している機種、または、その辞典の別売 コンテンツを本機に転送した場合に入力できます。

本機は、「ロシア語自遊自在」の「露和単語集」で入力できます。

●手書きで入力することもできます(→ 64ページ)。また、手書きパネルに表 示されるキーボードから入力することもできます(→ 65ページ)。

ロシア文字入力のときに使うキー

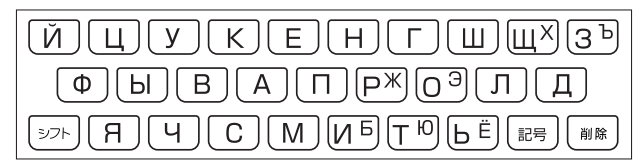

- ●実際のキーボードには、ロシア文字は印刷されていません。<br>- テコミナナロートラフナセンドナギリティススミナーカウ
- 下記の文字は、 を押し指を離してからそのキーを押します。  $[X] \rightarrow \sqrt{27}$ HIII,  $[b] \rightarrow \sqrt{27}$ H3,  $[X] \rightarrow \sqrt{27}$ HPI,  $[3] \rightarrow 27$ HO,  $[5] \rightarrow 27$ HM,  $[10] \rightarrow 27$ HT,  $E$ ] →  $\Sigma$ <sub>2</sub> +  $R_0$
- 
- ●すべて小文字で入力されます。

#### 数字の入力

辞典で検索時、または電卓の使用時に自動的に数字入力ができる状態になり ます。

数字入力のときに使うキー

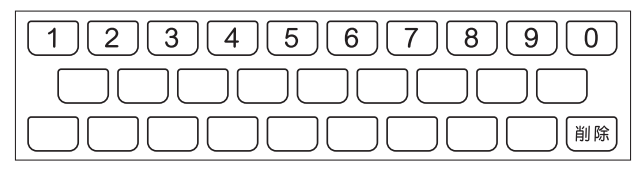

### 間違った文字を訂正する

間違って入力した文字は、次のようにして訂正します。

#### 最後の文字を消す

■■■を押す

<sup>股定</sup><br>当10全 押すごとに、最後の文字が消えて • いきます。 ひいらぎが – ひいらぎ

### 途中の文字を消す ■■■でカーソル()を消したい 文字の下に移動し、 雕 さざんんか さざんか

#### 途中の文字を直す

本機は、お買い上げいただいたときは文字入力が「挿入」状態になっています。 「挿入」状態では、文字の修正は以下のようにします。

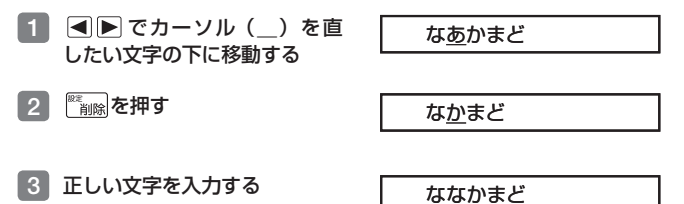

- ●「上書き」のときにこの操作をすると、「か」が「な」に置き換わり「なな<br>- ・・・・・・・・・・・・・・ まど」になります。
- •「上書き」状態に変更するには → 201ページ

インター きょうかん しゅうかん しゅうかん しゅうかん しゅうかん しゅうかん しゅうかん しゅうかん しゅうかん しゅうかん しゅうかん しゅうかん しゅうかん しゅうかん しゅうかん しゅうかん しゅうかん しゅうかん しゅうかん しゅうしょう

# **タッチペンを使う**

付属のタッチペンで画面をタッチして、操作を進めることができます。 また、紙に文字を書く感覚で、文字を入力することもできます。 タッチペン使用上のご注意 25ページ

## クイックパレットで操作する

キーボードのキーを押す代わりに、メインパネルの右端にあるクイックパ レットをタッチペンでタッチして、素早く操作することができます。

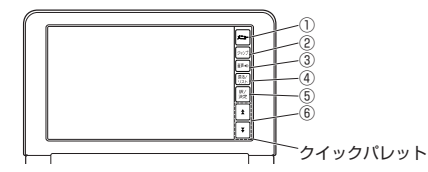

#### クイックパレットと対応するキーボードの操作

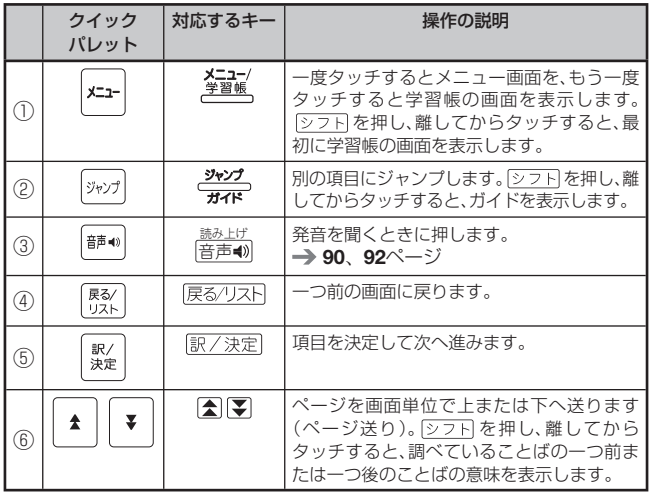

●本書は、キーボードとクイックパレットのどちらを使っても操作できる機能 は、主にキーボードの操作を例に説明しています。

### 辞典を選ぶ

- 1 クイックパレットの【メニュー】 をタッチして、メニュー画面を表 示させる
- 2 ①カテゴリー → ②辞典の順に タッチする
	- タッチした箇所が反転します。
- 8 反転している辞典をもう一度 タッチする
	- 辞典の最初の画面が表示されます。
	- クイックパレットや手書きパネルの 【訳/決定】をタッチしても表示する ことができます。

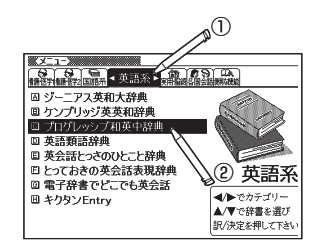

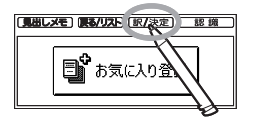

### 単語や項目を選ぶ

1 検索したい文字を入力した後(一 覧が表示されたら)、目的の単語 や項目をタッチする

- 目的の単語や項目が反転します。
- 2 反転している単語や項目をもう 一度タッチする
	- 単語の意味や解説の画面、または項 目の次の画面が表示されます。
	- クイックパレットや手書きパネルの 【訳/決定】をタッチしても表示する ことができます。

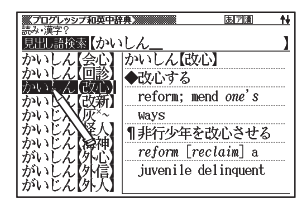

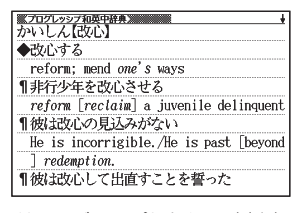

●意味の画面で単語やアイコンに直接タッチして、ジャンプしたり、用例や解 説を見たり、音声を聞いたりすることもできます。 → 80ページ、88ページ、  $90 - \frac{3}{2}$ 

## タッチペンを使ってスクロールする

意味や説明の画面に続きがあるときは、タッチしたままなぞるように画面上 を移動すると、ペン先の位置に合わせて画面が送られます。

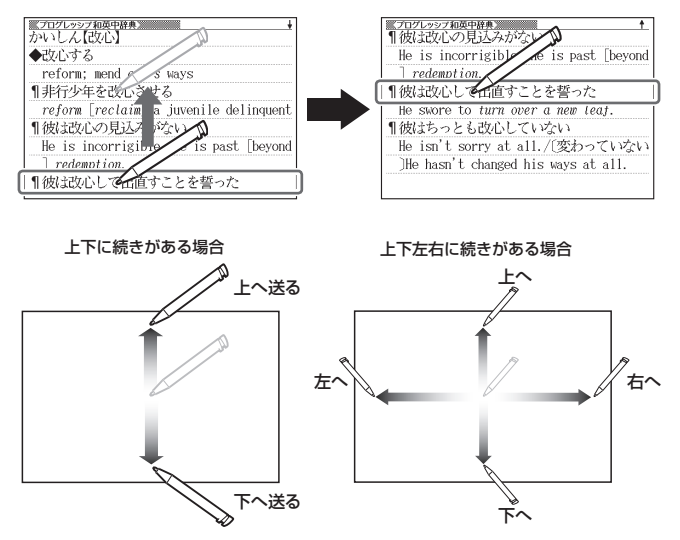

- 左右スクロールは図表示中のみできます。 •
- ●ここで説明していない操作については、各機能の操作説明をご覧ください。<br>- ケイ・ケパー・ハデ書さげさりの【言えびコー】 カケ・イナスト
- クイックパレットや手書きパネルの【戻る/リスト】をタッチすると、一つ •前の画面に戻ります(キーボードと同じ働きをします)。

### 手書きパネルに文字を入力する

手書きパネルを使って文字を入力することができます。キーボードからは入 力できない漢字やアクセント符号つきのアルファベットなども直接入力でき ます。

手書きパネルには、付属のタッチペンを使って文字を書き込みます。

#### 手書き入力できる文字の種類

- ひらがな、カタカナ •
- ●漢字(日本語系の辞典用)
- 中国語簡体字(中国語系の辞典用)
- ●ハングル(韓国語系の辞典用)
- ●アルファベット(A ~Z、a ~ zの52字)<br>- コトトント笠日 = ± eコリコード・トイ
- ●アクセント符号つきのアルファベット(á、é、í、ó、ú、ç、ñなど)<br>- ー、ー<del>ー</del>ー(ー、コチェのひ世界)
- ●ロシア文字(ロシア語系の辞典用)
- ●数字(0 ~ 9の10字)

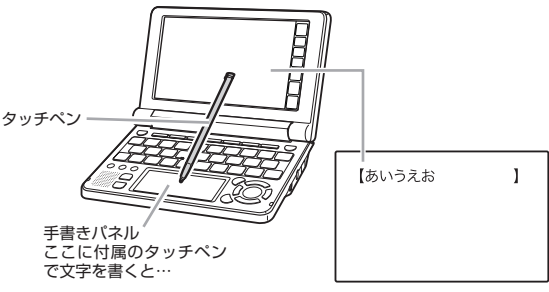

書いた文字が認識・入力される

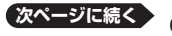

インター きょうかん しゅうかん しゅうかん しゅうかん しゅうかん しゅうかん しゅうかん しゅうかん しゅうかん しゅうかん しゅうかん しゅうかん しゅうかん しゅうかん しゅうかん しゅうかん しゅうかん しゅうかん しゅうかん しゅうしょう

#### 手書き入力ができるとき

画面の上部に、手書き入力でき る文字の種類が表示され、手書 きパネルに文字を書き入れるマ スが表示されます。

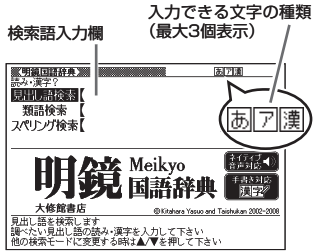

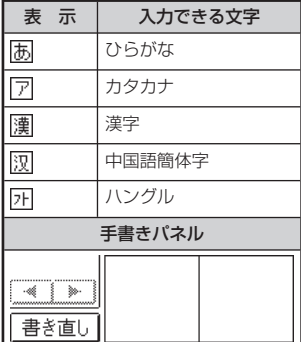

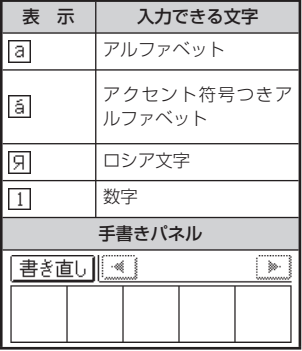

- ●ひらがな、カタカナ、漢字は、 JISX0213-2004とJISX0212-1990に準<br>- "ドリーン・・・・ / / / / · 『『『ケー・パブナ』 』『ケー・パブナ』 はいきちょ 拠しています。(ただし、JIS第三水準漢字、JIS第四水準漢字、補助漢字を 除きます。)
- 「新漢語林」だけは、JIS第三水準漢字、JIS第四水準漢字、補助漢字も認識<br>- 、、、、、、 されます。
- 中国語簡体字、ハングル、アクセント符号つきアルファベット、ロシア文字 は、それらを使う辞典を収録していない機種では入力できません。ただし、そ れらを使う別売コンテンツを使用するときは入力できます。
- ●辞典によっては、手書きで入力することが指定されているものがあります。<br>- Filip Fact Times ( ) Filip Fact Times ( ) Filip Fact Times Fact Times Fact Times Fact Times Fact Times F 例 「新漢語林」の「単漢字/熟語を手書き入力から探す」

#### ペン入力の基本

手書き入力できる状態になったときは、手書きパネルにマスが表示されます。 マスすべてを使って、次々に文字を書いていきます。

● ここでは、日本語系の文字(漢字)を使った例で説明します。

#### 手書きパネルの空いているマス に字を書く

• マスの順番は決まっていません。と のマスに書いても、書いた順に文字 を 認識します。

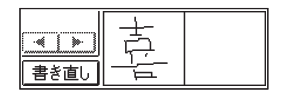

【書き直し】をタッチすると書いた文字が消えます。 •

#### 2 続けて、手書きパネルの空いている別のマスに字を書く

• 字を書き始めると最初に書いた文字 が認識、入力されます。

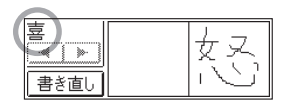

• 止しく認識されていない字があると きは 66ページ

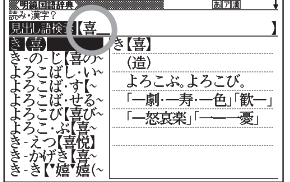

インター きょうかん しゅうかん しゅうかん しゅうかん しゅうかん しゅうかん しゅうかん しゅうかん しゅうかん しゅうかん しゅうかん しゅうかん しゅうかん しゅうかん しゅうかん しゅうかん しゅうかん しゅうかん しゅうかん しゅうしょう

- 8 さらに、空いている別のマスに字を書く
	- 2番目に書いた文字が認識、入力されます。 •
- 4 空いているマスに順番に字を書く操作を続け、希望のことばを入力 し終わったら、手書きパネルの【認識】をタッチする
	- 一文字一文字、正しく認識されたか確認して入力するときは、一文字書くご とに、【認識】をタッチします。
- ●検索などのしかたは、キーボードを使ってことばを入力したときと同じです。<br>- ーに、※キキュー・・・・・・・ーー・・・・・・・・・・・・・・・・・・・・・・・
- ●二桁の数字を入力するときは、マス内に一桁ずつ手書きしてください。<br>- デキ・デキャキュン、ア・・・・・・・・・・・・・・・・・・・・・・・・・・・・・
- ●手書きで字を書くと、何もしなくても約1秒後に自動的に認識されるように することもできます。 201ページ
- ●手書き中に本機のキーを押すと、手書きの操作は無効になります。

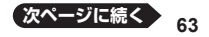

#### 日本語系の字以外の入力例

中国語簡体字、ハングル、アクセント符号つきアルファベット、ロシア文字は、 それらを使う辞典を収録していない機種では入力できません。ただし、それら を使う別売コンテンツを使用するときは入力できます。 以下の説明は、必要に応じてお読みください。

#### ■中国語簡体字を入力する

- ●中国語簡体字は、GB18030-2000に準 拠の字が認識されます。
- 
- ●ピンインを手書きで入力することはできま<br>・・・・ せん。

#### 中国語簡体字のピンインをキーボードと手書きパネルで入力する

ピンインが入力できる状態では、手書きパネルは以下のようになります。 •

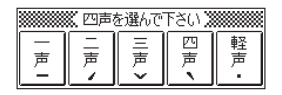

- ●音節のアルファベットをキーボードで入力したら、手書きパネルに表示され た四声( –、 
く ) および軽声(\*) をタッチします。 例えば、「zàijiàn (再见)」は、キーボードで [Z] [A] [T]と入力し、手書きパネ ルの【四声】をタッチ、続けてキーボードで コココ 囚国と入力し、手書き パネルの【四声】をタッチします。
- 本機は四声および軽声を数字で表します。 • 一声に「1」、二声に「2」、三声に「3」、四声に「4」、軽声に「0」 上記の例では、「zai4jian4」と表示されます。

#### ■ハングルを入力する

●ハングルは、KSC5601に準拠の字が認 識されます。

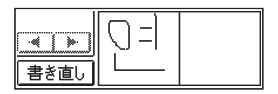

삚찕띕끢씟 司定量 

#### ハングルを手書きパネルから選んで入力する

- ●ハングルが入力できる状態で本機の設定項 目の「ソフトキーボード設定」の「韓国語」 を「ON」にする(→ 202ページ)と、手 書きパネルにハングルのキーボードが表示 されます。
- ●キーボードの文字にタッチすると、検索語 入力欄にその文字が入力されます。

#### ■アクセント符号つきアルファベットを書く

●アクセント符号つきアルファベットは、画 面の検索語入力欄に書いたまま表示されま す。ただし、検索するときはアクセント符号 なしの文字として扱われます。

#### ■ロシア文字を手書きパネルから選んで入力する

- ●ロシア文字が入力できる状態で本機の設定 項目の「ソフトキーボード設定」の「ロシ ア語|を「ON」にする(→ 202ページ)と、 手書きパネルにロシア文字のキーボードが 表示されます。
- ●キーボードの文字にタッチすると、検索語 入力欄にその文字が小文字で入力されま す。

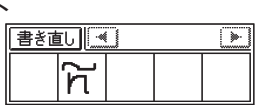

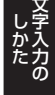

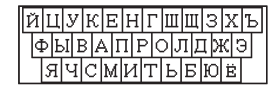

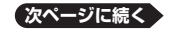

#### 間違って認識された文字を訂正する

「あ」と書いたのに、検索語入力欄には「お」と表示された、など、正しく認識 されなかったときは、以下のように訂正します。

#### 例 「喜怒哀楽」と書いたのに「喜怒衰楽」と間違って認識された場合

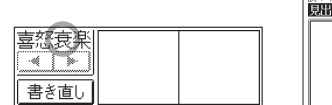

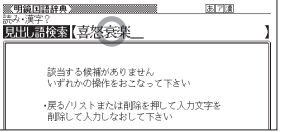

1 手書きパネル、または画面上で、 間違って認識された字(ここで は「衰」)をタッチする

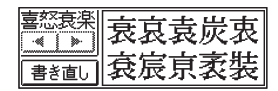

- ・ 手書きバネルに、文字の候補( I O文字まで)が表示されます。
- 止しい字か見つからない場合は、手書きバネルの【書き直し】をタッナしま す。検索語入力欄の、間違って認識された 文字が削除されるので、もう一度手 書きで書き直してください。
- 手書きバネルに又字か人ってないときに【書き直し】をタッナすると、検索 語入力欄の文字が削除されます。
- 2 正しい字 (ここでは「哀」) をタッ チする
	- 入力された文字に従って、検索の結 果が表示されます。

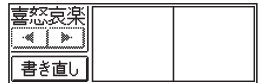

### 日本語ソフトキーボードを使う

ひらがなやカタカナを入力して検索するとき、メインパネルに日本語ソフト キーボード(50音キーボード)を表示して、文字を入力することができます。

日本語ソフトキーボードをオンにする

1 シフトを押し、指を離して ※ 編を押す

• |設定項目」の画面が表示されます。

- |2 | ▲▼■ で「ソフトキーボード」を選び、 訳/決定 を押す
	- |ソフトキーボード設定」の画面が表示されます。
- ■3 ■ マ「日本語」を選び、 訳/決定 を押す
	- | 日本語ソフトキーボード設定」の 画面が表示されます。

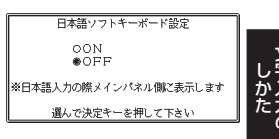

|4 | Aマで 「ON」を選び、 訳/決定 を押す

#### 日本語ソフトキーボードを使ってことばの意味を調べる

- 1 メインパネルに表示されたキー ボードをタッチして、調べたいこ とばを入力後、「訳/決定」を押す。
	- 小文字を入力する場合<u>は、</u>小文字に したい文字を入力後、 します。
	- 濁点や半濁点を入力する場合は、濁 点や半濁点を付けたい文字を入力 後、「ゴまたは「ゴをタッチします。

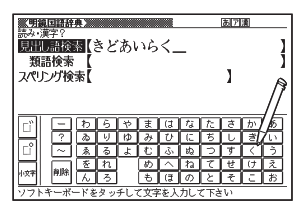

- 各辞典の検索方法によって、ひらがなで入力するか、カタカナで入力するか 決まっており、ソフトキーボードも検索方法によりひらがな/カタカナに変 わります。
- ●日本語ソフトキーボード使用時は、「すぐ出るサーチ」 (→ 36、201ページ)<br>- キケいさせん 調べたいきぶろのストばち入力した後、国会活動 た切してく を行いません。調べたいすべてのことばを入力した後、「訳/決定 を押してく ださい。
- ●パターン 1 の検索は、パターン2となります。 **→ 37**ページ

# **複数の辞典から調べる**

ことば、成句/例文、漢字などを、複数の辞典を対象にして検索することがで きます。

- ●ひらがな、アルファベット、漢字から検索することができます。また、日本語 のキーワードから英語の例文を調べることもできます。
- ●複数の辞典からことばを調べているときは、前後の見出し語に移動すること<br>- ハテナナリム はできません。
- 別売コンテンツを本機に追加した場合、内蔵の辞典(モード)に続いて追加 したコンテンツが表示されます。
- ●検索対象の辞典名は、ガイド機能で見ることができます。 → 130ページ

### 調べたいことばをかなで検索する

- 例「プロバイダー」ということばを複数の辞典で調べる(「複数辞書日本語 で検索」の「ひらがなで検索」)
- ■1 メニューの「便利な機能」で「複 数辞書日本語で検索」を選び、 訳/決定 を押す

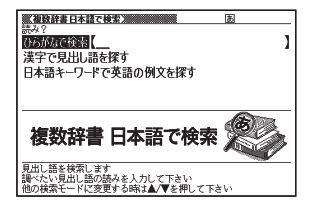

- 2 「ひらがなで検索」の欄に、「ぷ ろばいだー」と入力する
	- 「プロバイダー」および「プロバイ ダー」を含むことばが載っている辞 典が一覧に表示されます。
	- 日本語ソフトキーボード使用時は、 すべての文字を入力した後、 訳/決定を押します。

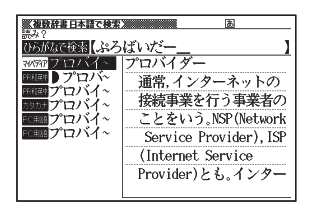

- ■3 | で調べたい辞典とことばを選び、訳/決定 を押す
	- 目的の辞典にジャンプし、調べたいことばが表示されます。 •

### 漢字を手がかりにことばを検索する

- 例「○○川」という漢字を使ったことばを複数の辞書で調べる(「複数辞書 日本語で検索」の「漢字で見出し語を探す」)
- ■1 メニューの「便利な機能」で「複数辞書日本語で検索」を選び、 駅/決定 を押す
- ■2 ▲▼で「漢字で見出し語を探 す| を選び、 訳/決定 を押す

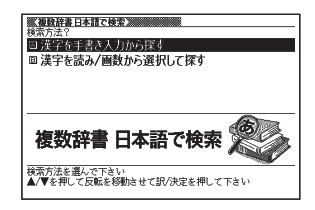

■3 ▲▼で「漢字を読み/画数から選択して探す| を選び、駅/決定 を押す

#### 4 手がかりにする漢字を指定する

- | 音訓読み」で | かわ」と入力し、 訳/決定を押すと、右の画面になり ます。
- 指定のしかたは、| 新漢語林」の |単 漢字を読み/画数から探す」と同じ です。 39ページ

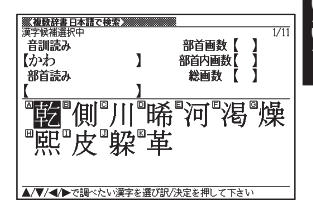

5 漢字を選び、訳/決定 を押す

- ・ 漢字を入力し直すときは、<u> ̄削除</u>|を押 して、再度入力します。
- 手順 4 からの操作を繰り返して、二 つ以上の漢字を指定することができ ます。

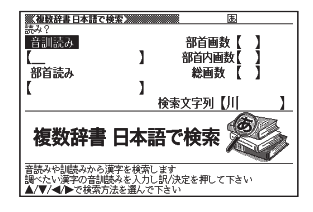

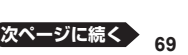

はちゅう ちょうかん しゅうしょう

#### 6 訳/決定 を押す

指定した漢字を先頭に含む(前方一致)ことばが掲載された辞典が一覧に表 示されます。

- 7 必要なら ▶ で「後方一致」に切り替える
- 8 Aマスマで調べたいことば を選び、訳/決定を押す
	- | 漢字を手書き入力から探す」の操 作→183ページ

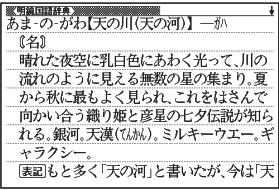

### 日本語のキーワードから英語の例文を検索する

- 例 「計画」と「提案」をキーワードにして、英語の例文を複数の辞典で調べ る(「複数辞書日本語で検索」の「日本語キーワードで英語の例文を探す」)
- 1 メニューの「便利な機能」で「複数辞書日本語で検索」を選び、 訳/決定を押す
- 2 A▼で「日本語キーワードで 英語の例文を探す」を選び、 駅/決定 を押す

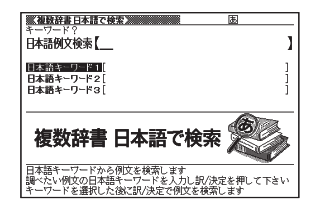

#### 3 「けいかく」と入力する

- この読みにあてはまる候補が表示さ れます。
- ・日本語ソフトキーボード使用時は、 す べ て の 文 字 を 入 力 し た 後、 訳/決定を押します。

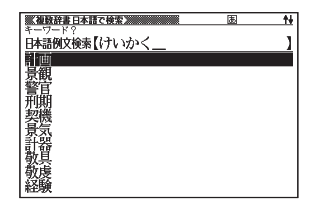

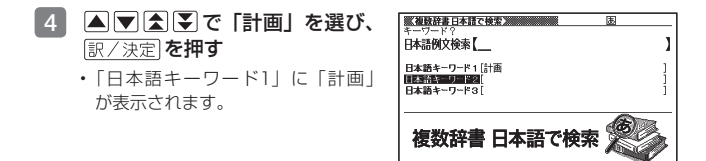

- 5 同じように手順 <sup>3</sup> から操作して、「日本語キーワード2」に「提案」 と表示させる
	- 選択した日本語キーワードを削除するには、 ▲ | ▼ で選び、 (\*\*´\*)ips;| を押しま す。
- 6 訳/決定 を押す
- ■7 <■ 下で調べたい辞典を選ぶ

文が含まれます。

その辞典に載っている例文が一覧に表示されます。 •

#### 8 Aマタマで調べたい例文を選び、 訳/決定 を押す

• キーリードは「単なる文字の並び」として扱われ、|文字の並びが同じで意 味が異なる別のことば」がある場合、検索結果には「別のことば」の方の例 文も含まれることがあります。 例えば、「金星」で検索した場合、「きんせい」と「きんぼし」を使った例

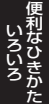
# 調べたいことばをアルファベットで検索する

例 「provider」ということばを複数の辞典で調べる( 複数辞書アルファベッ トで検索)

1 メニューの「便利な機能」で「複 数辞書アルファベットで検索」 を選び、「訳/決定」を押す

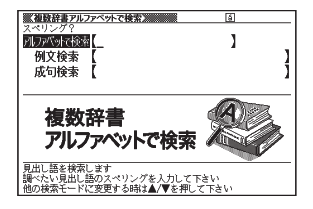

- 2 「アルファベットで検索」の欄に「provider」と入力する
	- 「provider」が載っている辞典とことばが一覧に表示されます。 •

■3 ▲ ▼で調べたい辞典とことばを選び、 訳/決定 を押す

# 調べたい例文や成句をアルファベットで検索する

- 例 「by」「the」「way」を使った例文や成句を調べる(複数辞書アルファベッ トで検索)
- 1 メニューの「便利な機能」で「複数辞書アルファベットで検索」を 選び、訳/決定 を押す
- 2 「例文検索」または「成句検索」の欄に「by&the&way」と入力し、 訳/決定】を押す
	- 二つ以上の単語を入力するには単語間に | & | を入れます。
- 3 で調べたい辞典を選ぶ
	- その辞典に載っている例文や成句が一覧に表示されます。 •
- ■4 ▲▼【全】マ調べたい例文や成句を選び、訳/決定 を押す

# 例文・成句を検索時、優先的に表示する辞典を選ぶ

複数辞書アルファベットで検索(例文検索/成句検索)、日本語キーワードで 英語の例文を探すで、初めにどの辞典の例文や成句を表示するか選ぶことが できます。 70ページ、72ページ

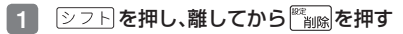

- |設定項目」の画面が表示されます。
- 2 A マイトで「優先設定」を 選び、訳/決定を押す

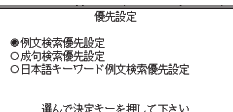

- 3 Aマで優先方法を選び、 訳/決定 を押す
- 4 Aマイーで優先的に表示させる辞典(またはモード)を選び、 訳/決定 を押す
- 本機に追加した別売コンテンツを選ぶことはできません。 •

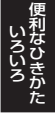

# **一度調べたことばを再度調べる**

- 少し前に調べたことばを簡単に見ることができます( ヒストリーサーチ)。
- ●各辞典やモードで調べたことばは、辞典別の履歴 (ヒストリー) に、合わせ<br>- エスススペアナエクナトドナナ、2000 FEATA スト ナハナ のいうツパード て1000個まで保存されます。1000個を超えると、古いものから削除され ます。
- ●辞典によっては、履歴に保存されない場合があります。

#### 履歴を見る

- 1 履歴を見たい辞典の最初の画面を表示する
- 2 シフトを押し、離してから <sub>Exki</sub> を押す
	- この辞典で調べたことばの履歴が表示されます。
- ■3 ▲ ■ ■ でもう一度見たいことばを選び、 駅/ 決定 を押す

#### 履歴を消す

- 履歴を消したい辞典の最初の画面を表示する
- シフト を押し、離してから さいまま を押す
- ■3 履歴を一つだけ削除するときは、 ▼ で削除したい履歴を反転さ せる
	- 複数の履歴を一括して削除するときは、次に進みます。 •
- 4 階級を押す
- 5 履歴を一つだけ削除するときは、 「反転中のヒストリーを削除(1 件)」を選ぶ

ヒストリー削除 ●削除しない ○反転中のヒストリーを削除(1件) ○モード内のヒストリーを削除 ○全ての千一ドのヒストリーを削除

- ・いま選んでいる辞典の履歴をすべて 削除 … 「モード内のヒストリーを削 除」
- 選んで決定キーを押して下さい
- 全辞典からすべての履歴を削除… |全てのモードのヒストリーを削除」
- 6 訳/決定 を押す

# **英単語のスペルをチェックする**

英語系の辞典でスペルの不確かな単語を、適当に入力しても、本機がそれに近 いスペルの単語を探してくれます。単語の意味と合わせて正しいスペルを調 べたいときに、この検索方法が使えます(スペルチェック)。

例 ailand (正しいスペルはisland) と入力する (ジーニアス英和大辞典)

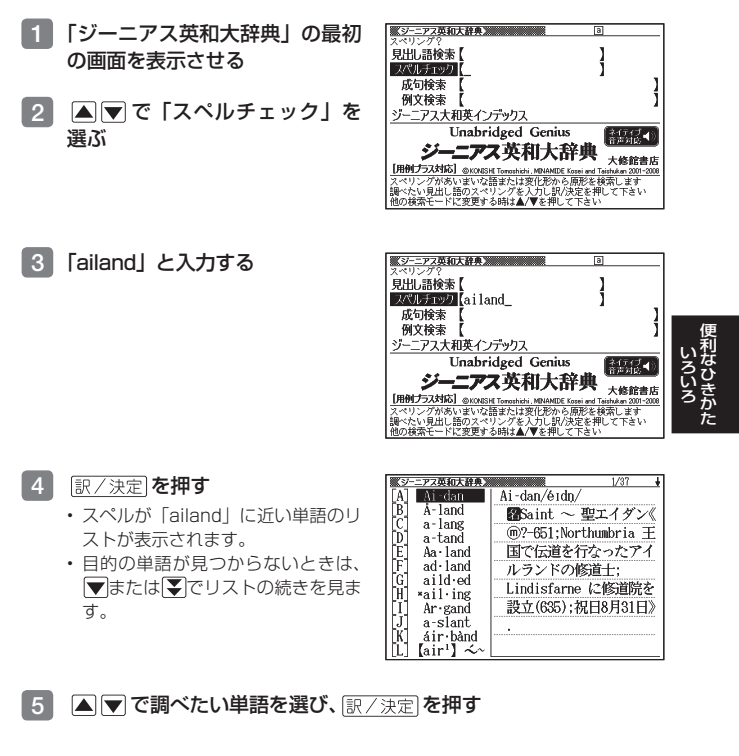

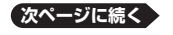

●スペルチェックの検索をすると、入力したスペルに近い単語のほか、入力し<br>- キュパル(ドFFY-t ! )、 ヘ圧形 - FL ! 8.7 ツ至の包括も主言 - '8.4 ttl ( ) たスペル(活用形など)の原形と思われる単語の候補も表示されます。(必 ず正しい原形が表示されるとは限りません。また、収録された見出し語にな い単語の活用形などを入力しても原形は表示されません。)

# 「見出し語検索」から正確なスペルを調べる

「スペルチェック」検索がある辞典では、「見出し語検索」をしているときで も入力したスペルに近い単語や、入力したスペルの原形と思われる単語の候 補を表示させることができます( スペル/原形候補検索)。

#### 1 「見出し語検索」で単語を入力する

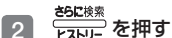

- 
- 候補のリストが表示されます。
- 3 Aマで調べたい単語を選び、 駅/決定を押す

# **成句や例文を調べる**

■■■「ジーニアス英和大辞典」の最初

英語系の辞典で、一つまたは二つ以上の単語を入力して、成句(熟語)や例文 を検索することができます( 成句検索/ 例文検索)。

第ジーニアス英和大辞典》

例 「get」と「to」を使った成句を検索する(ジーニアス英和大辞典)

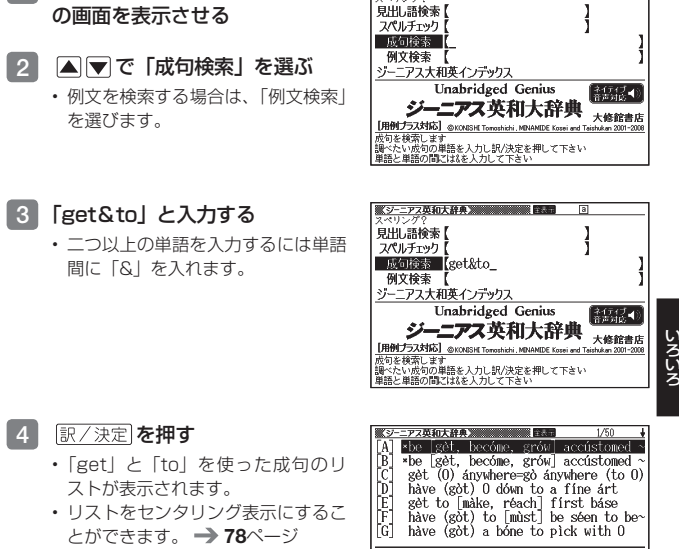

候補をさらに絞り込むこともできま • す。 → 79ページ

 $[ac-cus ton]$ \*be [gèt, becóme, grów] accústomed to 0 SD《正式》〈人が〉〈環境·仕事など〉に慣れ

- 5 Aマタマで調べたい成句を選び、 訳/決定 を押す
	- 成句が表示されます。 •

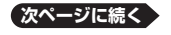

**77**

はちゅう しょうしょう

### 成句/例文のリスト画面でセンタリング表示にする

英語系辞典の成句検索や例文検索のリスト画面で、シフトを押し、離してか 文字サイズ を押すと、最初に入力した単語をセンタリングして表示します。も う一度同じ操作をすると、二つ目に入力した単語をセンタリングして表示し ます。

「ジーニアス英和大辞典」の成句検索で「get&to」と入力して検索したとき

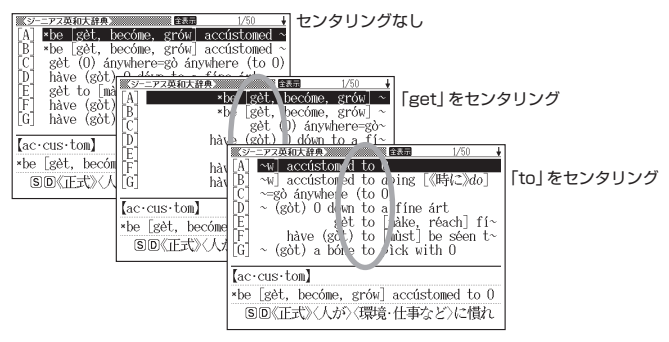

#### ■手書きパネルを使って

成句検索や例文検索のリスト画面では、 手書きパネルは右のようになっていま す。

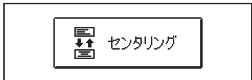

- ・【センタリンク】をタッチするごと に、センタリング表示が切り替わり ます。
- ●入力した単語の三つ目までがセンタリングの対象になります。<br>- キュコナー・コーツリース (\*\*)
- 一部の別売コンテンツは、この機能に対応していません。 •

## 成句や例文の候補を絞り込む

成句検索や例文検索のリスト画面で、さらに単語を追加したり、単語の語順を 指定して候補を絞り込んだりすることができます( 絞り込み/語順指定検 索)。

例 「ジーニアス英和大辞典」の「成句検索」で「get&to」と入力して、リス

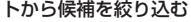

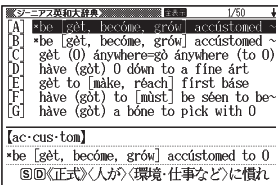

■ を押す

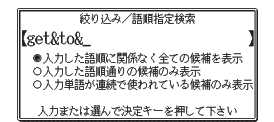

2 追加する単語を入力する

- 単語を追加せず、語順の指定だけ行うときは、次に進みます。 •
- 3 △ ▼で希望の語順指定を選び、 訳/決定 を押す
	- 候補が絞り込まれます。
- 4 で調べたい成句を選び、 を押す
- ●一部の別売コンテンツでは、絞り込み検索はできません。<br>- ● 常常はサファー・スチャー
- ●この機能が使用できる辞典/モード名は、ガイド機能で見ることができます。<br>- → ・・・・・・・・  $\rightarrow$  130ページ

はちゅう しょうしょう いろいろ

# **同じ辞典で連続してことばを調べる**

ことばの意味が表示されている画面で、同じ辞典を使って別のことばを調べ たいときは、そのまま調べたいことばを入力します。

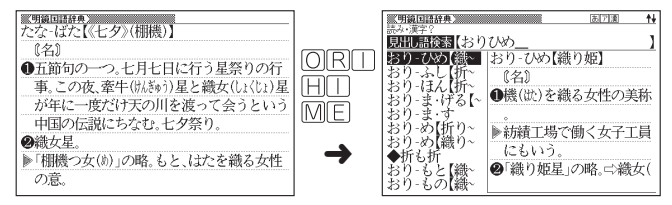

●明鏡国語辞典など、最初の画面で文字やスペルを入力してことばの意味を調<br>- ^ 3 な曲エース 8 周生ビエエエエ べる辞典で、この操作ができます。

#### 画面に 亡>や → が表示されているとき

意味や解説の画面で、 ← > や ← の記号が表示されていることがあります。 この記号は、同じ辞典の中に、そのことばを含む別のことばや関連項目などが 収録されていることを示しています。

例 「かいりょう」(改良) の意味の画面で「かいぜん」(改善) の意味を調べ る(明鏡国語辞典)

#### ■メインパネルで操作する

- 1 タッチペンで「改善」をタッチ する
	- ・ |表現||ニンt汉書 は、| 改善」が関連項 目であることを意味します。
	- | 改善」の意味の画面にジャンプし ます。

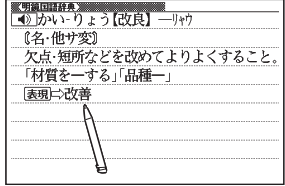

## ■キーボードで操作する

- <del>ゴップ</del><br>コロー<del>ガス</del>!? を押す
	- ・ <mark>ゾ ヤゾ </mark>か表示され、意味の説明の 最初の文字が反転します。

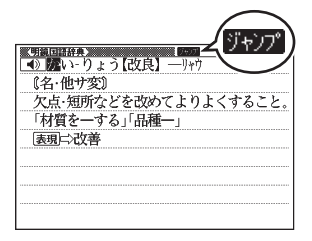

# 2 Aマイトで「改善」を反転 させ、 駅/決定 を押す

• | 改善」の意味の画面にジャンプし ます。

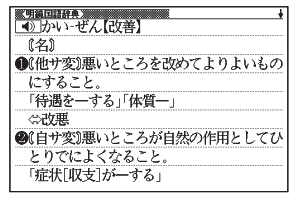

- ●ジャンプして表示された画面から、さらにジャンプできます。画面分割検索 (→ 84ページ)と合わせて連続10回までジャンプできます。
- ●表や図を表示しているときはジャンプできません。

はちゅう しょうしょう いろいろ

# **別の辞典にジャンプして調べる**

調べていることば、または画面に表示されている他のことばを別の辞典に ジャンプして調べることができます。

例えば、英語系の辞典で英単語を調べているときに、その英単語に関連する日 本語を調べる、などという場合に便利です。

- 例 「favor」の意味の画面から「是認」を調べる(「ジーニアス英和大辞典」 から「明鏡国語辞典」に ジャンプ)
- 1 「favor」の意味の画面(ジーニ アス英和大辞典)で <sup>ジャンプ</sup> を押 す
	- <mark>チャガ か</mark>表示され、意味の説明の 最初のことば(ここでは「favor」) が反転します。

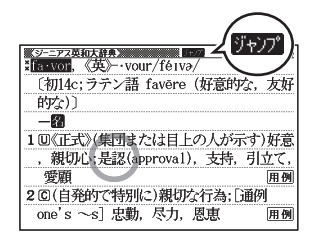

### 2 国ママトで「是」を反転さ せる

- 日本語を調べるときは、I 又字だけ が反転します。2文字以上を反転さ せることはできません。
- タッチベンで文字や単語を直接タッ チして反転させることもできます。
- 同じことば(この例では |favor」) を選んで別の辞典で調べることもで きます。
- 手書きパネルの【前回ジャンプした •辞書へ】にタッチすると、前回ジャ ンプした辞典にジャンプします。

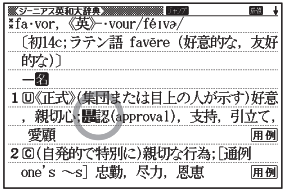

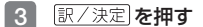

ジャンプ先候補の辞典の一覧が表示 • されます。

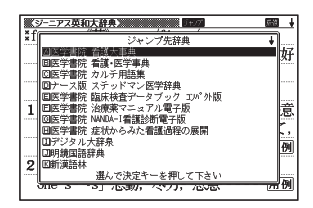

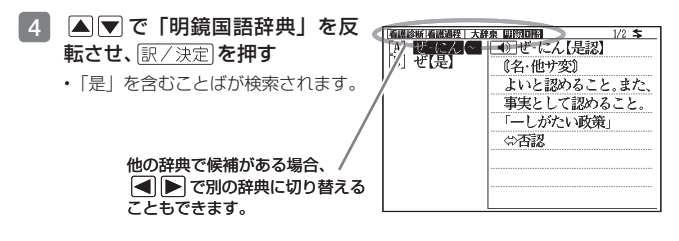

- ■5 △▼で「是認」を反転させ、訳/決定 を押す
- ●ジャンプして表示された画面から、さらにジャンプできます。画面分割検索 (→ 84ページ) と合わせて連続10回までジャンプできます。
- ●表や図を表示しているときはジャンプできません。<br>- ニュエナア、コー・ソーニナ・ソリュナナリュリュ
- ●日本語を調べるときは、反転させた 1 文字から始まることば(文字列)が自 動的に区切られ、キーワードになります。ジャンプ先ではキーワードの全体 または始めの一部と一致する見出し語が検索されます。
- ●複数形 (dishes) や比較級 (bigger) のように語尾変化している英単語を 反転させたときは、単数形(dish)や原級(big)が検索されます。

はちゅう しょうしょう いろいろ

# **画面に二つの辞典を並べて調べる**

意味や説明の画面の下半分に別の辞典を表示させて、同時に二つの辞典から ことばを調べることができます( 画面分割検索)。

例 「灌漑する」という意味の英語を別の 辞典で調べる(「プログレッシブ和英 中辞典」と「ケンブリッジ英英和辞 典」)

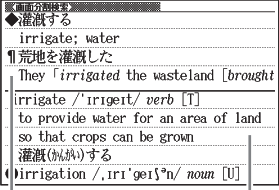

プログレッシブ和英中辞典

ケンブリッジ英英和辞典

- 1 「灌漑」の意味の画面(プログレッ シブ和英中辞典)にする
	- ここでは、| 灌漑」 の動詞である | 灌 漑する」を意味する 「irrigate」を 別の辞典で調べてみます。

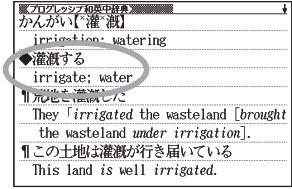

### 2 へて「灌漑する」の説明が 画面の上半分にくるようにする

• 画面分割後は、画面の上半分を △▼で切り替えることはできな くなります。

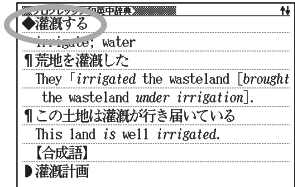

# 3 <sup>さらに検索</sup>を押す

• 画面が上下に分かれ、下半分で英語のスペルやことばの読みを入力できる状 態になります。

# ■ ■▼で「アルファベットで検 索」を反転させ、「irrigate」と 入力する

- | ひらかなで検索」を反転させ、ひら がなを入力して検索することもでき ます。
- 5 訳/決定 を押す

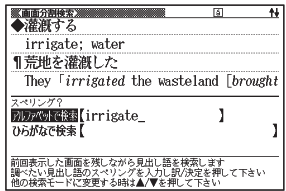

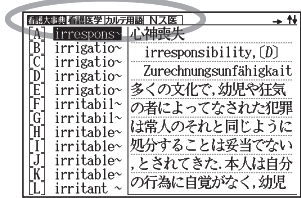

6 を押して、「C英英和(ケ ンブリッジ英英和辞典)」を反転 させ、訳/決定 を押す

- ▲ ▼ を押すと画面ト半分の続き を見たり戻ったりすることができま す。
- <u>|訳/決定</u>| を押すと、画面ト半分の 辞典の意味の画面になります。

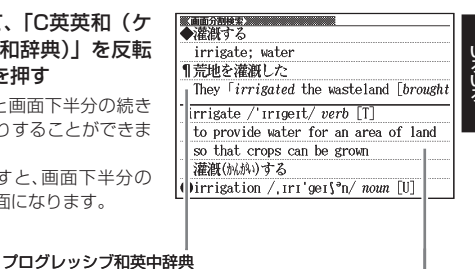

ケンブリッジ英英和辞典

- ●画面を分割した状態では「ヒストリー」の機能しか使用できません。他の機 能を使いたいときは、意味や解説の画面にしてください。
- ●検索対象の辞典/モード名は、ガイド機能で見ることができます。 → 130 ページ

はちゅう しょうしょう

# **意味の画面からさらに深く調べる**

意味や解説の画面に下のアイコンが表示されているとき、そのことばのさら に詳しい説明などが収録されていることを示しています。

 $= -$ 

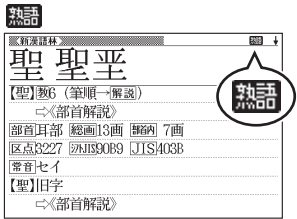

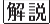

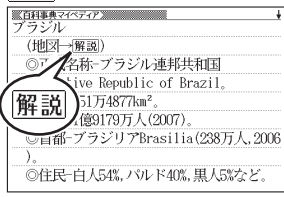

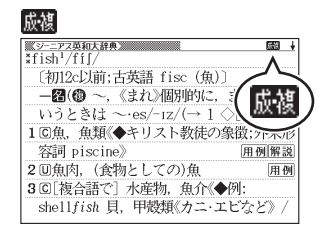

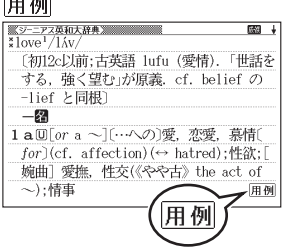

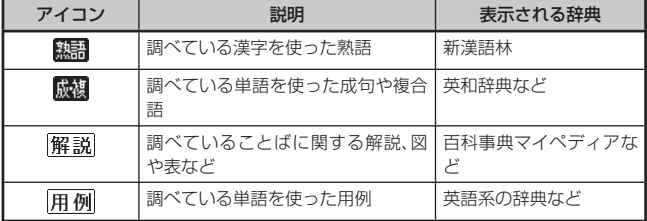

# 操作のしかた(例: 、 )

ここでは、「新漢語林」で「聖」を使っ た熟語を見ます。

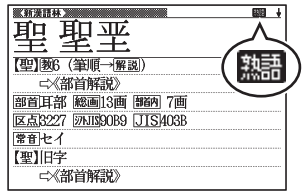

1 アイコンが表示されている画面で手書きパネルの【熟語】をタッチ する

熟語の一覧が表示されます。 •

• <mark>厳</mark>初の内容を見る場合は、【成句複 合語】をタッチします。

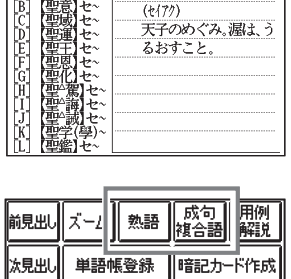

卑語帳登録

|<br>|Al legale ||四級|

- 2 見たい熟語をタッチして反転させ、手書きパネルの【訳/決定】をタッ チする
	- 選んだ熟語の意味が表示されます。 •

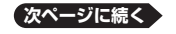

はちゅう しょうしょう いろいろ

一ト作成

## 操作のしかた(例: 解説、用例)

ここでは、「百科事典マイペディア」の「ブラジル」ということばに収 録されている解説(地図)を見ます。

- **■メインパネルのアイコンをタッチする**
- 1 タッチペンで 解説 をタッチする
	- 同じ画面に複数の<u>|解説|や|用 例</u>|があ る場合は、見たいアイコンをタッチ します。

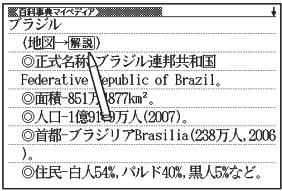

#### ■手書きパネルで操作する

1 アイコンが表示されている画面 で手書きパネルの【用例解説】 をタッチする

• <u>|解説|</u>が反転します。

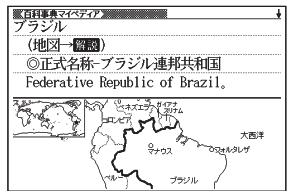

- 2 手書きパネルの【訳/決定】をタッチする
	- ・ 同じ画面に複数の|解説|や|用 例|がある場合は、見たいアイコンをタッチし ます。または、 で反転を移動させ、 を押します。
- 解説や図・表などの上下左右に続きがある場合は、タッチペンでスクロール、 •または△▼■■▶で続きを見ることができます。

# **音声を聞く**

調べた単語/熟語/例文などの発音(ネイティブ音声・合成音声)を聞くこと ができます( 音声機能)。

音声は、内蔵スピーカーまたは付属の専用ヘッドホンで聞くことができます。 ●音声出力中は、クイックパレットは働きません。<br>- 「言いバヅジ」 ブルナナトリナニトはカリナリー

- 「電池が消耗しています」と表示されたときは、音声機能を使用できません。<br>- ^ 高い! さいこさいさいさんだちょう そのほんり さ量も少しいい
- ●音量が大きいと、音がひずむことがあります。その場合は、音量を少し小さめ<br>- Fluck ない にしてください。

## スピーカーを使うとき

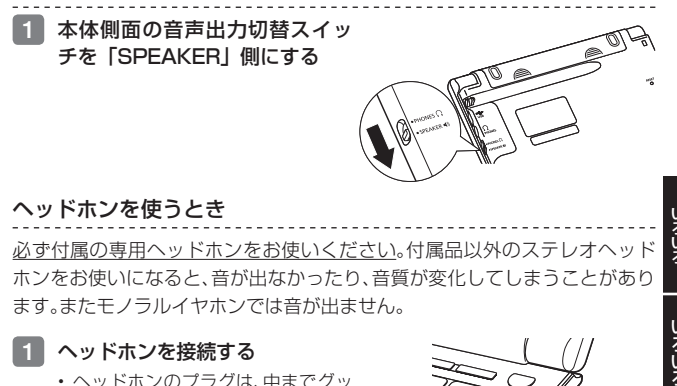

- 1 ヘッドホンを接続する
	- ヘッドホンのプラグは、中までグッ と押し込むようにして、しっかりと 接続してください。

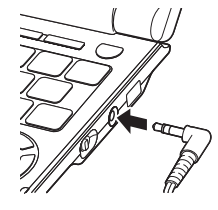

はちゅう しょうしょう

こうしょう きょうかん しゅうかん しゅうかん しゅうかん しゅうかん しゅうかん しゅうかん しゅうかん しゅうかん しゅうかん しゅうかん しゅうかん しゅうかん しゅうかん しゅうかん しゅうかん しゅうかん しゅうかん しゅうかん

2 本体側面の音声出力切替スイッ チを「PHONES」側にする

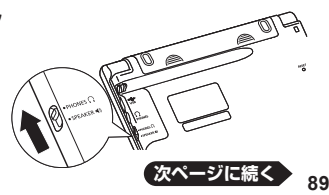

#### 音量の調節

#### ■音声を出力していないとき

- または を押す と、「音量設定」の画面が表示されます。
- △ (音量大) ▼ (音量小) で音量 を調節し、「訳/決定」を押します。

#### 音量設定 ▲大きく 12/15 ▼小さく 調整して決定キーを押して下さい

#### ■音声を出力中のとき

- ▲ (音量大) を押すと大きく、▼ (音量小) を押すと小さくなります。
- ●16段階で調節できます。

# ネイティブの発音を聞く (トゥルーボイス<sup>®</sup>)

次のような状態で、ネイティブの発音を聞くことができます。

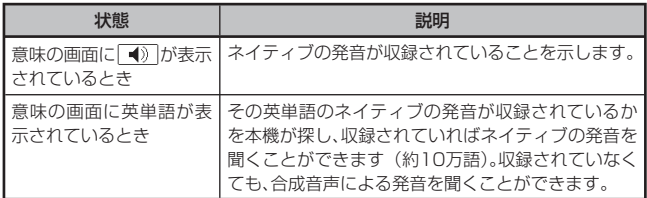

- 音量を調節することができます。 •
- ●発音のスピードを調整できます。 **→ 93**ページ

意味の画面に 10 が表示されているとき

■メインパネルのアイコンをタッチする

- 1 タッチペンで をタッチする
	- 同じ画面に複数の| ◀) | がある場合 は、発音を聞きたいアイコンをタッ チします。

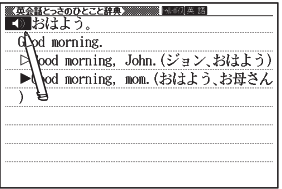

#### ■キーボードで操作する

### 1 ことばの意味や解説の画面で 音声のを押す

- <u>| ◀》</u>|が反転し、<mark>例は例</mark>が表示され ます。
- 同じ画面に複数の<u>| ◀シ</u> |がある場合 は、 国マで選ぶことができます。

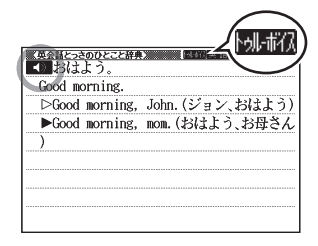

- 2 訳/決定 を押す • 【》 |の石や下などにある単語や例文か発音されます。
- 3 発音を聞くのをやめるときは、 戻る/リスト を押す • <u>|別市仏</u>が消えます。
- ●英語系の辞典では、見出し語リスト/プレビュー画面で<mark>音声●</mark>)を押しても、<br>- ※さた門/ス-バエキナナ 発音を聞くことができます。

### 意味の画面に英単語が表示されているとき

英語系の辞典に限らず、意味の画面に英単語が表示されているとき、その発音 を聞くことができます。

- 1 ことばの意味や解説の画面で 音声のを押す
	- ・ | 別ボ仏 | 音声サナ| が表示されます。

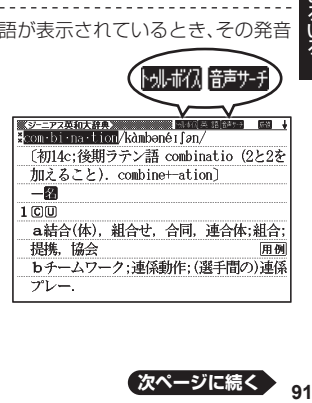

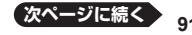

こうしょう きょうかん しゅうかん しゅうかん しゅうかん しゅうかん しゅうかん しゅうかん しゅうかん しゅうかん しゅうかん しゅうかん しゅうかん しゅうかん しゅうかん しゅうかん しゅうかん しゅうかん しゅうかん しゅうかん

## 2 AV<I>で発音を聞きたい 英単語を反転させる

• タッナベンで文字や単語を直接タッ チして反転させることもできます。

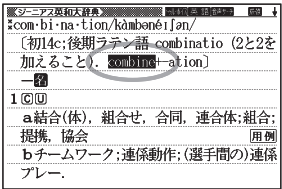

#### 3 訳/決定 を押す

- 反転している単語が発音されます。
- 発音の候補が二つ以上あるとき(例えは、動詞として発音するか、名詞とし て発音するか、など)は、候補の一覧が表示されます。
- ネイティブの発音が収録されていないときは、合成音声で発音を聞くかどう か選ぶ画面が表示されます。

#### 4 発音を聞くのをやめるときは、 戻る/リストを押す

- ・ | 別ボ仏が消えます。
- 英語以外の単語は適切な発音となりません。 •
- 一部の同形異音語は、適切な発音にならないことがあります。 •
- 「音声言語設定がOFFになっているか..」のメッセージが表示され発音を聞<br>- イー・バー・・・・・・・・ 「キキニエコキ」 + 「サエ」 + エ・・・・・・・・ くことができないときは、「音声言語設定」を「英語」に変更してください  $(\rightarrow 93$ ページ)。

# 合成音声で発音を聞く (7言語音声読み上げ)

英語・スペイン語・ドイツ語・フランス語・イタリア語・中国語・韓国語の ことばを合成音声で聞くことができます。

- 辞典によっては、音声で聞くことのできることばがない場合があります。 •
- ●辞典ごとに、何語で発音するか正しく設定されていますが、国語辞典など、読<br>- コード・キャッツン、「8月1」には、「ーンコース」といって、「ースワイ、いっ二 み上げ音声機能が「OFF」になっているものもあります。この場合、どの言 語で発音するかを設定します。 → 93ページ
- 中国語・韓国語は、中国語系辞典または韓国語系辞典の収録機種のみ設定で きます。非収録機種では、別売品の中国語系・韓国語系辞典追加時に設定で きます。
- ●中国語のピンイン表記、アルファベット表記、一部の漢字は発音されません。

- ●韓国語では「ハングル」以外のことばは発音されません。<br>- ニュゴニリー 〈 ゝ : • : ゜ ヾ゙゛ ! = ゙゙゙゙゙ゎ゙ゎ! + ニ ‐ ニ ‐ ニ
- ●ライブラリー (→ 122ページ) に追加したテキストファイルは、読み上げ 言語として英語・中国語・韓国語が設定可能です。
- ことばの意味や解説の画面で シフト を押し、離してから <sub>蓋声●0</sub>)を押す
	- <mark>読み1</mark>11か表示され、発音を聞くこと のできることばや例文が反転しま す。
	- •また、発音される言語のアイコン (英語など)が表示されます。

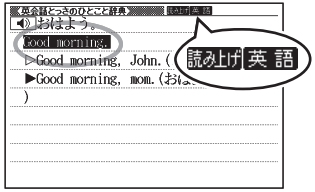

- ■2 ■■ で聞きたい単語や熟語、例文を反転させる
	- 熟語や例文が反転しているときに ▶ を押すと、先頭の反転範囲が1単語分 短くなります。 面図を押すか、 レココトを押し、離してから ■を押すと、末 尾の反転範囲が1単語分短くなります。
	- タッチペンで直接タッチして反転させることもできます。 •
- 3 訳/決定 を押す

単語や例文が発音されます。 •

- 4 発音を聞くのをやめるときは、 戻る/リスト を押す
	- 読み上げか消えます。
- ●文章を解析して発音するしくみになっています。同形異音語や数字の読み上 げなどの場合、正しい発音がされないことがあります。
- こうしょう きょうかん しゅうかん しゅうかん しゅうかん しゅうかん しゅうかん しゅうかん しゅうかん しゅうかん しゅうかん しゅうかん しゅうかん しゅうかん しゅうかん しゅうかん しゅうかん しゅうかん しゅうかん しゅうかん
- ●長い文章の場合、間が空いたり、途中で切れたり、正しい発音がされないこと<br>- バートーー があります。
- ●文中にカッコがある場合、カッコの中は読み飛ばします。

# 音声機能の設定をする

音声のスピードや言語、音量などを設定することができます。

1 シフトを押し、離してから <sup>| 溶</sup> 調除

を押す

• | 設定項目」の画面が表示されます。

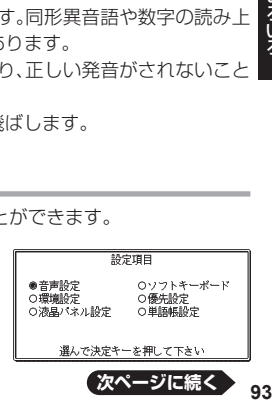

93 |

# 2 国ママトで「音声設定」を 選び、駅/決定を押す

- | 首声設定」の画面が表示されます。
- ▲|▼ で設定したい項目を選び、 「訳/決定 を押すと、それぞれの設 定画面が表示されます。

音声設定

●音声速度設定 ○音声言語設定

○音量設定

選んで決定キーを押して下さい

| 設定項目   | 設定内容                                                                                                    |
|--------|----------------------------------------------------------------------------------------------------|
| 音声速度設定 | ネイティブの発音と、合成音声の発音スピードは、5段階<br>で調整することができます。<br>▲  ▼  で希望の速度を選び、 訳/決定 を押します。<br>• 速度の目安:標準モードの約130%/ 120%/ 100%<br>$\angle$ 85% $\angle$ 75%                                                                      |
| 音声言語設定 | 表示中の辞典の読み上げ言語を変更したり、オフ(発音し<br>ない)にしたりすることができます。<br> ▲  ▼  ◀  ▶  で発音させたい言語を選び、 訳/決定<br>を押します。<br>• 例えば、「明鏡国語辞典」で「エルニーニョ」を調べると、<br>スペイン語のつづりが表示されます。このことばをスペ<br>イン語の発音で聞きたいときは、言語設定を   スペイン<br>語」にして、合成音声で発音を聞きます。 |
| 音量設定   | 音量を16段階で設定することができます。<br>▼│で希望の音量に調整し、 訳/決定  を押します。<br>・ 音声を出力中に音量を調整したいときは → 90ページ                                                                                                    |

手書きパネルで発音のスピードを調整することもできます。 • •

発音させたい単語が反転していると き、手書きパネルは右のようになり ます。

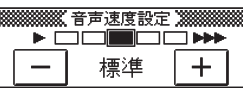

・ | + | 一 | または |\_\_||\_\_||\_\_||\_\_| のいずれかの|\_\_|をタッチして希 望のスピードに調整します。

# **メモやカードの書きかた**

書く

フリーメモ (96ページ)、暗記カード (98ページ)、見出しメモ (109ページ) では、タッチペンで手書きした内容をそのまま登録することができます。

手書きで登録できるときは、手書きパネルが以下のようになります。紙に文字 を書く感覚で、タッチペンで文字を書きます。

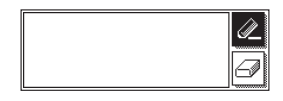

- (反転) になっているときに文字を書きます。
	- 反転していないときは、||≪|をタッナして、反転させます。
	- < をタッチするたびに、ベンの太さが2段階で切り替わります(書いた文 字の太さは変わりません)。

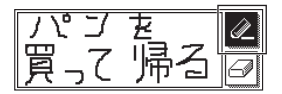

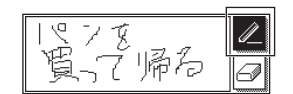

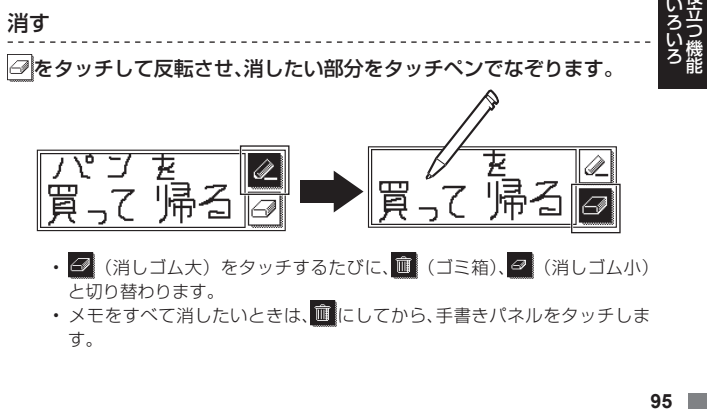

- と切り替わります。
- メモをすべて消したいときは、|||||||にしてから、手書きパネルをタッチしま す。

# **フリーメモを使う**

# メモを書く

手書きのメモを30件まで登録することができます。

- ■1 メニューの「便利な機能」で「フ リーメモ」を選び、 訳/決定 を押 す
	- フリーメモ画面が表示されます。 •

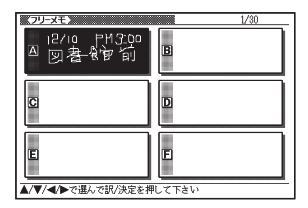

2 Aマイトで空のメモを選ぶ

- ・ 空のメモか見つからないときは、 ▲ | ▼ | ▲ | ◆ | ぐ画面を切り替えて探しま す。
- 3 訳/決定 を押す

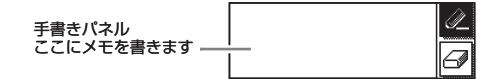

- ■4 手書きパネルにメモを手書きする
	- メモやカードの書きかた → 95ページ
- 5 書き終わったら、手書きパネルの 【訳/決定】をタッチする
	- フリーメモに登録されます。 •

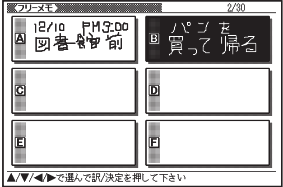

# 登録したメモを見る・修正する・削除する

メニューの「便利な機能」で「フリー メモ」を選び、 訳/決定 を押す

- フリーメモ画面が表示されます。 •
- ▲■■■■で、メモを選びます。

この画面から、次の操作ができます。

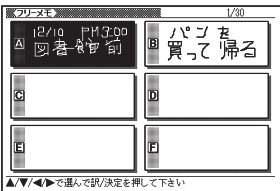

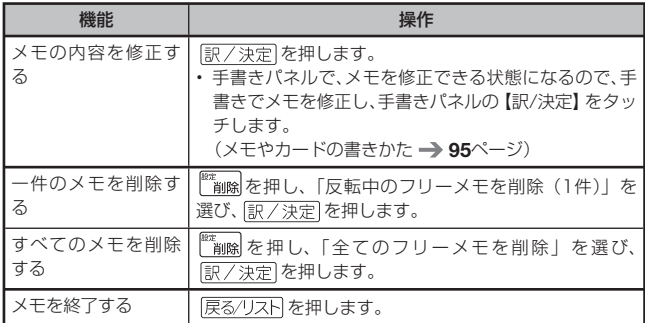

- 1<br>(リ・・<br>**97** こうしょう きょうかん しゅうかん しゅうかん しゅうかん しゅうかん しゅうかん しゅうかん しゅうかん しゅうかん しゅうかん しゅうかん しゅうかん しゅうかん しゅうかん しゅうかん しゅうかん しゅうかん しゅうかん しゅうかん 手書きの暗記カードを作成して、単語の暗記などに役立てることができます。

# 暗記カードを作る

最大6冊の暗記カードを作れます。1冊につき、最大100枚のカードを登録で きます。

●暗記カードは、辞典の意味や解説の画面を参照しながら作ったり、「学習帳」<br>- いっぱる こしバテナナナ から作ることができます。

### 辞典を参照しながら作る

ことばの意味や解説の画面の下半分に、暗記カード作成画面を表示させ、辞典 を参照しながらカードを作ることができます。また、作ったカードに英単語 (10万語)の音声を登録することもできます。

1 暗記カードに登録したいことば を含む意味や解説の画面を表示 させる

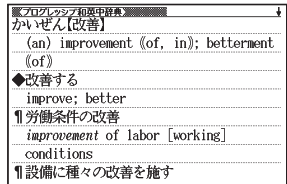

2 Aマで登録したいことばを画 面の上半分に表示させる

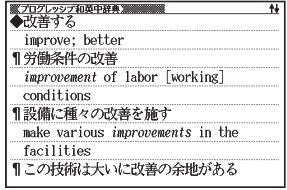

- 8 手書きパネルの【暗記カード作 成】をタッチする
	- 暗記カードの一覧画面が表示されま す。

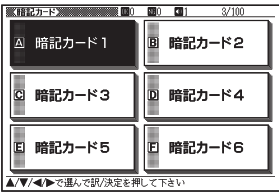

### 4 Aママトマ登録したい暗記 カードを選び、 訳/決定 を押す

ページの下半分に、暗記カード作成 • 画面が表示されます。

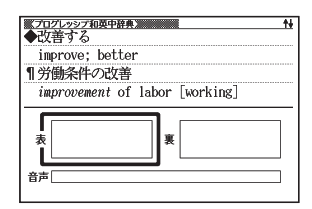

手書きパネル ここにメモを書きます

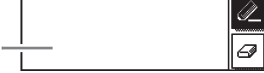

- 5 カード表面を手書きし、 訳/決定 を押す • メモやカードの書きかた → 95ページ
- 6 カード裏面を手書きし、訳/決定 を押す

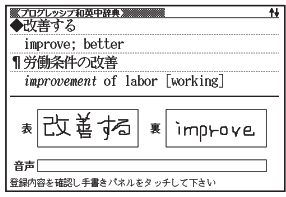

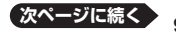

こうしょう きょうかん しゅうかん しゅうかん しゅうかん しゅうかん しゅうかん しゅうかん しゅうかん しゅうかん しゅうかん しゅうかん しゅうかん しゅうかん しゅうかん しゅうかん しゅうかん しゅうかん しゅうかん しゅうかん

### 7 暗記カードに音声を登録するか、他の暗記カードを続けて作成する か、終了するかを選択する

• 暗記カードに音声を登録するとき は、手書きパネルの【英語音声を登 録】をタッチし、手順 8 からの操作 をします。

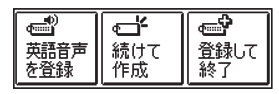

- 他の暗記カードを続けて作成するときは、【続けて作成】をタッチし、手順 5 からの操作を繰り返します。
- ・終了するときは、【登録して終了】をタッチします。

## 8 音声を登録することばを入力し、 訳/決定 を押す

- 候補の一覧が表示されます。
- 9 △▼で登録する単語を選ぶ
	- •【選択中の首声を聞く】をタッチす ると、音声が発音されます。

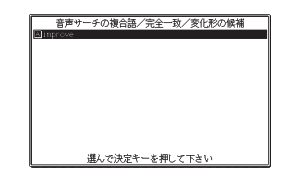

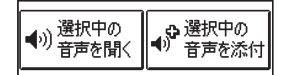

## 10 手書きパネルの【選択中の音声 を添付】をタッチする

• 暗記カードの |音声」欄に音声を登 録することばが表示されます。

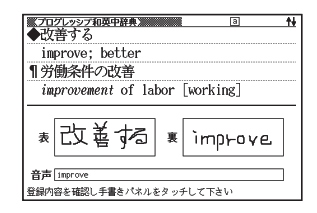

### 11 音声を登録し直すか、他の暗記カードを作成するか、終了するかを選 択する

- 音声を登録し直すときは、手書きバネルの【英語音声を登録】をタッチし、 手順 8 からの操作を繰り返します。
- ・ 他の暗記カードを作成するときは、【続けて作成】をタッチし、手順 5 <mark>から</mark> の操作を繰り返します。
- ・終了するときは、【登録して終了】をタッチします。

## 「学習帳」から暗記カードを作る

「学習帳」から登録したい暗記カードを選んで作成することができます。

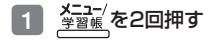

- **THE STATE** 暗記カード 見出しメモ Blutter 0912041 プロコロンディー<br>日出しメモをBADに付けた語を 見ることができます 単語帳 c 単語帳に登録した語を 見ることができます /▼で選んで訳/決定を押して下さい
- 2 Aマで「暗記カード」を選び、 訳/決定 を押す
	- 暗記カードのメニュー画面が表示さ れます。

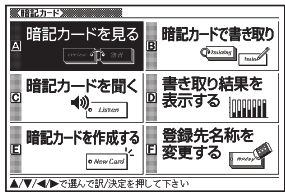

- 3 AV<<br />
3 AV<br />  $\bullet$  FO 作成する」を選び、 訳/決定 を押 す
	- 暗記カードの一覧画面が表示されま す。

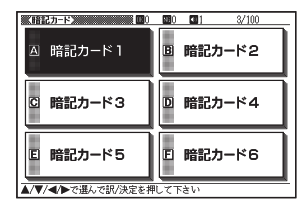

こうしょう きょうかん しゅうかん しゅうかん しゅうかん しゅうかん しゅうかん しゅうかん しゅうかん しゅうかん しゅうかん しゅうかん しゅうかん しゅうかん しゅうかん しゅうかん しゅうかん しゅうかん しゅうかん しゅうかん

- 4 △▼ ▶ で登録したい暗記 カードを選び、 訳/決定 を押す
- 5 カード表面/裏面を手書きし、登 録する
	- •99ページ手順 5 ~ 10 と同様に行 います。

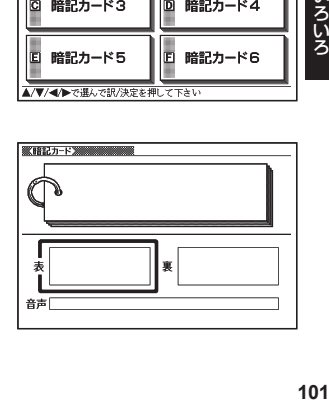

## 暗記カードを使う

暗記カードを見る・修正する・削除する

- 1 <sup>メニュー/</sup>を2回押す
- 2 △▼で「暗記カード」を選び、 訳/決定 を押す
- 3 で「暗記カードを見る」を選び、 を押す

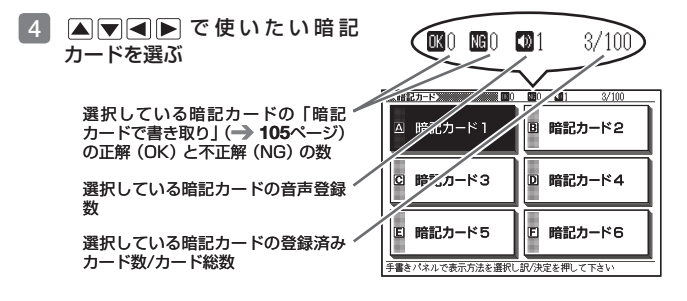

# 5 手書きパネルで表示のしかたを選ぶ

• | 表から表示](カードの表面から表示 する)、または「裏から表示」(カード の裏面から表示する)を選びます。

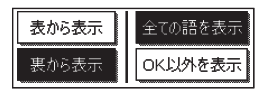

「全ての語を表示」(全カードを表示する)、または「OK以外を表示」(「暗記 • カードで書き取りして覚える|(→ 105ページ)でOKになっていないカー ドを表示する)を選びます。

## 6 訳/決定 を押す

- カードが表示されます。 この画面から、次の操作ができます。
- 音声が登録されていると、L が表示されます。

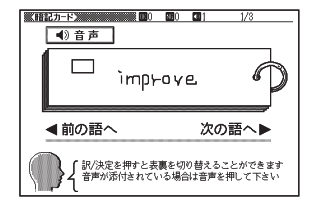

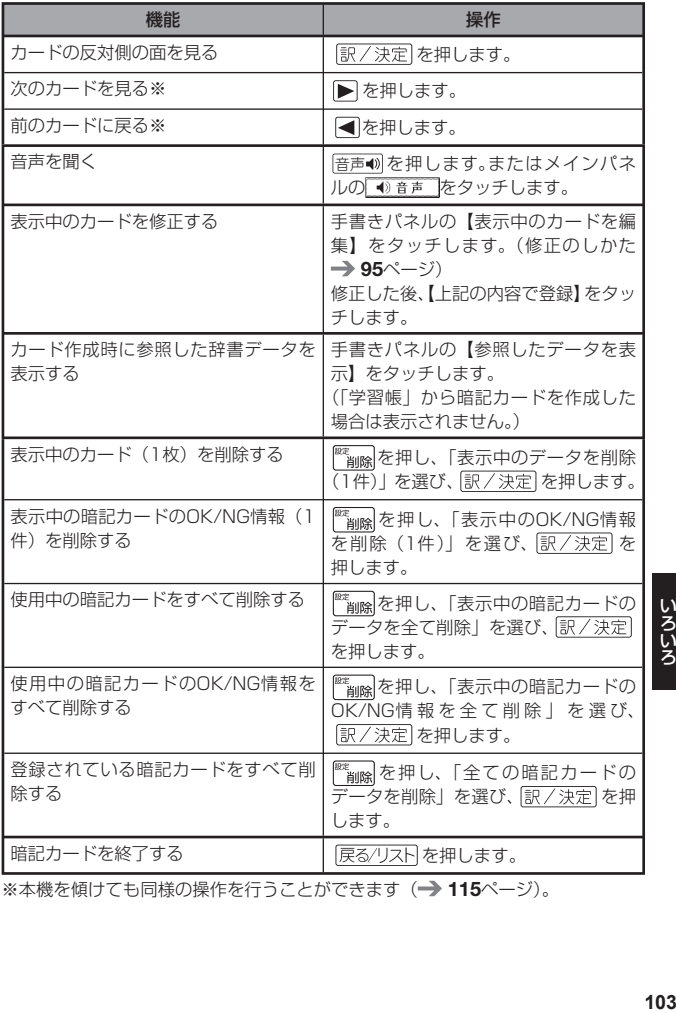

※本機を傾けても同様の操作を行うことができます( 115ページ)。

こうしょう きょうかん しゅうかん しゅうかん しゅうかん しゅうかん しゅうかん しゅうかん しゅうかん しゅうかん しゅうかん しゅうかん しゅうかん しゅうかん しゅうかん しゅうかん しゅうかん しゅうかん しゅうかん しゅうかん

# 暗記カードの音声を聞く

以下の操作は、音声が登録されているカードのみ対象となります。

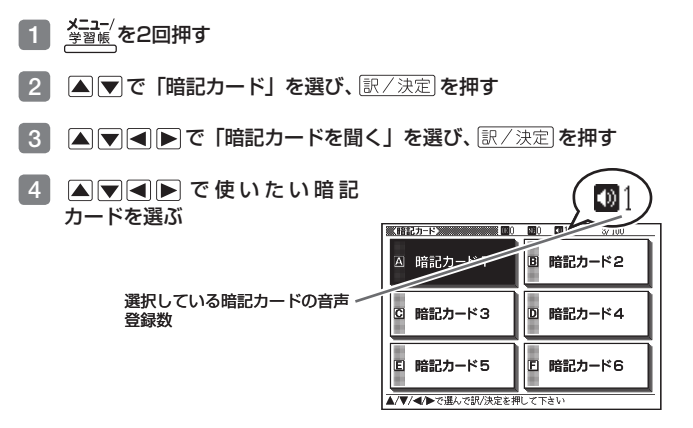

- 5 訳/決定 を押す
	- 最初のカードか表示され、登録した 音声が発音されます。

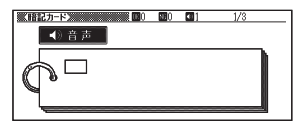

## 6 訳/決定 を押す

- ・カードの表面が表示されます。 「訳/決定】を押すとカードの表面と 裏面が切り替わります。
- |音声10)を押す、またはメインバネル の 1音声 をタッチすると発音し ます。

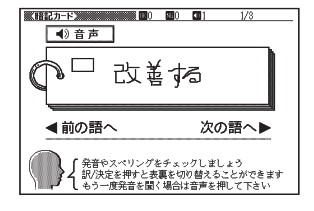

- ■7 下を押すと次のカードに登録した音声が発音され、 を押すと前 のカードに登録した音声が発音されます。
	- ・発音後、[訳/決定] を押すごとにカードの表面と裏面が切り替わります。
	- 暗記カードを終了するには、|戻る/リスト| を押します。

# 暗記カードで書き取りして覚える

- メニュー/<br><sub>学習帳</sub>/を2回押す
- 2 △▼で「暗記カード」を選び、 訳/決定 を押す
- ■3 ▲▼■■■■ で「暗記カードで書き取り」を選び、 訳/決定 を押す
	- 前回 |保存して終了」をした場合、| 書き取りの再開」画面が表示されます。 再開したい方法を選んで「訳/決定」を押してください。

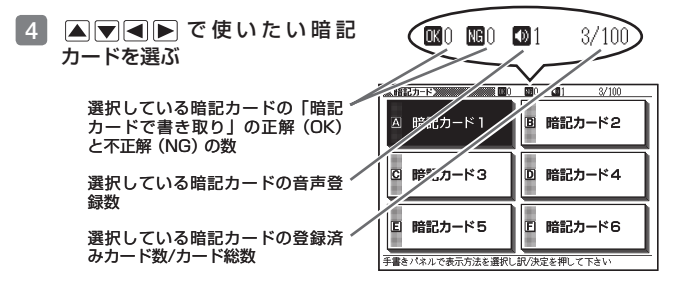

5 手書きパネルで出題のしかたを選ぶ

• | 表から表示」(カードの表面から裏面 を解答する)、または「裏から表示」 (カードの裏面から表面を解答する) を選びます。

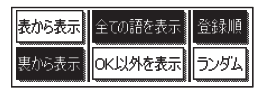

- MS<br>105<br>105 こうしょう きょうかん しゅうかん しゅうかん しゅうかん しゅうかん しゅうかん しゅうかん しゅうかん しゅうかん しゅうかん しゅうかん しゅうかん しゅうかん しゅうかん しゅうかん しゅうかん しゅうかん しゅうかん しゅうかん

- 「全ての語を表示」(全カードを出題する)、または「OK以外を表示」(「暗記 カードで書き取りして覚える| でOKになっていないカードを出題する) を 選びます。
- | 登録順」(カード登録順に出題)、または | ランダム」(無作為に出題)を選 びます。

## 6 訳/決定 を押す

- 出題が始まります。 •
- 音声が登録されていると、[ が表示されます。この場合、音声10)を 押 す、ま た は メ イ ン パ ネ ル の ●参声をタッチすると発音しま す。

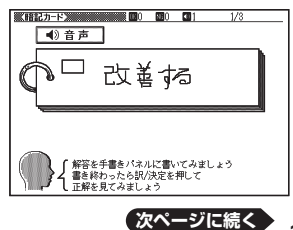

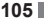

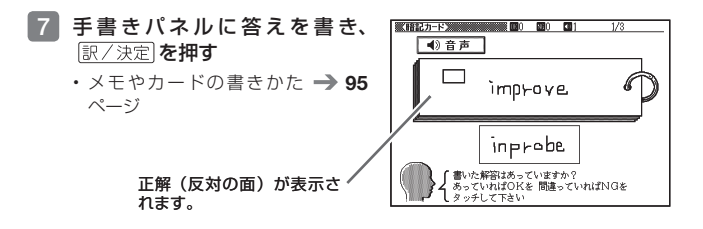

8 正しく解答できたときは手書き パネルの【OK】に、間違ったと きは【NG】にタッチする

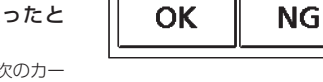

- 【OK】にタッチしたときは、次のカー ドが表示されます。7 からの操作を 繰り返してください。
- 【NG】にタッチしたときは、復習の ために、同じ書き取りを6回行いま す。

「手書きパネルに書く→ 訳/決定 を 押 す 」 を6回 繰 り 返 し、再 度 「訳/決定】を押すと、次のカードが 表示されます。

- 次のカードを解答する前に 展るクリスト】を押すと、前のカードま での結果を保存して終了することが できます。「保存して終了(続きか ら再開できます)」 を 選 び、 「訳/決定】を押してください。
- 最後のカードの書き取りを終える と、暗記カードの学習結果が表示さ れます。 訳/決定 を押すと、暗記 カードのメニュー画面に戻ります。

結果が表示されます。

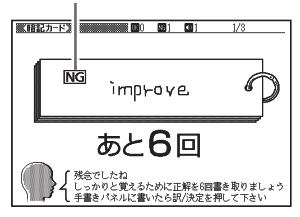

# 暗記カードの書き取り結果を見る

- 1 差習帳 を2回押す
- 2 △▼で「暗記カード」を選び、 訳/決定 を押す
- 3 で「書き取り結果を表示する」を選び、 を押 す
- 4 AV<br /> **AV<br />
AV<br />
T<br />
AV<br />
AV<br />
AV<br />
AV<br />
T<br />
AV<br />
AV<br />
AV<br />
AV<br />
AV<br />
AV<br />
AV<br />
AV<br />
AV<br />
AV<br />
AV<br />
AV<br />
AV<br />
AV<br />
AV<br />
AV<** 記カードを選び、 訳/決定 を押す
	- 書き取り結果かクラフ(最大25回 分)で表示されます。
	- ・結果を削除するときは、|^^``````||除|を押 し、「表示中の書き取り結果を削除」 または「全ての暗記カードの書き取 り結果を削除|を選び、訳/決定 を押します。

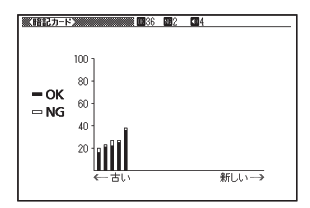

# 暗記カードの名前を変える

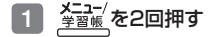

- 2 △▼で「暗記カード」を選び、 訳/決定 を押す
- 8 △ ▼ ▶ で「登録先名称を変更する」を選び、 訳/決定 を押す
- 4 Aママートで名前を変えたい暗 記カードを選び、 訳/決定 を押す

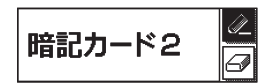

- 手書きバネルに現在の名前が表示さ れます。
- ■5 現在の名前を消してから、新しい名前を書く
	- メモやカードの書きかた → 95ページ

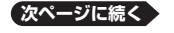

こうしょう きょうかん しゅうかん しゅうかん しゅうかん しゅうかん しゅうかん しゅうかん しゅうかん しゅうかん しゅうかん しゅうかん しゅうかん しゅうかん しゅうかん しゅうかん しゅうかん しゅうかん しゅうかん しゅうかん
6 書き終わったら、 訳/決定 を押す

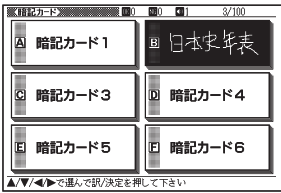

## 暗記カードの名前を元に戻す

変更した暗記カードの名前を、「暗記カード1 ~ 6」に戻すことができます。 「暗記カードの名前を変える」の手順 4 で暗記カードを選んだ後、下表の操作 を行ってください。

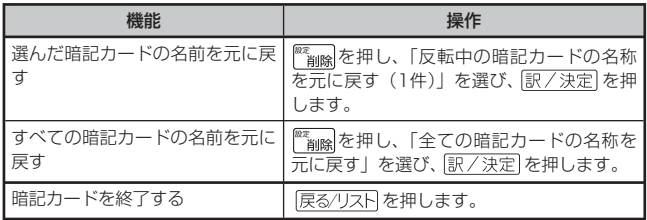

# **見出しメモを使う**

検索した見出し語の意味や解説の画面に、手書きのメモ(見出しメモ)を付 けることができます。

- ●見出しメモを付けられる見出し語は、 **単語、成句・複合語、熟語、成語**です。<br>- トリエの県 ヘリ・エエに見せせ、イエナ (リリステナリング)
- 以下の場合は、画面に見出しメモを付けることはできません。 脳鍛アプリ系のコンテンツ、学習系コンテンツの一部、図版表示中

### 見出しにメモを付ける

一画面につき1件の見出しメモを登録でき、合わせて100件まで登録するこ とができます。

1 見出しメモを付けたい見出し語 の画面を表示させ、手書きパネル の【見出しメモ】をタッチする

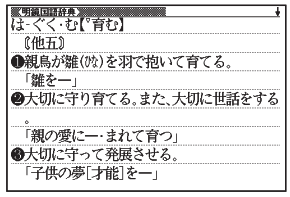

- 2 手書きパネルにメモを書く
	- メモやカードの書きかた → 95  $\sim -z$

手書きパネル ここにメモを書きます

8 メモを書き終わったら、手書きパ ネルの【訳/決定】をタッチする

> ・ 表示中の画面に<mark>規比な</mark>が付きます (他のアイコンの表示により、隠れる 場合もあります)。

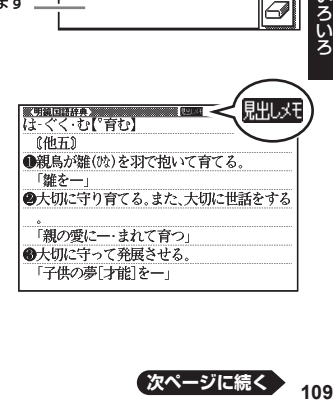

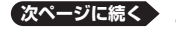

 $109$ 

こうしょう きょうかん しゅうかん しゅうかん しゅうかん しゅうかん しゅうかん しゅうかん しゅうかん しゅうかん しゅうかん しゅうかん しゅうかん しゅうかん しゅうかん しゅうかん しゅうかん しゅうかん しゅうかん しゅうかん

## 見出しメモを見る・修正する・削除する

1 答義を2回押す

• 字習帳画面が表示されます。

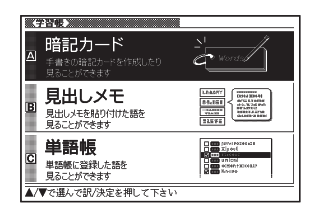

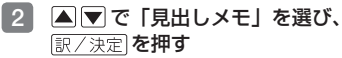

- 登録されている見出しメモの一覧が 表示されます。
- ・ |▲|▼|で、メモを選びます。

見出しメモ =

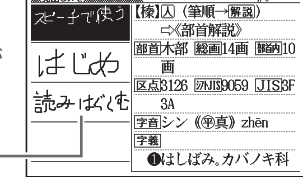

■■ポレメモン

この画面から、次の操作ができます。

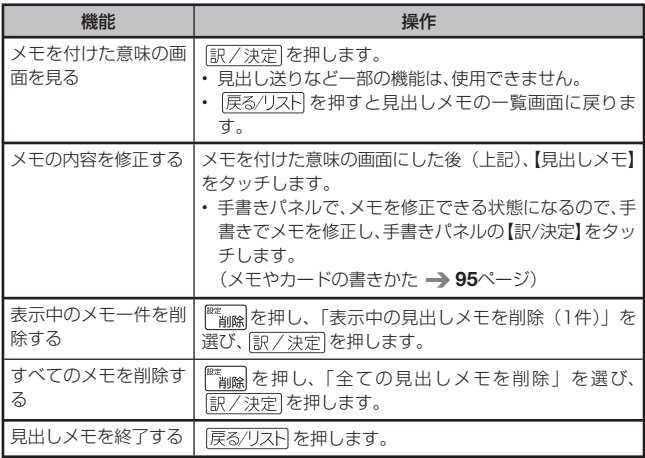

# **単語帳を使う**

覚えておきたい単語/例文/成句を本機の単語帳に登録することができま す。覚えたことばにチェックマークを付けることもできます。

#### 単語帳の種類

本機の単語帳はあらかじめいくつかにわかれています。

どの辞典に載っていることばかによって、自動的にいずれかの単語帳に振り 分けられます。

●それぞれの単語帳には、どの辞典のことばが登録されるか見分けがつくよう に名前が付けられています。例えば、以下のとおりです。

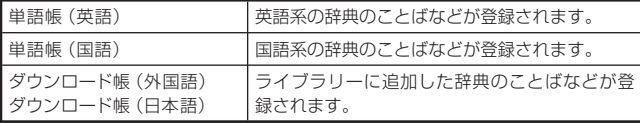

- すべての単語帳に、合わせて1500の単語/例文/成句を登録できます。 •
- ●辞典やモードの検索方法によっては、登録できない場合があります。<br>- 32.77.57.57.28.8.8.77.47.47.47.48.9.9.9.9.9.9.4.47.48.9.9.9.9.4.47.47.47.47.4
- 各単語帳に登録される辞典/モード名は、ガイド機能で見ることができます。  $\rightarrow$  130ページ

## 単語/例文/成句を登録する

1 登録したい単語/例文/成句の 意味の画面を表示させる

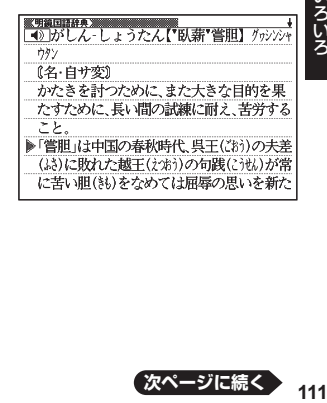

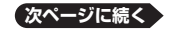

こうしょう きょうかん しゅうかん しゅうかん しゅうかん しゅうかん しゅうかん しゅうかん しゅうかん しゅうかん しゅうかん しゅうかん しゅうかん しゅうかん しゅうかん しゅうかん しゅうかん しゅうかん しゅうかん しゅうかん

## 2 手書きパネルの【単語帳登録】 をタッチする

- 単語帳に登録されます。 •
- ・ | <u>シノト</u>] を 押 し、 離 し て か ら 「訳/決定 を押しても登録できま す。
- 解説(図や表など)の画面からは登録できません。 •
- ●「ここでは登録できません」と表示された場合は、文字を入力して検索する と表示される意味の画面から登録し直してください。
- ●例文の登録は、「例文検索」で検索した結果の意味の画面から行います。<br>- イエナリジナルス 【E.E.LET.2】 ナナー エエコ・ト Fire Line Art コール・ハー (手書きパネルの【用例解説】を使って表示した例文は登録できません。)
- ●手書きパネルの【用例解説】をタッチして表示させた意味の画面で登録す<br>- The Collis Transformation (Fig. 17) ると、見出し語が登録されます。(用例、解説だけを登録することはできませ  $h_{\alpha}$

# 登録した単語/例文/成句を見る・チェックマークを付ける・削除 する

- メニュー/<br><sub>学習帳</sub>/を2回押す
	- 学習帳画面が表示されます。

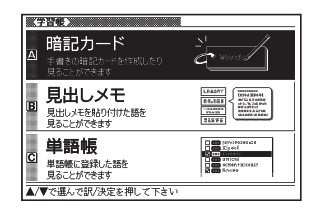

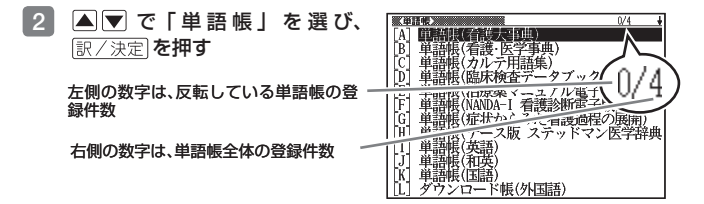

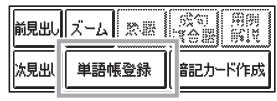

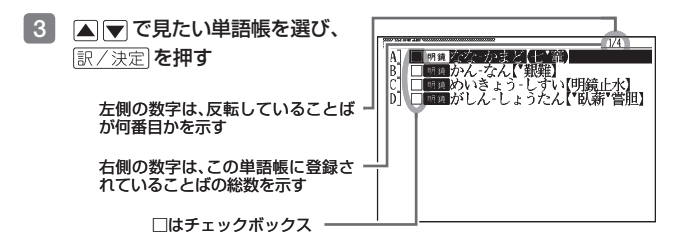

この画面から、次の操作ができます。

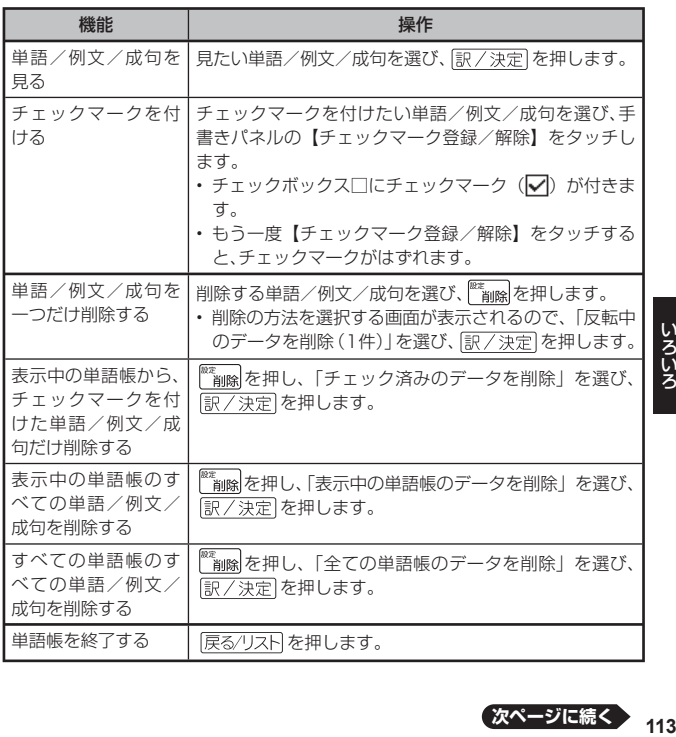

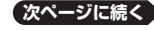

 $113$ 

こうしょう きょうかん しゅうかん しゅうかん しゅうかん しゅうかん しゅうかん しゅうかん しゅうかん しゅうかん しゅうかん しゅうかん しゅうかん しゅうかん しゅうかん しゅうかん しゅうかん しゅうかん しゅうかん しゅうかん

役立つ機能

### 単語/例文/成句を並べ替える

単語帳の並び順をABC/50音順などに替えることができます。

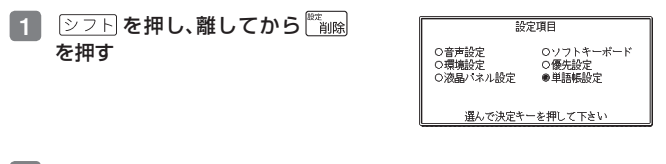

- 2 Aママートで「単語帳設定」を選び、駅/決定を押す
- ■3 ■■ で並べ替えを行う単語帳の種類を選び、 訳/決定 を押す
- 4 ■で並べ替えの方法を選び、 訳/決定 を押す

# **本機を傾けて操作する**

本機は傾きを検知するヤンサー (アクションヤンサー) を内蔵しており、キー ボードや画面に触らずに、本機を傾けることで以下の動作をします。

- 以下の機能を使用しているとき、センサーは働きません。 ジャンプ、音声、画面分割検索、ズーム、用例/解説
- センサーのオン/オフを切り替える → 201ページ

## 使用できる機能と動作

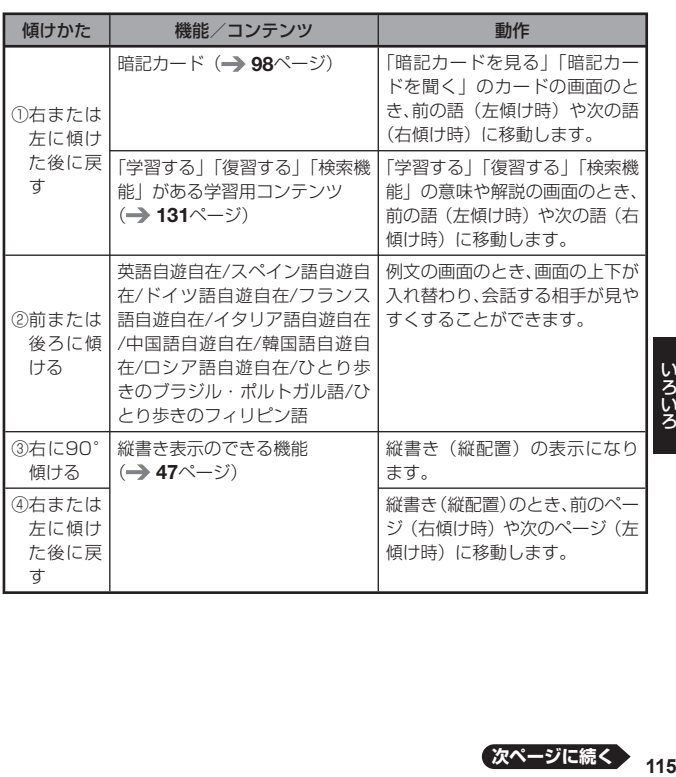

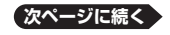

こうしょう きょうかん しゅうかん しゅうかん しゅうかん しゅうかん しゅうかん しゅうかん しゅうかん しゅうかん しゅうかん しゅうかん しゅうかん しゅうかん しゅうかん しゅうかん しゅうかん しゅうかん しゅうかん しゅうかん

## ① 右または左に傾けた後に戻す

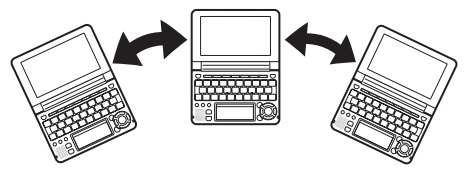

ゆっくりと動かしてください。速すぎると反応しません。 •

# ② 前または後ろにゆっくりと傾ける

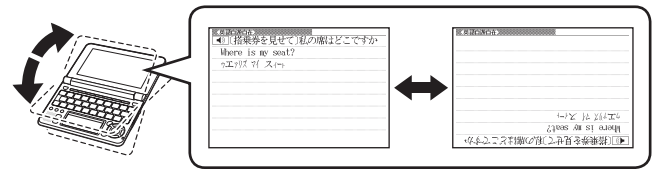

- 画面の上下が入れ替わっているときは、音声機能以外は使用できません。 •
- ③ 右に90°傾ける

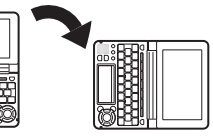

- 画面を立てて持ってください。
- 横(傾ける前の位置)に戻すと、 画面のレイアウトも戻ります。
- キーを押して|縦書き(縦配置)」にしたときと同じように、働かない機能があり ます。 47ページ
- ④ 右または左にゆっくりと傾けた後に戻す

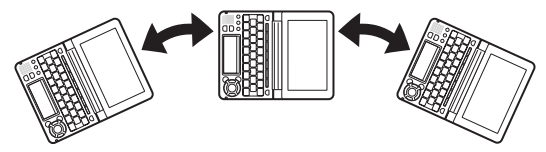

- ゆっくりと動かしてください。速すぎると反応しません。 •
- 左に傾けすぎないように注意してください。

足し算や割り算などの四則演算のほか、定数計算やメモリー計算ができます。

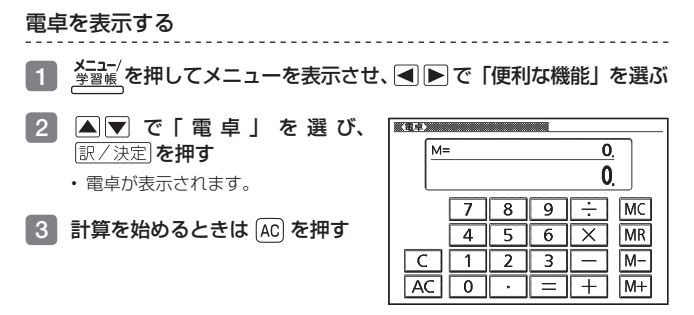

●電卓を終了するには、 <u>戻る/リスト</u> を押します。

## 電卓の操作のしかた

電卓が表示されているときは、メインパネルのキーにタッチするか、キーボー ドの以下のキーで計算をすることができます。

電卓を操作するときに使うキー

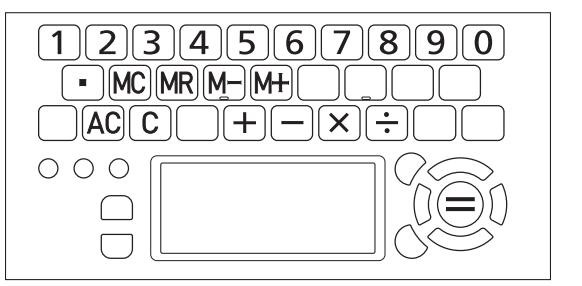

**117**<br>117 こうしょう きょうかん しゅうかん しゅうかん しゅうかん しゅうかん しゅうかん しゅうかん しゅうかん しゅうかん しゅうかん しゅうかん しゅうかん しゅうかん しゅうかん しゅうかん しゅうかん しゅうかん しゅうかん しゅうかん

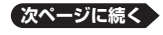

## 計算のしかた

通常の電卓と同じように操作してください。

#### 四則演算の例

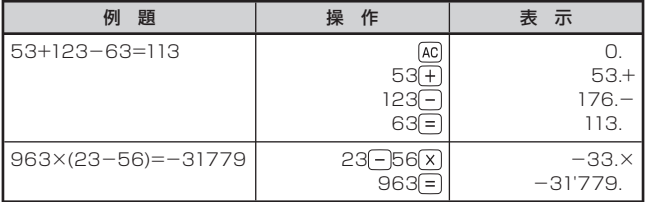

<u>-----------------------</u>-

#### 定数計算の例

定数を入力したら、(+)(-)(x)(+)のいずれかを2回押します。

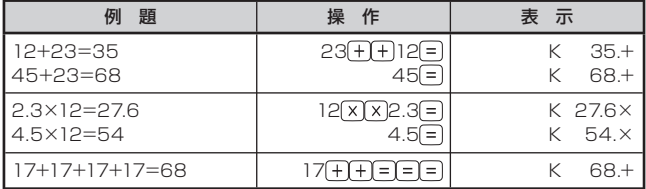

#### 間違いの訂正

数字を間違えたときは C を押し、正しい数字を入力します。 演算記号(トーマーマー)を間違えたときは、続けて正しい記号を押し、そのま ま計算を続けます。

#### クリアー(ゴハサン)するには

を押します。

メモリー計算用の独立メモリー内の数値以外はすべてクリアーされます。

#### メモリーを使った計算の例

メモリー計算では、以下のキーを使います。

- ●M+): 独立メモリーに数値を加える
- ●M-]: 独立メモリーから数値を引く
- :独立メモリーに記憶されている数値を表示する •
- MC :独立メモリーをクリアーする<br>-

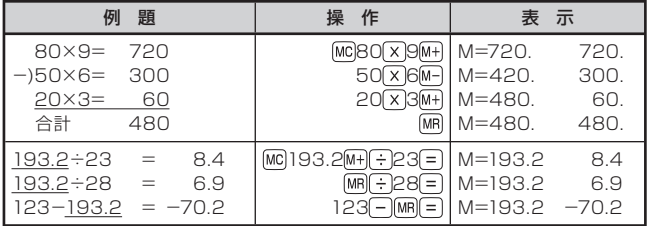

#### こんなときはエラーになります

以下の状態のときは"E"が表示され、計算できなくなります。

- ●計算途中の数値または答えの整数部が12桁を超えたとき
- ●独立メモリー内の数値の整数部が12桁を超えたとき このとき"0."が表示されます。ただし、独立メモリー内には桁オーバーす る前の数値が保護されています。
- ●0で割る割り算を実行しようとしたとき エラーになったら、計算を続けるときは C を、最初からやり直すときは [A を押します。

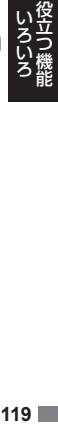

# **よく使う辞典を お気に入りに登録する**

よく使う辞典をお気に入りに登録しておくと、簡単な操作で素早く選ぶこと ができます。「お気に入り」には、お買い上げいただいたときには何も登録さ れていません。お客様のお好みで、お気に入りの辞典を登録することができま す。

収録されている辞典だけでなく、ライブラリー内のコンテンツや転送したテ キスト、音声データもお気に入り登録ができます。

## お気に入りに登録する

10個まで登録できます。

- 1 答理 を押してメニューを表示させる
- 2 メニューで登録したい辞典を選 び、手書きパネルの【お気に入り 登録】をタッチする

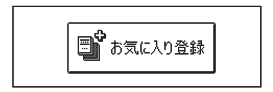

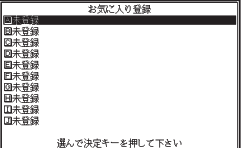

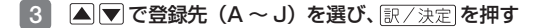

お気に入りから辞典を選ぶ・登録を解除する

1 数以2 を押す

■お気に入り 登録辞書 面 u. |A|<br>|B| 英語自进自在<br>|C| 百科事典マイペディア [0] 未登録 未登録 未登録 [6] 未登録 お気に入り 未登録 未登録 [J] 未登録 -<br>▲/▼でお気に入りのコンテンツを選び訳/決定を押して下さい<br>お気に入りへの登録はメニュー/ライブラリーの一覧で登録したい<br>コンテンツを反転しシフトを押した後に訳/決定を押して下さい

## 2 A で辞典を選ぶ

この画面から、次の操作ができます。

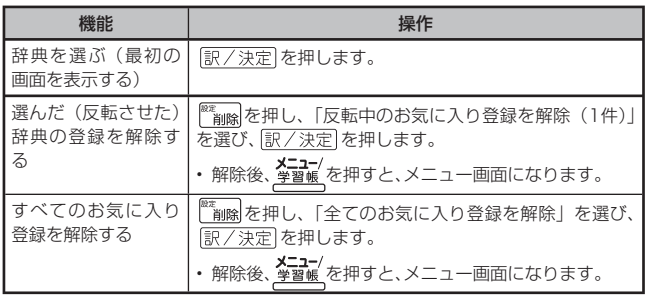

- ろいろ<br>121 こうしょう きょうかん しゅうかん しゅうかん しゅうかん しゅうかん しゅうかん しゅうかん しゅうかん しゅうかん しゅうかん しゅうかん しゅうかん しゅうかん しゅうかん しゅうかん しゅうかん しゅうかん しゅうかん しゅうかん

# **ライブラリーを活用する**

# ライブラリーとは?

ライブラリーとは、パソコンやカシオ計算機(株)製の別売コンテンツ、メモ リーカードを使って本機の活用範囲を広げる機能です。「ライブラリー」には、 お買い上げいただいたときには何も登録されていません。お客様のお好みで別 売コンテンツやパソコンのテキスト、音声データを登録することができます。 ライブラリーでは以下のようなことができます。

- ●本機の辞典の数を増やす (別売コンテンツ 「EX-wordライブラリー」)  $\rightarrow$  123. 124 $\sim$ ージ
- ●別売のデータカードやmicroSDメモリーカードを使う → 125ページ<br>• 声思ソフト「FX」 → ビーセストローダー + 左生して、1411。
- ●専用ソフト「EX-wordテキストローダー」を使って → 124ページ →雷子の本をインターネットからダウンロードして本機で読む →パソコンで作ったテキストファイルを本機で読む
- ●専用ソフト「EX-word音声CDローダー」を使って → 124ページ → CDに入っている音声を本機で聞く(本機では会話音声を聞くことを目的 とした圧縮方式を採用しており、音楽鑑賞に適した音質ではありません)
- ●プロジェクターに接続する → 128ページ

#### ご注意

- ●電子辞書本体には、電子の本(テキストファイル)と辞典(別売コンテンツ)<br>- もへもせて100㎝キアモンナスストゼアキナナ、キャッツキのメット2D-1 を合わせて100個まで転送することができます。また、別売のmicroSDメ モリーカードを使うと、microSDメモリーカードに電子の本と辞典をそれ ぞれ100個まで転送することができます。ただし、増やせる辞典は本体と microSDメモリーカード合わせて100個までです。
- 音声データは、辞典・テキストファイルとは別に、本機とmicroSDメモリー •カードにそれぞれCD100枚(100CDタイトル)まで転送できます。

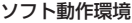

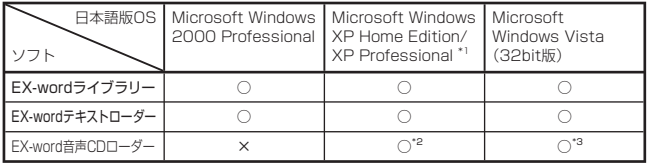

- \* 1 Windows XP Professional x64 Editionには対応しておりません。
- \* 2 Windows Media Player 10またはWindows Media Player 11がインス トールされている必要があります。
- \* 3 Windows Media Player 11がインストールされている必要があります。
- Windows 3.1/95、Windows NT、またはMacintosh/Mac OSでは動作 しません。
- ●パソコンの環境 (CPU /ハードディスク容量/メモリー容量など) によっ ては、正常に動作しない場合があります。
- ●他 のOSか ら ア ッ プ グ レ ー ド さ れ たMicrosoft Windows 2000 Professional/XP Home Edition/XP Professional、Windows Vista での動作は保証しません。
- ●ソフトに関する最新情報は、以下のカシオ計算機(株)のホームページをご<br>- ™ くだ !!! 覧ください。

http://casio.jp/support/exword/info.html

# ライブラリーを使うための準備

## どんな別売コンテンツがあるか調べる

別売コンテンツ(追加コンテンツ)の情報は、カシオ計算機(株)のホームペー ジに掲載されています。以下のサイトをご覧ください。 http://casio.jp/exword/

## 電子辞書の残りメモリー容量を調べる

電子辞書の内蔵メモリーは、手書きメモや暗記カードを使用することで減っ ていきます。別売コンテンツを使う前に、メモリー容量を下記の方法で確認し ます。

- **数以** を2回押す
- 2 < 下を押し、「本体保存辞書」 <本体保存辞書> を選ぶ 残りのメモリー容量が表示 されます。コンテンツがありません 木休保存辞 ·<br>建本選7月7決定を押して下さい

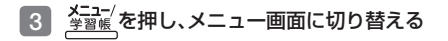

こうしょう きょうかん しゅうかん しゅうかん しゅうかん しゅうかん しゅうかん しゅうかん しゅうかん しゅうかん しゅうかん しゅうかん しゅうかん しゅうかん しゅうかん しゅうかん しゅうかん しゅうかん しゅうかん しゅうかん

# 「EX-wordテキストローダー」「EX-word音声CDロー ダー」(カシオ計算機(株)製)

「EX-wordテキストローダー」「EX-word音声CDローダー」は、パソコン内 のテキストデータやCDの音声データを本機に転送するための無償のソフト ウェアです。

● [EX-wordテキストローダー] 「EX-word音声CDローダー」は、以下のカ シオ計算機(株)のホームページより説明書とともにダウンロードしてくだ さい。

http://casio.jp/support/exword/info.html

- 「EX-wordテキストローダー」は、EX-word DATAPLUS4(データプラ ス4)対応のものをダウンロードしてください。
- ●インストール方法など詳細については、ダウンロードした説明書をご覧くだ<br>-さい。

# 別売コンテンツ(カシオ計算機(株)製)

別売コンテンツを購入したら必ず別売コンテンツの取扱説明書をお読みくだ さい。

- ●別売コンテンツには、本機の機能の一部に対応していないものがあります。<br>- 『ボー・ニュー・エン・アドアロークソリグ』(ババテフジナーグリー・セア・スリ
- 別売コンテンツでは、選択項目名や操作などが電子辞書本体と一部異なる場 合があります。画面下部に表示されるガイダンスに従って操作してくださ い。

別売のCD-ROMコンテンツをお使いいただくにはパソコンに「EX-wordラ イブラリー| (専用ソフト) をインストールする必要があります。

- 「EX-wordライブラリー」は、別売コンテンツのCD-ROMにあります。別売 コンテンツの取扱説明書をお読みになり、インストールしてください。
- ●別売のCD-ROMコンテンツは、エクスワードデータプラス、エクスワード<br>- デートプニューイニー、ハゴ、トプニューニィニー、ハゴ、トプニュ データプラス2、エクスワードデータプラス3、エクスワードデータプラス4 対応のものをご使用いただけます。
- ●別売コンテンツによっては、本機の記憶容量を市販のmicroSDメモリー カードで増やす必要があります。
- ●別売コンテンツを使用すると、ライブラリーの画面左下にID番号が表示され<br>- コード ジャン・エー・エー・エー・エー・エー・エー・エー・エー・エー ることがあります。この番号は、コンテンツを管理するためのID番号です。

# 別売のデータカード(カシオ計算機(株)製)や microSDメモリーカードを使う

別売のデータカード(microSD版)を使って本機の収録コンテンツを増やし たり、市販の microSDメモリーカードを使って本機の記憶容量を増やすこと ができます。

- ●別売のデータカードは、エクスワードデータプラス4対応のものをご使用い<br>- + +\*: + ++ ただけます。
- ●エクスワードデータプラス、エクスワードデータプラス2、エクスワード<br>- デームプラスはホタブ、ムレード (QD"E) リスケアエナナリム のエス データプラス3対応のデータカード (SD版) はご使用できませんのでご注 意ください。

本機での動作確認済みのmicroSDメモリーカード

| ┃株式会社東芝     | SD-MDOO1GA SD-MDOO2GA                                                          |
|-------------|--------------------------------------------------------------------------------|
| ┃サンディスク株式会社 | SDSDQ-1024-J95MK    SDSDQ-2048-J95MK                                           |
| ┃パナソニック株式会社 | IRP-SM512BJJK RP-SMOIGBJIK<br>BP-SMO2GBJIK BP-SM128BJIK<br><b>RP-SM256BJIK</b> |

(2008年11月現在)

●最新の情報はカシオ計算機(株)のホームページ

 (http://casio.jp/support/exword/info.html)でご確認ください。 カシオ計算機(株)製のエクスワードデータプラス4 XD-SFシリーズで動 作確認済みのmicroSDメモリーカードが使用できます。

# **警告**

データカード、microSDメモリーカードは、小さなお子様の手の届 かない所へ置いてください。万一、お子様が飲み込んだ場合は、た だちに医師と相談してください。

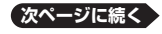

こうしょう きょうかん しゅうかん しゅうかん しゅうかん しゅうかん しゅうかん しゅうかん しゅうかん しゅうかん しゅうかん しゅうかん しゅうかん しゅうかん しゅうかん しゅうかん しゅうかん しゅうかん しゅうかん しゅうかん

#### 【重要】

- 必ずmicroSDメモリーカードをお使いください。 他のメモリーカードを使った場合の動作保証はできません。
- microSDメモリーカードにアクセス中は、以下のことをしないでくだ さい。
	- microSDメモリーカードの抜き差し
	- USBケーブルの抜き差し
	- 本機やパソコンの強制終了
	- -「EX-word音声CDローダー」、「EX-wordテキストローダー」、「EXwordライブラリー」およびWindowsの強制終了
- microSDメモリーカードには、裏表、前後の方向があります。 方向を間違って無理に入れようとすると破損の原因になります。
- microSDメモリーカードの取扱説明書もお読みください。
- microSDメモリーカードによっては、フォーマットが必要です。この 場合、microSDメモリーカードをセットし本機の電源を入れるとメッ セージが表示されます。フォーマットしてよければメッセージに従っ て操作してください。(フォーマットすると、microSDメモリーカード の内容は失われます。フォーマットしてよいか確認してから操作を進 めてください。)
- パソコンからmicroSDメモリーカードにファイルを転送した場合 のファイル容量は、本体のメモリーに転送した場合と異なります。 (microSDメモリーカードの規格によるもので、問題ありません。)
- microSDメモリーカードにファイルを転送する場合、「EX-wordライ ブラリー」使用時に表示されるサイズより多くの容量が必要になるこ とがあります。
- microSDメモリーカードに別売コンテンツを転送すると、システムの 都合上、別売コンテンツの容量が必要メモリー容量として表記された 数値より増加します。
- 電 池 が 消 耗して い るとき にmicroSDメモリーカ ード を 使うと、 microSDメモリーカードの種類により、電池消耗のメッセージが表 示されないまま画面が消えてしまうことがあります。その場合は、新 しい電池と交換してください。

## microSDメモリーカードをセットする・取り出す

- 1 本機の電源を切る
	- <u>必ず電源を切ってください。</u>
- 2 microSDメモリーカード カバーを開ける
- $\blacksquare$ 3 microSDメモリーカー ドの切り欠きの向きを図 のようにして、microSD メモリーカード挿入部に しっかり押し込む

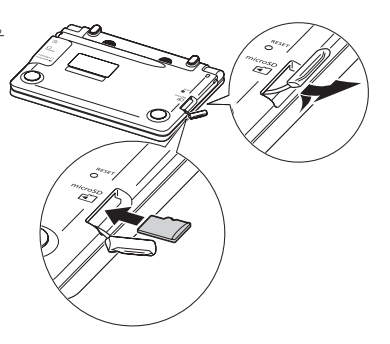

#### 取り出すときは

microSDメモリーカードを押し込む と、カードが少し出てきます。カードを つまんで引き抜いてください。

●無理に引き抜かないでください。本 機やmicroSDメモリーカードの破 損の原因になります。

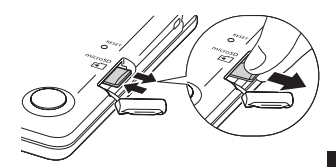

- 4 microSDメモリーカードカバーを閉める
- ●microSDメモリーカード挿入部に、microSDメモリーカード以外のもの を入れないでください。故障の原因になります。
- ●万一、microSDメモリーカード挿入部に水や異物が入った場合は、本機の<br>- エエナリン・エックアンソンコール、ソーク、ソニアリコッキュン、ナルメノリン 電源を切り、電池を取り出して、カシオテクノ修理相談窓口にご連絡くださ い。
- microSDメモリーカードにアクセス中に取り出さないでください。<br>- ニー・ハー・デー・キャン・ワー・ファー・コード ファイルが正しく転送されない、microSDメモリーカードが破損するなど の原因になります。

こうしょう きょうかん しゅうかん しゅうかん しゅうかん しゅうかん しゅうかん しゅうかん しゅうかん しゅうかん しゅうかん しゅうかん しゅうかん しゅうかん しゅうかん しゅうかん しゅうかん しゅうかん しゅうかん しゅうかん

# プロジェクターに接続する

本機の画面をプロジェクターで投影することができます。

- ●使用できるプロジェクターはカシオ計算機(株)製の、「XJ-S35」、「XJ-S36」、<br>- EXISORI EXISICI: EXISIRI EXISERI EXISORIE I 「XJ-S37」、「XJ-S46」、「XJ-S47」、「XJ-S57」、「XJ-SC215」 で す。 なお、カシオ計算機(株)製「YP-100」に接続すると、他のプロジェクター でも使用することができます。(2008年11月 現在)
- ●カシオ計算機(株)製プロジェクター関連製品については、カシオ計算機(株)の<br>- + / ° ミキで覧ください ホームページをご覧ください。

http://casio.jp/projector/

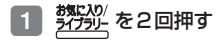

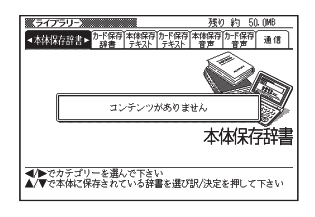

- 2 <■ 下で「通信」を選ぶ
- ■3 ■■▼で「プロジェクターと通信」を選ぶ
- 4 プロジェクターの電源を入れ、本機に付属しているUSBケーブルで 本機とプロジェクターを接続する
	- <u>本機をプロジェクターの上や、近くに置かないでください。</u>プロジェクター の熱で、誤動作する恐れがあります。
- 5 訳/決定 を押す
	- 通信を止しく行えると、メニュー画面が表示されます。
- 6 (使い終わったら)本機とプロジェクターの電源を切り、USBケー ブルを外す
- ●プロジェクターと接続中は、本機のオートパワーオフ機能は働きません。<br>◇ 千書さパウルー「新満話共!の「尚満宮ちナナな千書さ』大から探さして
- ●手書きパネル、「新漢語林」の「単漢字を大きな手書き入力から探す」で書<br>- いている充定は投影でキキサ / いている文字は投影できません。
- ●本機にmicroSDカードをセットしている場合、プロジェクターと接続中は<br>- microSDカードを取り出すないでください、大燃の電流が切れます。 microSDカードを取り出さないでください。本機の電源が切れます。

## 著作権に関するご注意

本機に収録した各辞典/モードの内容は、下記各著作物を、各編者/監修者お よび各発行所のご協力を得て編集してあります。

本機に収録した内容および本書の一部または全部を無断で転載・複写するこ とは禁止されています。

また、個人としてご利用になるほかは、著作権法上、各編者/監修者、各発行所 および弊社に無断では使用できませんのでご注意ください。

## その他のご注意

- ●画面表示の都合、その他の事情により、各編者/監修者や各発行所の監修に 基づき、書籍版と異なる表示をした箇所があります。 また、書籍版に基づいて編集したものに関しては、社会情勢の変化などには 対応していない場合があります。
- ●本機に収録した各辞典は、それぞれの書籍版辞典に基づいて出版社より、電 子データとして作成、提供されております。 それぞれの辞典における誤記(誤植)、誤用につきまして、弊社ではその責任 を負いかねますので、あらかじめご承知おきください。
- ●一部の辞典を除き、写真・図・表・囲み記事・付録は収録されておりません。

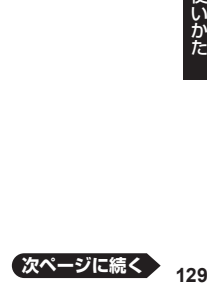

## ガイド機能

各検索機能の対象辞典/モード名の一覧や、使用中の辞典やモードの凡例(編 集の方針、利用のしかたなど)、収録内容の説明などを見ることができます。

■機能別の対象辞典/モード名を見る

- 1 <sup>メニュー/</sup>を押してメニュー画面を表示する
- 2 シフト を押し、離してから  $\frac{3400}{4448}$ を押す
- $3$   $\Box$   $\nabla$  で見たい項目を選び、 家/決定】を押す

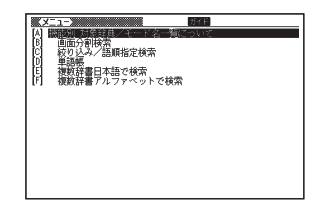

■辞典の凡例などを見る

- 1 凡例を見たい辞典の最初の画面を表示する
- 2 シフト を押し、離してから <u>ジャンプ</u> を押す
- $3$   $\Box$  $\nabla$  で見たい項目を選び、 訳/決定 を押す

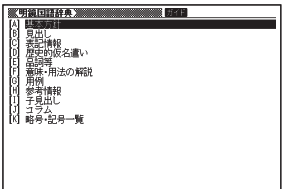

- ガイド機能を終了するときは、 を押します。 •
- ●辞典によっては、凡例が記載されていないものがあります。

# **収録辞典一覧**

本機には、「 学習用コンテンツ」(下記表中の「\*」)も収録されています。 「学習用コンテンツ」とは、「学習」「テスト」「リスニング」「復習」など学習に 役立つコンテンツです。

● 「学習用コンテンツ」では、文字の大きさやレイアウトの変更、およびズーム<br>- ・・・・・・・・・ はできません。

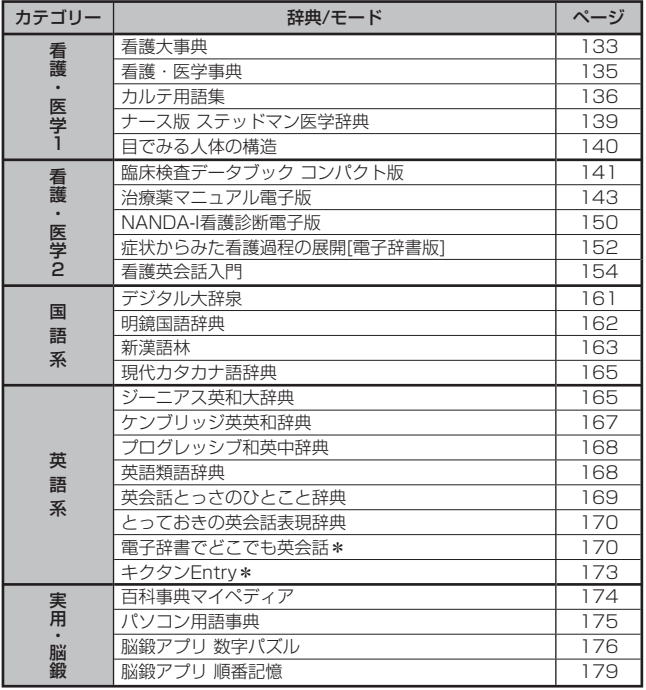

131<br>131 ークストラックス しゅうしゅう しゅうかい しゅうかん しゅうかん しゅうかん しゅうかん しゅうかん しゅうかん しゅうかん しゅうかん しゅうかん しゅうかん しゅうかん しゅうかん しゅうかん しゅうかん しゅうかん しゅうかん しゅっとり

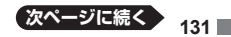

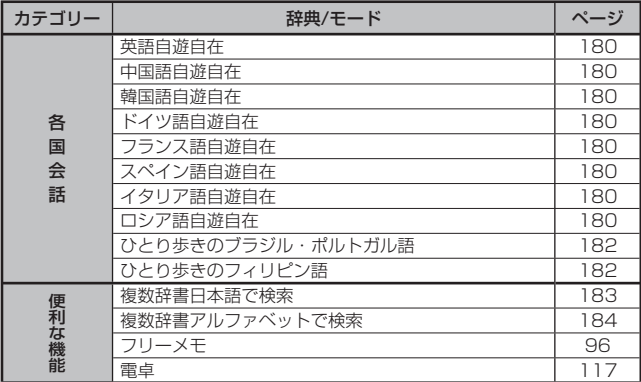

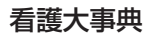

看護・医学用語の意味を調べる

- 1 「 看護大事典」を選ぶ • カテコリー:看護・医字 |
- 2 △ または ▼ を押して、看護用 語の意味を日本語で調べるとき は「和文検索」を、外国語・略語で 調べるときは「欧文検索」を反転 させ、 訳/決定 を押す

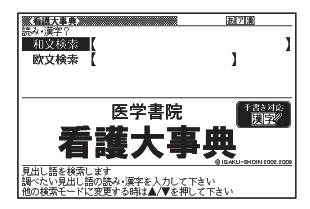

8 調べたい用語を入力する

ここでは「和文検索」で「**三叉神経**」 を調べます。読みを入力していく と、あてはまる候補が表示されま す。 ここでは「**さんさ**」と入力したとこ ろで「**三叉神経**」が表示されます。

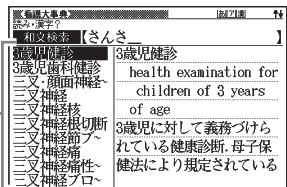

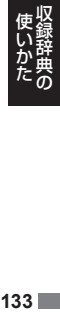

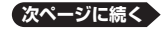

## 4 A マスマのどれかを押して調 ー<br>**べたい用語を反転させ、**訳/決定 を押す

• 意味が表示されます。

三叉神経

trigeminal nerve, (L)nervus trigeminus [第V脳神経 fifth cranial nerve] 12対ある脳神経中で最も太い神経.大部分は 顔面の感覚(知覚)性線維であるが、一部咀嚼( そしゃく)筋を支配する運動性線維を含む混合性 脳神経である. 第V脳神経として脳幹の橋の 外側から脳を出ると間もなく、知覚根は半月 状の結節をなす。これが三叉神経節(半月神経

# 看護・医学事典

看護・医学用語の意味を調べる

1 「看護・医学事典」を選ぶ • カテコリー:看護・医学1

2 A または ▼ を押して、看護用 語の意味を日本語で調べるとき は「和文検索」を、外国語・略語で 調べるときは「欧文検索」を反転 させ、 駅/決定 を押す

8 調べたい用語を入力する

ここでは「欧文検索」で「**myopia**」 を調べます。スペルを入力してい くと、あてはまる候補が表示され ます。ここでは「**myopi**」と入力し たところで「**myopia**」が表示され ます。

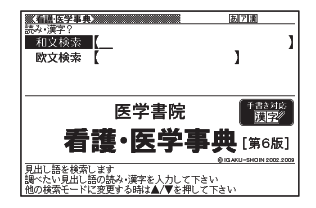

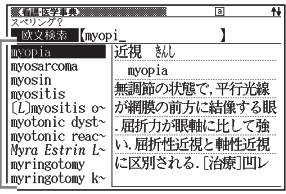

4 国マスマ のどれかを押して 調べたい用語を反転させ、 訳/決定 を押す

説明が表示されます。 •

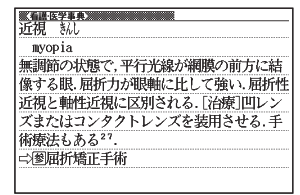

# カルテ用語集

# 専門領域別にカルテ用語を調べる

- 1 「カルテ用語集」を選ぶ
	- カテコリー:看護・医学1

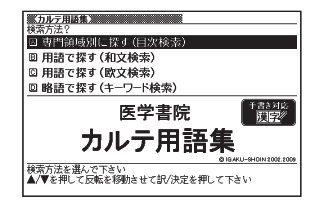

- ■2 | ▲ または ▼ を押して、「専門領域別に探す (目次検索)」を反転さ せ、訳/決定 を押す
- 3 A マトコマのどれかを押して調 べたい項目を反転させ、訳/決定 を押す
	- ここでは 一般用語]を選んでいきま す。

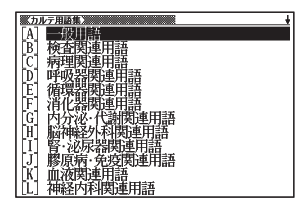

- 4 △▼△▼△ビれかを押して調べたい項目を反転させ、訳/決定 を押す
	- ここでは|医学・医療に関連する一般用語|を選んでいきます。

5 A マスマのどれかを押して調 べたい用語を反転させ、訳/決定 を押す

説明が表示されます。 •

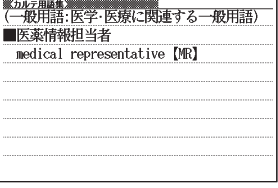

日本語や英語でカルテ用語を調べる

- 「カルテ用語集」を選ぶ
	- カテコリー:看護・医学1
- ▲ または ▼ を押して、日本語 でカルテ用語を探すときは「用語 で探す(和文検索)」を、英語でカ ルテ用語を探すときは「用語で探 す (欧文検索)| を反転させ、 駅/決定 を押す

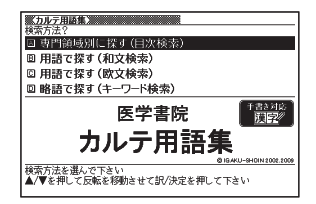

8 調べたい用語を入力する

ここでは「(和文検索)」で「**胃アトニー**」 を調べます。 読みを入力していくと、あてはまる候 補が表示されます。 ここでは「い」と入力したところで「**胃 アトニー**」が表示されます。

4 Aマスマのどれかを押して調 べたい用語を反転させ、訳/決定 を押す

説明が表示されます。 •

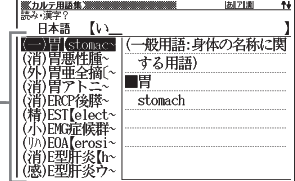

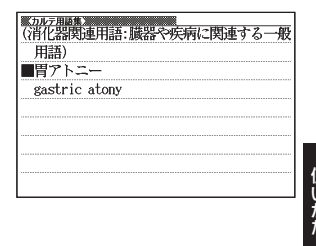

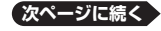

ークストラックス しゅうしゅう しゅうかい しゅうかん しゅうかん しゅうかん しゅうかん しゅうかん しゅうかん しゅうかん しゅうかん しゅうかん しゅうかん しゅうかん しゅうかん しゅうかん しゅうかん しゅうかん しゅうかん しゅっとり

略語からカルテ用語を調べる

### 1 「カルテ用語集」を選ぶ

- カテコリー:看護・医学1
- ■2 | ▲ または ▼ を押して、「略語で探す (キーワード検索)」を反転さ せ、訳/決定 を押す
- 8 略語をアルファベットで入力す る
	- ここでは|ICU」で調べます。

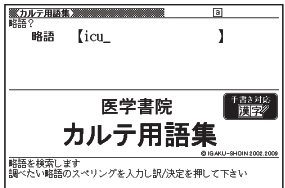

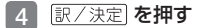

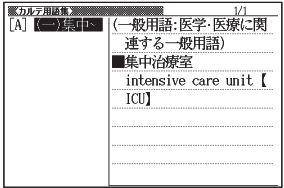

5 A 日全マのどれかを押して調 べたい用語を反転させ、訳/決定 を押す

• 説明か表示されます。

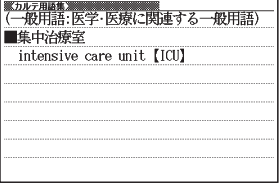

# ナース版 ステッドマン医学辞典

### 医学用語の意味を調べる

- 1 「ナース版 ステッドマン医学辞 典」を選ぶ
	- カテコリー:看護・医字 |
- 2 △ または ▼ を押して、医学用 語の意味をアルファベットで調 べるときは「英文検索」を、日本語 で調べるときは「和文検索」を反 転させる
- 8 調べたい用語を入力する

こ こ で は「 英 文 検 索 」 で 「**waveform**」を調べます。読み を入力していくと、あてはまる候 補が表示されます。 ここでは「**wav**」と入力したとこ ろで「**waveform**」が表示されま す。

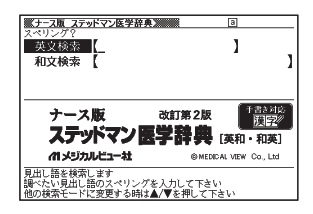

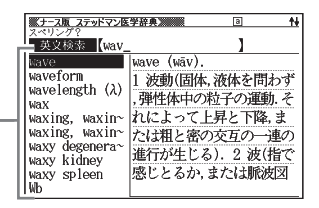

4 A マスマのどれかを押して調 べたい用語を反転させ、訳/決定 を押す

意味が表示されます。 •

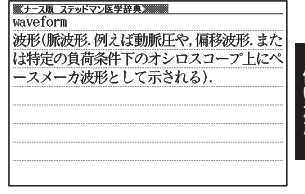

ークストラックス しゅうしゅう しゅうかい しゅうかん しゅうかん しゅうかん しゅうかん しゅうかん しゅうかん しゅうかん しゅうかん しゅうかん しゅうかん しゅうかん しゅうかん しゅうかん しゅうかん しゅうかん しゅうかん しゅっとり

# 目でみる人体の構造

# 例:図から「腹直筋」を調べる

- 1 「目でみる人体の構造」を選ぶ
	- カテコリー:看護・医学1

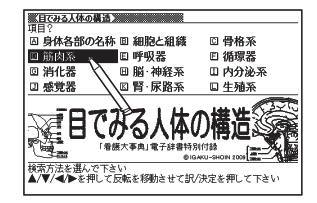

## 2 タッチペンで「筋肉系」を2回 タッチする

• または、|▲| ▼| で | 筋肉系| を選び、 「訳/決定】を押します。

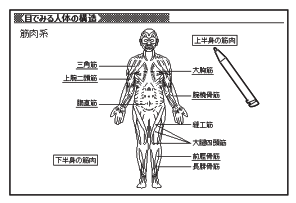

## 3 上半身の筋肉 をタッチする

- ・| 上半身の筋肉 |のように| ― |で囲 まれている項目は、さらに細かい分 類を選ぶことができます。
- <u>大胸筋</u>のように下線のある項目は、 その項目の説明が表示されます。

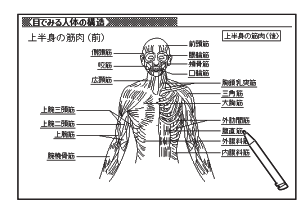

### 4 【腹直筋】をタッチする

説明が表示されます。 •

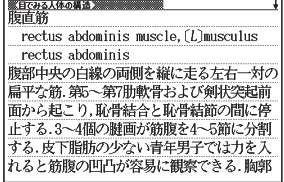

# 臨床検査データブック コンパクト版

## 検査項目別に検査データを調べる

「臨床検査データブック コンパク ト版」を選ぶ

• カテコリー:看護・医字2

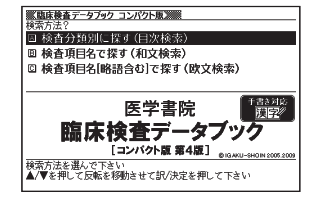

- ■2 | ▲ または ▼ を押して、「検査分類別に探す (目次検索)」を反転さ せ、訳/決定 を押す
- ■3 ▲ または ▼ を押して調べたい 項目を反転させ、 訳/決定 を押 す
	- ここでは|内分泌学的検査]を選んで いきます。

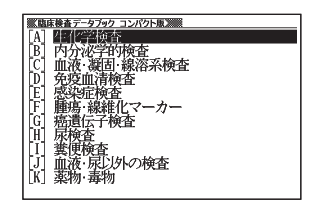

- 4 △▼△▼○どれかを押して調べたい項目を反転させ、訳/決定 を押す
	- ここでは|副甲状腺]を選んでいきま す。

5 AVAマのどれかを押して調 ベたい項目を反転させ、訳/決定 を押す

説明が表示されます。 •

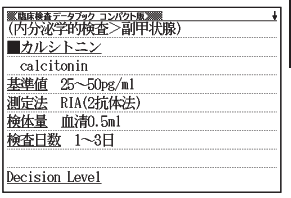

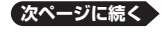

アクセス きんこう しょうかん しゅうかん しゅうかん しゅうかん しゅうかん しゅうかん しゅうかん しゅうかん しゅうかん しゅうかん しゅうかん しゅうかん しゅうかん しゅうかん しゅうかん しゅうかん しゅうかん しゅうかん しゅうかん しゅうかん しゅうかん しゅうかん しゅうかん ークストラックス しゅうしゅう しゅうかい しゅうかん しゅうかん しゅうかん しゅうかん しゅうかん しゅうかん しゅうかん しゅうかん しゅうかん しゅうかん しゅうかん しゅうかん しゅうかん しゅうかん しゅうかん しゅうかん しゅっとり

検査項目名から検査データを調べる

- 1 「臨床検査データブック コンパク ト版】を選ぶ
	- カテコリー:看護・医字2

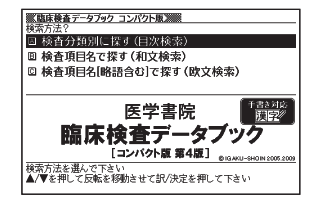

- 2 A または ▼ を押して、検査項目について日本語で調べるときは 「検査項目名で探す(和文検索)」を、欧文で調べるときは「検査項目名 [略語含む]で探す(欧文検索)」を反転させ、 訳/決定 を押す
- 8 調べたい用語を入力する

ここでは「(和文検索)」で「**カリウム**」 を調べます。 読みを入力していくと、あてはまる 候補が表示されます。 ここでは「**かり**」と入力したところで 「**カリウム**」が表示されます。

- 4 A マ 会 マのどれかを押して調 ベたい項目を反転させ、訳/決定 を押す
	- 説明か表示されます。

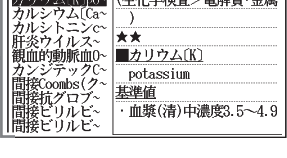

周囲  $\overline{1}$ 

-<br>1747 ก*ењна* 1875 – சுவையிட்டியி

.<br>|臨床検査データブック コンパクト版)|<br>ネ・デス?

日本語 【かり

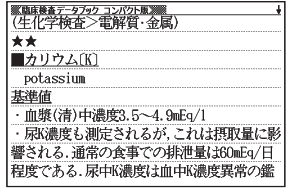

## 治療薬マニュアル電子版

### 薬効分類別に薬品を調べる

- 「治療薬マニュアル雷子版」を選 ぶ
	- カテコリー:看護・医字2

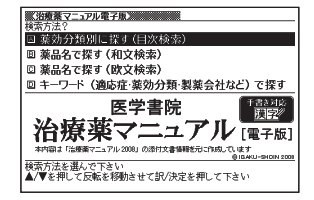

- ■2 または ▼ を押して、「薬効分類別に探す (目次検索)」を反転さ せ、訳/決定 を押す
- ■3 または ▼ を押して調べたい 項目を反転させ、 訳/決定 を押 す
	- ここでは|解熱・鎮痛・抗炎症薬」を 選んでいきます。

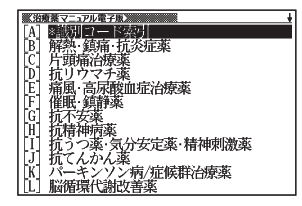

- 4 A マストマのどれかを押して調べたい項目を反転させ、「訳/決定 を押す
	- ここでは|非ビリン系解熱鎮痛薬」を選んでいきます。

5 AVAマのどれかを押して調 べ た い 薬 品 名 を 反 転 さ せ、 駅/決定 を押す

説明が表示されます。 •

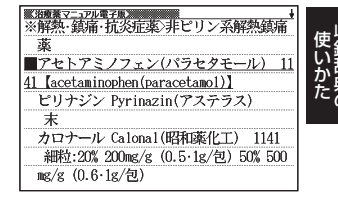

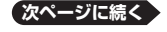

**143**
一般名や商品名から薬品を調べる

**電功療養** 「治療薬マニュアル電子版」を選 国 遊びh分 ぶ □ 薬品名で探す (和文検索) ◎ 薬品名で探す (欧文検索) • カテコリー:看護・医字2 回 キーワード (適応症·薬効分類·製薬会社など) で探す 流入社 医学書院

> ニュコ 「雷子版 本内図は「治療薬マニュア」 の適付文書情報を示け作成して 法を選んで 737

- 2 A または ▼ を押して、一般名や商品名の日本語表記で薬品を調べ るときは「薬品名で探す(和文検索)」を、欧文表記で薬品を調べると きは「薬品名で探す(欧文検索)」を反転させ、 訳/決定 を押す
- 8 調べたい薬品名を入力する

ここでは「(和文検索)」で「**メバロチン**」 を調べます。 読みを入力していくと、あてはまる候 補が表示されます。 先頭に☆がつく場合は一般名を、つか ない場合は商品名等を表します。 ここでは「**めばろ**」と入力したところで 「**メバロチン**」が表示されます。

- 4 A マクトマのどれかを押して調 べ た い 薬 品 名 を 反 転 さ せ、 駅/決定 友畑す
	- 商品名の場合は、二〉 の後の文字に タッチすると説明が表示されます。  $\rightarrow$  80 $\sim$ - $\approx$

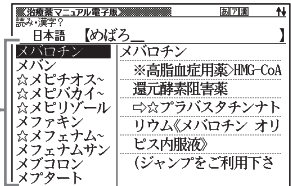

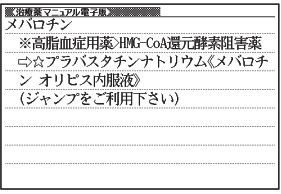

#### キーワードから薬品を調べる

- 「用語 1 」 「用語 2 」のキーワードとして、適応症名・薬効分類名・製薬会社<br>- ネキバキュー・ディギ トト 名などを入力してください。
- ●薬効別分類番号は、平成2年6月改訂の総務庁編「日本標準商品分類」に基づ<br>- キークハ۳Fのタゲリミュゲナテの数字エミュリティだいい(「##1ハ\*FF"に関 き、各分類の2桁から4桁までの数字で入力してください(「薬効分類別に探 す(目次検索)」)⇒「薬効分類番号一覧(4桁)」に収録しています。)
- 会社コードは、「薬効分類別に探す(目次検索)」⇒「\*識別コード索引」⇒「は じめにお読みください」に収録しています。
- 読替ABCは、会社マークの読み替えを意味し、「薬効分類別に探す(目次検 索)」⇒「\*識別コード索引」⇒「会社マークから読替ABCを調べる」で確認で きます。
- ●また、会社コード・読替ABCは、付属の「識別コード検索について (小冊子)」<br>- エトアミエナナナ でも確認できます。

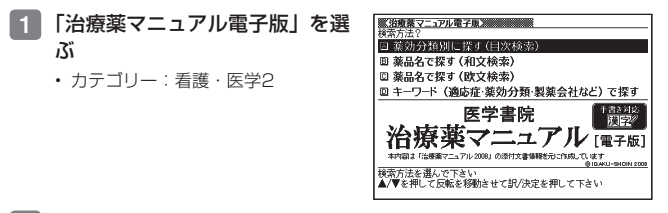

■2 ■ または ▼ を押して 「キーワード (適応症・薬効分類・製薬会社 など)で探す」を反転させ、 訳/決定 を押す

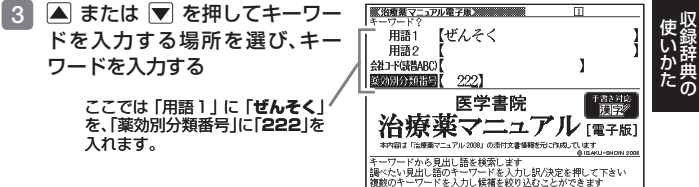

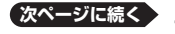

**145**

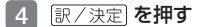

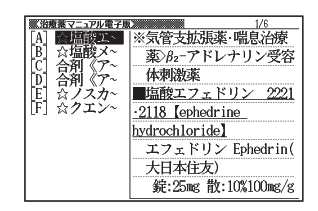

5 AVAV のどれかを押して 調べたい薬品名を反転させ、 駅/決定 を押します

• 説明か表示されます。

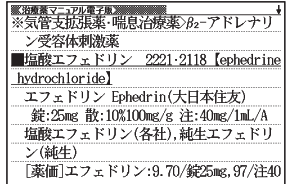

「薬効別分類番号」には、数字で5文字まで入力できます。ただし、「0」を1文 •字目に入力することはできません。

#### 「識別コード索引」から薬品を調べる

薬品の本体や包装に記載される識別コードから薬品を調べることができま す。

■検索の基本

「識別コード」は一般的に、次のファクターで構成されます。

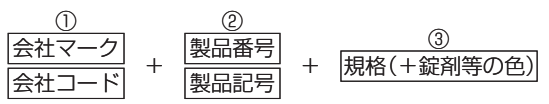

①と②の組み合わせを探すことで、薬品を特定します。①②の各カテゴリー内 の一方は索引語から省略されています(会社マークがある場合は会社コード が、製品番号のある場合は製品記号が省略されます)。したがって、薬に記され ているコードと索引語が完全一致しない場合があります。ご注意ください。

#### ■ 識別コード索引を表示する

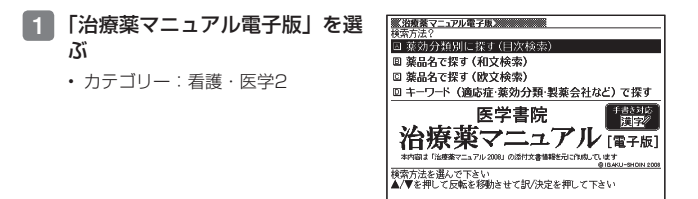

2 ▲ または ▼ を押して「薬効分類別に探す(目次検索)」を反転させ、 訳/決定 を押す

■3 ■ または ▼ を押して「 \* 識別 コード索引」を反転させ、訳/決定 を押す

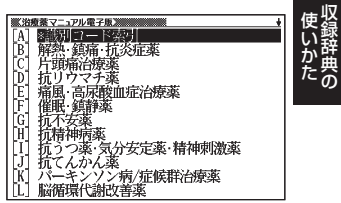

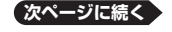

**147**

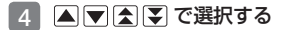

• 最初に|はじめにお読みください]を ご確認ください。

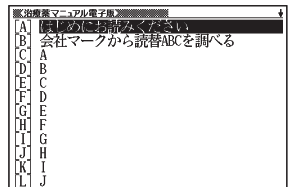

#### ■ 識別コードに会社マークがある場合(読替ABCを調べる)

1 「会社マークから読替ABCを調べ る】を反転させ、 訳/決定 を押す

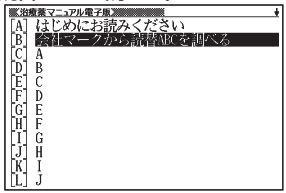

■2 【用例・解説】にタッチして、■ または▼ で会社マーク一覧表1 から9までの 解説 アイコンを反 転させ、 訳/決定 を押す

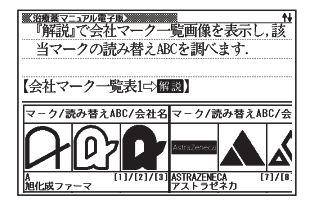

- 3 AVAD のどれかを押して 該当するマークを探し、読替ABC を調べる。読替ABCはメモを取る などしてください。
	- 会社マークの読替ABCは、付属の •「識別コード検索について」(小冊子) でも確認できます。

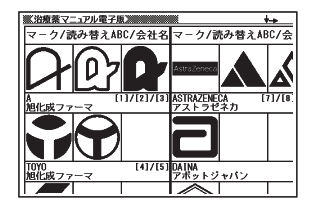

■ 該当する薬品を探す

- ■1 「\*識別コード索引」のリスト画 面で のどれかを押 して、識別コード(または会社 マークの読替ABC)に該当するア ルファベット (A~Z) か数字を 反転させ、 訳/決定 を押す
	- |A」 〜 |∠」 ⇒各アルファベットで はじまる識別コード(会社マークの 場合は読替ABCに置き換え)一覧を 表示します。
	- 「数字」⇒数字だけの識別コード一覧 を表示します。
- 2 のどれかを押して、 該当する識別コードまたは会社 コード、読替ABCを反転させ、 「訳/決定 を押す
	- 会社コードまたは読替ABCの場合 は、その下の階層で識別コード一覧 を表示します。

[ ]内の番号は会社マーク番号を 意味します。マーク番号は読替 ABCと同じ方法で確認すること ができます。

- 3 <del>アッソフ</del>を押して、 ▲ または ▼で 該 当 す る 薬 品 名 を 反 転 さ せ、 訳/決定 を押す
	- 該当する薬品の添付文書情報を表示 します。

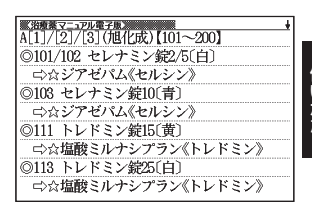

●識別コード一覧の左端に示された記号は、それぞれ下記を意味します。<br>●★#コード ○句#コード ◎★#コードト句#エコード ●本体コード ○包装コード ◎本体コードと包装コード 規格単位がmgの場合、単位は省略されています。

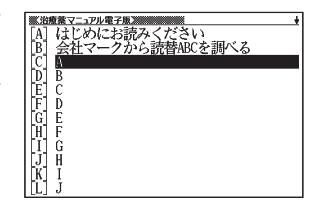

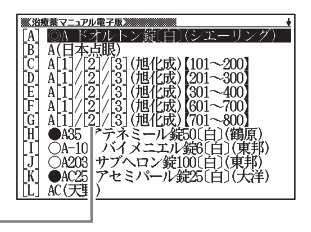

ークストラックス しゅうしゅう しゅうかい しゅうかん しゅうかん しゅうかん しゅうかん しゅうかん しゅうかん しゅうかん しゅうかん しゅうかん しゅうかん しゅうかん しゅうかん しゅうかん しゅうかん しゅうかん しゅうかん しゅうかん しゅっとり

# NANDA-Ⅰ看護診断電子版

### 分類法Ⅱで看護診断を調べる

- 1 「NANDA-Ⅰ看護診断電子版」を 選ぶ
	- カテコリー:看護・医字2
- 2 ▲ または ▼ を押して、「分類法 Ⅱ:領域・類・診断概念・看護診断 (目次)」を反転させ、 訳/決定 を 押す
- 3 Aマスマのどれかを押して調 ベたい領域を反転させ、駅/決定 を押す
	- ここでは|領域2 宋養」を選んで行 きます。

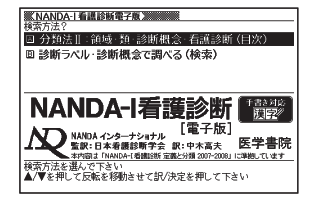

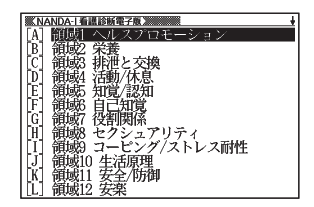

#### 4 のどれかを押して、 調べたい項目を反転させる

・●は領域(ドメイン)、▼は類(クラ ス)、▽は診断概念、その他は看護診 断の説明を表示します。

5 訳/決定 を押す

看護診断の説明を表示します。 •

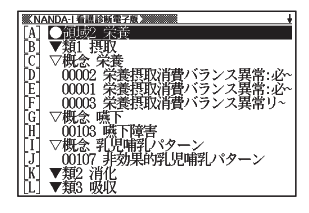

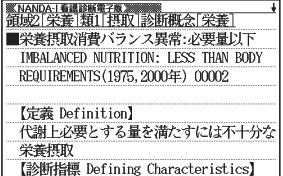

診断ラベルで看護診断を調べる

1 「NANDA-Ⅰ看護診断電子版」を 選ぶ

• カテコリー:看護・医字2

- 2 ▲ または ▼ を押して、「診断ラ ベル・診断概念で調べる(検索)」 を反転させ、 訳/決定 を押す
- 8 調べたい診断ラベルまたは診断 概念を入力する

ここでは「**アレルギー反応**」を調べ ます。読みを入力していくと、あて はまる候補が表示されます。 ここでは「**あ**」と入力したところで 「**アレルギー反応**」が表示されま す。

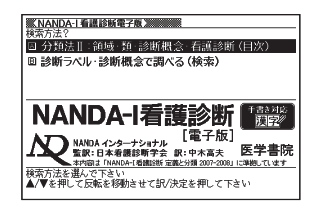

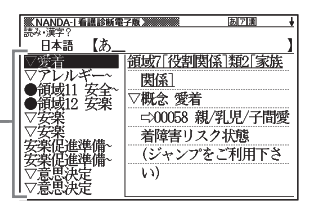

- 4 のどれかを押して調 ベたい頂日を反転させ、「訳/決定 を押す
	- 説明か表示されます。
	- 診断概念の説明の場合、二〉 の後の 文字にタッチすると看護診断の説明 が表示できます。 80ページ

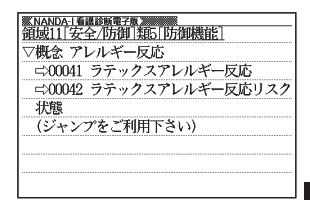

コール・コール ークストラックス しゅうしゅう しゅうかい しゅうかん しゅうかん しゅうかん しゅうかん しゅうかん しゅうかん しゅうかん しゅうかん しゅうかん しゅうかん しゅうかん しゅうかん しゅうかん しゅうかん しゅうかん しゅうかん しゅうかん しゅっとり

# 症状からみた看護過程の展開[電子辞書版]

症状から看護過程について調べる

■ 「症状からみた看護過程の展開 [電子辞書版]」を選ぶ

• カテコリー:看護・医字2

- 2 ▲ または ▼ を押して、「症状か らみた看護過程の展開(目次検 索)」を反転させ、 訳/決定 を押 す
- 3 A マクトマのどれかを押して調 ベたい症状を反転させ、「訳/決定 を押す
	- ここでは「全身症状」を選んで行きま す。

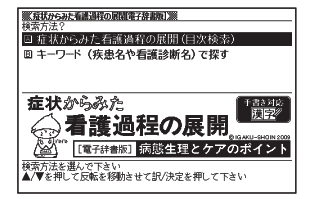

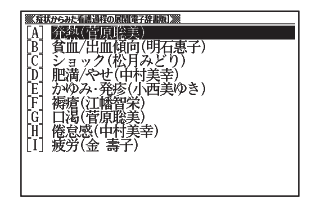

4 A マスマのどれかを押して、 調べたい項目を反転させ、 訳/決定 を押す

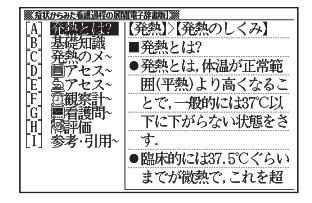

#### 5 訳/決定 を押す

- 説明を表示します。 •
- ●付属の「症状からみた看護過程の展開 利用ガイド」(小冊子)を合わせてご覧 ください。

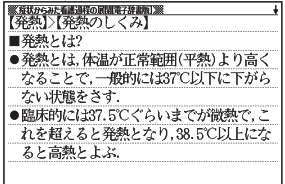

キーワード(疾患名や看護診断名)から看護過程について調べる

1 「症状からみた看護過程の展開 [電子辞書版]」を選ぶ

• カテコリー:看護・医字2

- 2 ▲ または ▼ を押して、「キー ワード(疾患名や看護診断名)で 探す」を反転させ、 訳/決定 を押 す
- ■3 キーワード (疾患名や看護診断 名)を入力する

ここでは「**胃炎**」を調べます。読み を入力していくと、あてはまる候 補が表示されます。 ここでは「**い**」と入力したところで 「**胃炎**」が表示されます。

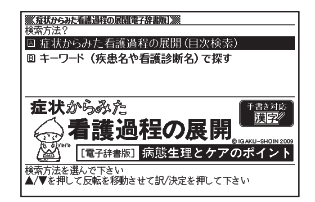

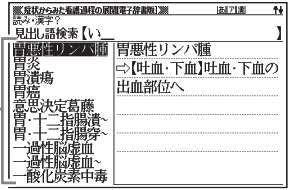

4 A マトマのどれかを押して調 べたい項目を反転させ、訳/決定 を押す

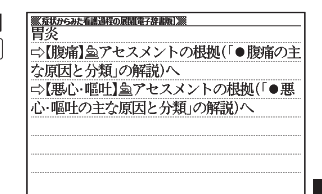

- 5 調べたい項目の 二〉の後の文字 をタッチする
	- または、ジャンプ機能で調べること もできます。 → 80ページ

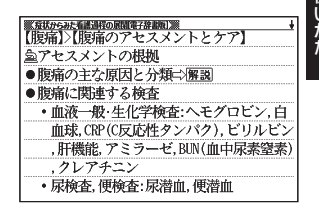

ークストラックス しゅうしゅう しゅうかい しゅうかん しゅうかん しゅうかん しゅうかん しゅうかん しゅうかん しゅうかん しゅうかん しゅうかん しゅうかん しゅうかん しゅうかん しゅうかん しゅうかん しゅうかん しゅうかん しゅうかん しゅっとり

# 看護英会話入門

### 看護の英会話表現を調べる

- 1 「看護英会話入門」を選ぶ
	- カテコリー:看護・医学2
- 2 訳/決定 を押す

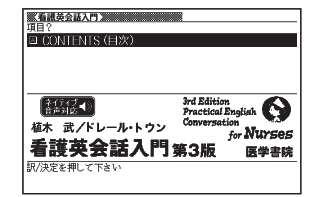

3 のどれかを押して、 Lesson 1 -A  $\sim$  Lesson25B $\pm$ での会話表現のどれかを反転させ る

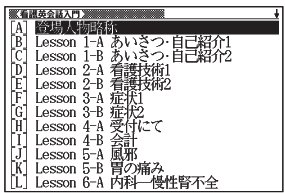

### 4 訳/決定 を押すと該当する会話 表現が表示される

- 会話表現や単語のトゥルーボイス方 式の発音(ネイティブ音声)を聞くこ とができます。 (ご注意.音源の都合上、一部の音声 に機械音の混入があります) →90ページ
- 5 会話表現に 解説 が表示されてい るとき、【用例・解説】にタッチし、 ■ または ▼ で見たい場面を選 び、「訳/決定」を押すと会話場面を イラストで見ることができる

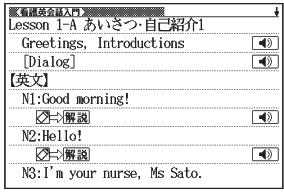

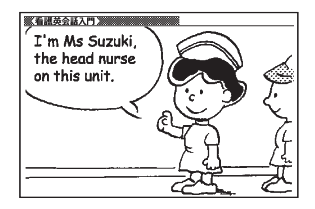

# 看護大事典

●看護大事典 発 行:2002年11月15日 編 者:和田 攻・南 裕子・小峰光博 発行者:株式会社 医学書院 ※ 本コンテンツの複製権・翻訳権・上映権・譲渡権・公衆送信権(送信可能化

権を含む)は(株)医学書院が保有します。 ※ 本コンテンツの無断複写は著作権法上での例外を除き、禁じられています。 ※写真・図および一部の表は収録されておりません。

### 看護・医学事典

●看護・医学事典 第6版

発 行:2002年8月15日

編 者:中西睦子・大石 実

発行者:株式会社 医学書院

※ 本コンテンツの複製権・翻訳権・上映権・譲渡権・公衆送信権(送信可能化 権を含む)は(株)医学書院が保有します。

※ 本コンテンツの無断複写は著作権法上での例外を除き、禁じられています。 ※一部の図・表・付録などは収録されておりません。

# カルテ用語集

●カルテ用語集 発 行:2002年1月6日 第1版第1刷 編集者:大藤高志・佐藤 章 発行者:株式会社 医学書院 ※ 本コンテンツの複製権・翻訳権・上映権・譲渡権・公衆送信権(送信可能化 権を含む)は(株)医学書院が保有します。 ※ 本コンテンツの無断複写は著作権法上での例外を除き、禁じられています。

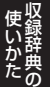

### ナース版 ステッドマン医学辞典

●ナース版 ステッドマン医学辞典 改訂第2版 発 行:2003年10月10日 総監修:高久史麿 編 集:ナース版 ステッドマン医学辞典 改訂第2版 編集委員会 発行者:浅原実郎 発行所:株式会社メジカルビュー社

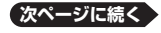

**155**

〒162-0845 東京都新宿区市谷本村町2-30 電話 03(5228)2050 FAX. 03(5228)2059

Copyright(C)2003 MEDICAL VIEW Co., LTD. All rights reserved. Based on STEDMAN'S Concise Medical Dictionary For The Health Professions Illustrated 4th Edition (by Lippincott Williams & Wilkins)

本コンテンツの複写・複製・転載・翻訳・データベースへの取り込みおよび 送信(送信可能化権を含む)・上映・譲渡に関する許諾権は(株)メジカルビュー 社が保有しています。

本コンテンツの無断複写は著作権法上での例外を除き、禁じられています。

■注記

本辞典では薬品についての正確な適応症(効能)・副作用・投薬スケジュール が記載されていますが、これらは変更される可能性があります。本辞典で言及 されている医薬品の製造販売業者の添付文書を必ずご参照ください。本辞典 の著者・編者・出版者・販売者は、本辞典の誤字・脱字や、本辞典の情報の利 用により生じた一切の結果に関して一切の責任を負わず、本辞典の内容につ いて一切の明示または黙示の保証をいたしません。また、本辞典の著者・編者・ 出版者・販売者は、本辞典から生じる人及び/又は財産に対する傷害及び/ 又は損害についての責任を負いかねます。

### 目でみる人体の構造

●目でみる人体の構造

「目でみる人体の構造」は、からだの形態や構造をわかり易く豊富なイラスト で紹介します。イラストは12項目68枚を本電子辞書専用に作成しています。 また、イラスト内の組織や臓器,器官などの名称から「看護大事典」の各解説項 目にリンクすることで、理解が高まるように配慮しています。

#### ◆看護大事典

発 行:2002年11月15日

- 編 者:和田 攻・南 裕子・小峰光博
- 発行者:株式会社 医学書院
- ※ 本コンテンツの複製権・翻訳権・上映権・譲渡権・公衆送信権(送信可能化 権を含む)は(株)医学書院が保有します。

※ 本コンテンツの無断複写は著作権法上での例外を除き,禁じられています。 ※ 本電子辞書では、写真・図および一部の表は収録されておりません。

# 臨床検査データブック コンパクト版

●臨床検査データブック「コンパクト版1第4版 発 行:2007年10月1日 第4版第1刷 監修者:高久史麿 編集者:黒川 清・春日雅人・北村 聖 発行者:株式会社 医学書院 ※ 本コンテンツの複製権・翻訳権・上映権・譲渡権・公衆送信権(送信可能化 権を含む)は(株)医学書院が保有します。 ※ 本コンテンツの無断複写は著作権法上での例外を除き、禁じられています。

※付録は収録されておりません。

### 治療薬マニュアル電子版

●治療薬マニュアル電子版

治療薬マニュアル電子版(2008準拠)について

本電子版は,医学書院発行の書籍「治療薬マニュアル2008」に収載した添付 文書部分の情報をもとに作成しております。従いまして、本電子版は書籍版同 様に、2007年12月14日付薬価基準収載分までの医療薬を収載(2007年8 月以降に収載された後発品および一部の配合剤を除く)となります。

なお、書籍版に収載しております各薬効分類一覧表および解説、処方例、各図 表や図解薬理作用などの付録部分及び各医療薬の構造式については、電子版 では収載しておりません。

◆治療薬マニュアル2008

発 行:2008年2月1日第1刷(C)

監修者:高久史麿・矢崎義雄

編集者:北原光夫・上野文昭・越前宏俊

発行者:株式会社 医学書院

※ 本コンテンツの複製権・翻訳権・上映権・譲渡権・公衆送信権(送信可能 化権を含む)は(株)医学書院が保有します。

※ 本コンテンツの無断複写は著作権法上での例外を除き、禁じられています。

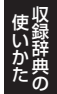

# NANDA-Ⅰ看護診断電子版

●NANDA-Ⅰ看護診断電子版

本電子版は、医学書院発行の書籍「NANDA-Ⅰ看護診断―定義と分類 2007-2008」に基づく各診断の定義・診断指標(または危険因子)・関連因 子部分の収載となります。

◆NANDA看護診断―定義と分類 2007-2008

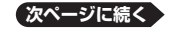

**157**

発 行:2007年7月1日 第1版第2刷

著 者:NANDAインターナショナル

監 訳:日本看護診断学会

訳 者:中木高夫

発行者:株式会社 医学書院

※ 本コンテンツの複製権・翻訳権・上映権・譲渡権・公衆送信権(送信可能 化権を含む)は(株)医学書院が保有します。

※ 本コンテンツの無断複写は著作権法上での例外を除き禁じられています。

### 症状からみた看護過程の展開[電子辞書版]

●症状からみた看護過程の展開[電子辞書版]

症状からみた看護過程の展開[電子辞書版]は、医学書院発行の書籍「症状から みた看護過程の展開-病態生理とケアのポイント-」に準拠して作成されて います。

なお、電子辞書の制約上、書籍版の"カラーで見やすい表形式"とは表現方法が 異なります。また、一部の解説図ついても収録できていないものがあります。

◆症状からみた看護過程の展開-病態生理とケアのポイント-

発 行:2007年4月15日 第1版第1刷(C) 2008年5月15日 第1版第3刷

編 集:井上智子

発行者:株式会社 医学書院

本コンテンツの複製権・翻訳権・上映権・譲渡権・公衆送信権(送信可能化 権を含む)は(株)医学書院が保有します。

本コンテンツの無断複写は著作権法上での例外を除き、禁じられています。

# 看護英会話入門

●看護英会話入門 第3版

発 行:2004年4月1日 第3版第2刷

著 者:植木 武、ドレール・トウン

発行者:株式会社 医学書院

※ 本コンテンツの複製権・翻訳権・上映権・譲渡権・公衆送信権(送信可能 化権を含む)は(株)医学書院が保有します。

※ 本コンテンツの無断複写は著作権法上での例外を除き禁じられています。 ※ "ダイアローグ"と"Vocabularyをふやそう"および各々に対応する音声の 収載となります。

# **その他の辞典の説明の見かた**

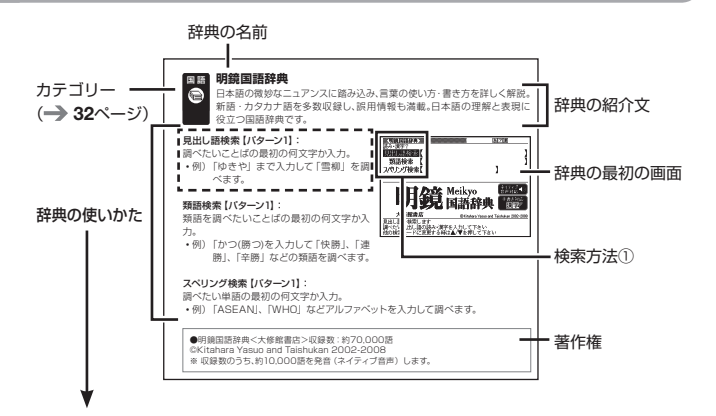

### 「辞典の使いかた」について

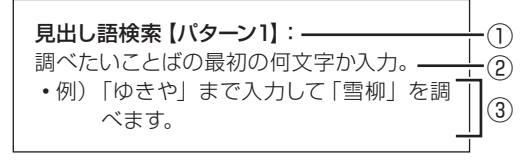

### ① 検索方法

検索方法は、大まかに5つのパターンに分けることができます。 パターン1:調べたいことばの最初の何文字か入力 パターン2:調べたいことばを入力後 訳/決定 を押す

- パターン3:見出しをたどる
- パターン4:複数の条件を入力して絞り込む
- パターン5:画面の項目をタッチする
- 各パターンの基本操作は、「ことばを調べる」(→ 35ページ)で詳しく説明 しています。
- ② 検索方法の概要

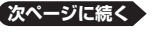

**159**

アクセス きんこう しょうかん しゅうかん しゅうかん しゅうかん しゅうかん しゅうかん かんきょう かいかん しゅうかん しゅうかん しゅうかん しゅうかん しゅうかん しゅうかん しゅうかん しゅうかん しゅうかん しゅうかん しゅうかん しゅうかん しゅうかん しゅうかん しゅうかん しゅうかん ークストラックス しゅうしゅう しゅうかい しゅうかん しゅうかん しゅうかん しゅうかん しゅうかん しゅうかん しゅうかん しゅうかん しゅうかん しゅうかん しゅうかん しゅうかん しゅうかん しゅうかん しゅうかん しゅうかん しゅうかん しゅっとり

#### ③ 検索例や補足説明

- ●検索例は、特に記述がない限り、キーボードを使ったひらがな入力で説明し てあります。
- ●特殊な検索方法や辞典以外のコンテンツについては、この章で操作を詳しく<br>- コキ・コン・・ 記載しています。
- ●パターン1/パターン2で入力できる最大文字数は、特に記述がない限り、 ひらがな/カタカナは14文字、アルファベットは20文字(例文検索と成句 検索時は28文字)です。

#### **デジタル大辞泉** 国語系

類書をしのぐ豊富な用例・作例を用い、現代の意味、解説に力点を置 きながら、一語一語の持つ歴史的な語義・用法の変遷をさかのぼっ て解明。

### ● 分野別小事典

※ 『分野別小事典』では、『デジタル大辞泉』の百科項目を分野別に引 ける「小百科」、季語を季節別に引ける「歳時記」、ことわざ・慣用句 をキーワード単位で引ける「ことわざ 慣用句」の3つの機能を持っ ています。

※見出し語は、『デジタル大辞泉』からの抜粋です。

#### 見出し語検索【パターン1】:

調べたいことばの最初の何文字か入力。

・例) 「さいお」まで入力して「塞翁が 馬」を調べます。

#### 逆引き検索【パターン2】:

調べたいことばの最後のことばを入力 後、 駅/決定 を押す。

・例) 「ゆき」と入力して「淡雪」、「粉 雪」、「細雪」などを調べます。

#### スペリング検索【パターン1】:

調べたい単語の最初の何文字か入力。

・例) 「academy」、「weekend」などアルファベットを入力して調べます。

#### 分野別小事典:

#### <小百科>【パターン1】

#### <歳時記>【パターン1】

ジャンルを選択、決定後、項目を選択、決定する。その後、調べたいことばの最 初の何文字か入力。

・例) 「小百科」→「文学」→「作家・文学者」と見出しをたどります。「あく」 と入力して「あくたがわ‒りゅうのすけ【芥川龍之介】」を調べます。

#### <ことわざ慣用句>【パターン2】

調べたい慣用句のキーワードを入力し、「訳/決定 を押す。

・例) 「かお」と入力して「顔(かお)が広い」、「涼(すず)しい顔」などを調べま す。

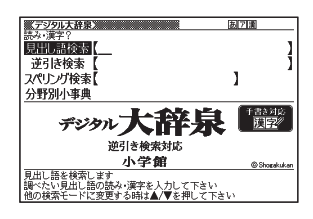

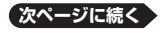

アクセス きんこう しょうかん しゅうかん しゅうかん しゅうかん しゅうかん しゅうかん かんきょう かいかん しゅうかん しゅうかん しゅうかん しゅうかん しゅうかん しゅうかん しゅうかん しゅうかん しゅうかん しゅうかん しゅうかん しゅうかん しゅうかん しゅうかん しゅうかん しゅうかん ークストラックス しゅうしゅう しゅうかい しゅうかん しゅうかん しゅうかん しゅうかん しゅうかん しゅうかん しゅうかん しゅうかん しゅうかん しゅうかん しゅうかん しゅうかん しゅうかん しゅうかん しゅうかん しゅうかん しゅうかん しゅっとり

#### ●デジタル大辞泉<小学館>収録数:約230,000項目 ©Shogakukan ※ 『デジタル大辞泉』は、書籍版『大辞泉(増補・新装版)』に基づいて新語・カタカナ語

の増補、内容の改訂を加え編集したものです。 ※ 逆引き検索は、『デジタル大辞泉』の全項目について「逆引き(後方一致)検索」を行う ことができます。

#### **明鏡国語辞典** 国語系

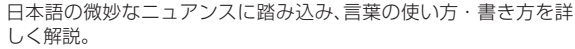

新語・カタカナ語を多数収録し、誤用情報も満載。日本語の理解と表 現に役立つ国語辞典です。

#### 見出し語検索【パターン1】:

調べたいことばの最初の何文字か入力。

・例) 「ゆきや」まで入力して「雪柳」を 調べます。

#### 類語検索【パターン1】:

調べたい類語の最初の何文字か入力。

・例) 「かつ(勝つ)を入力して「快勝」、 「連勝」、「辛勝」などの類語を調べ ます。

#### スペリング検索【パターン1】:

調べたい単語の最初の何文字か入力。

・例) 「academy」、「weekend」などアルファベットを入力して調べます。

●明鏡国語辞典<大修館書店>収録数:約70,000語 ©Kitahara Yasuo and Taishukan 2002-2008 ※ 収録数のうち、約10,000語を発音(ネイティブ音声)します。

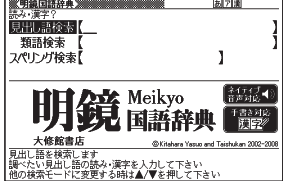

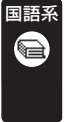

#### **新漢語林**

永年の実績と信頼に支えられた学習漢和辞典の決定版。助字や漢字 の成り立ちなどの中国古典に関する事項はもちろん, JIS漢字や人 名用漢字,表外漢字字体表など,現在の日本の漢字政策にも完全対 応。

• 意味や解説の画面に(筆順→|<u>解説</u>) が表示されたときは漢字の筆順も見る ことができます。 86ページ

単漢字/熟語を手書き入力から探す 【パターン1】: 調べたい漢字を手書きパネルに入力し、 【認識】をタッチする。

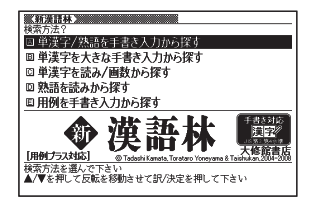

単漢字を大きな手書き入力から探す: 調べたい漢字をメインパネルに入力し、 【認識】をタッチする。候補の中から、調べ たい漢字をタッチする。

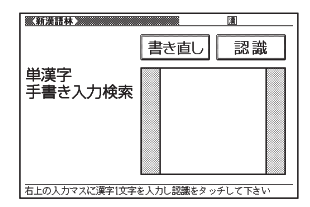

#### 単漢字を読み/画数から探す

【パターン4】:

• 部首読み、部首画数で部首を確定した 後、音訓読み、部首内画数、総画数と組 み合わせて検索することができます。 (部首確定後に部首読み、部首画数を再 度入力した場合は、部首が解除されま す。)

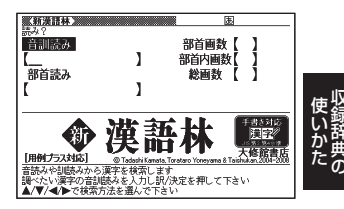

#### < 音訓読み>

調べたい漢字の音訓読み (最大8文字)を入力し、 訳/決定 を押す。候補の一覧 から漢字を選択する。

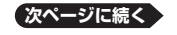

**163**

#### < 部首読み>

調べたい漢字の部首の読み (最大8文字) を入力し、 「訳/決定」を押す。候補の一 覧から部首を選択する。

#### < 部首画数>

調べたい漢字の部首画数を入力し、 訳/決定 を押す。部首を選択した後、 「訳/決定」を押し、候補の一覧から漢字を選択する。

漢字の部首は、その漢字の成り立ちなどからどの部首に分類するか学説が • 分かれるものがあります。また、引くことを考慮して形から分類することも あり、辞典によって異なることがあります。

#### < 部首内画数>

調べたい漢字の部首以外の画数を入力 し、 訳/決定 を押す。候補の一覧から漢 字を選択する。

#### < 総画数>

調 べ た い 漢 字 の 総 画 数 を 入 力 し、 訳/決定】を押す。

漢字の画数は、活字の違いや書き方に • より、数え方が異なる場合があります。

#### 熟語を読みから探す:

<見出し語検索>【パターン1】

調べたい熟語の読みの最初の何文字か入力。

#### 用例を手書き入力から探す【パターン2】:

調べたい用例で使われている漢字を手書きパネルに入力し【認識】をタッチし た後、「訳/決定」を押す。

漢字は三つまで入力できます。 •

●新漢語林<大修館書店>親字14,353字,熟語数約42,000語 ©Tadashi Kamata,Torataro Yoneyama & Taishukan,2004-2008 ●新漢語林用例プラス ©Shigeyoshi Mukojima,Yukio Takano & Taishukan,2008 ※書籍版に対して約2,100例文を追加収録しています。

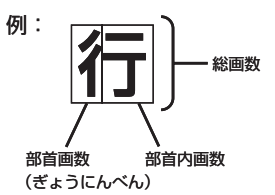

### **現代カタカナ語辞典**

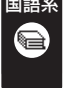

英語系

外来語および和製英語・和製洋語とその混種語(カタカナ語+漢語・ 和語)を収録。日常語のほかに、経済・先端技術・マルチメディアな どの専門語、新語を網羅しています。

### 見出し語検索【パターン1】:

調べたいカタカナ語の最初の何文字か入 力。

・例)「イン」まで入力して「インク ジェット-プリンター」を調べます。

#### 略語検索【パターン1】:

アルファベットの略語の最初の何文字か 入力。

- ・大文字も小文字で入力して調べます。
- ・例) 「is」まで入力して「ISO」を調べます。

●NEW 現代カタカナ語辞典<旺文社>収録数:約13,200語/略語約1,600語 ©Obunsha Co.,Ltd. 2006

### **ジーニアス英和大辞典**

語法解説を一段と強化。IT関連用語・新語・新語義・新複合語・新 略語、生活語彙など文化的情報を多数収録。新時代のあらゆるニーズ に応える大辞典です。 書籍収録の例文に「ジーニアス用例プラス」の約3万例文を追加し て、約11万例文を収録。

● ジーニアス大和英インデックス

日本語からジーニアス英和大辞典を引くことができるので、大型の 和英辞典のように、専門語や特殊な名詞の英単語を検索できます。

#### 見出し語検索【パターン1】:

調べたい英単語の最初の何文字か入力。

・例) 「ste」まで入力して「steady」を 調べることができます。

### スペルチェック【パターン2】:

スペルに確信が持てない単語を入力後、 |訳/決定| を押す。

・例) 「comunicate」と入力して、スペ ルが正しい「communicate」を調べることができます。

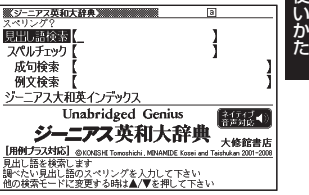

■現代カタカナ語辞典 ※ 開刊 出现語検索 略語検索 【 ĭ 現代カタカナ語辞典 肝文社 見出し語を検索します<br>調べたい見出し語の読み・漢字を入力して下さい<br>個の状況で、いけの語の 漢字を入力して下さい

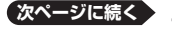

ークストラックス しゅうしゅう しゅうかい しゅうかん しゅうかん しゅうかん しゅうかん しゅうかん しゅうかん しゅうかん しゅうかん しゅうかん しゅうかん しゅうかん しゅうかん しゅうかん しゅうかん しゅうかん しゅうかん しゅうかん しゅっとり

#### 成句検索【パターン2】:

成句(熟語)を調べたい英単語を入力後、「訳/決定 を押す。

- ・例) 「look」を入力して「look ahead」を調べます。
- スペースは入力できません。 •
- 二つ以上の単語を入力するには単語間に| & |を入れます。

#### 例文検索【パターン2】:

例文を調べたい英単語または熟語を入力後、「訳/決定」を押す。

- ・例) 「look&for」と入力して、「She looks young for her age.」を調べま す。
- スペースは入力できません。 •
- 二つ以上の単語を入力するには単語間に| & |を入れます。

#### ジーニアス大和英インデックス:

#### <見出し語検索>【パターン1】

調べたい日本語の最初の何文字か入力。ジーニアス英和大辞典の和訳から、英 単語の見出し語を逆引きする。

・例) 「こみゅに」と入力して「communication」を調べます。

●ジーニアス英和大辞典<大修館書店>収録数:約255,000語 ©KONISHI Tomoshichi, MINAMIDE Kosei and Taishukan 2001-2008 ●ジーニアス用例プラス ©Taishukan 2004-2007 Including Longman examples, selected from Longman Dictionaries (© Longman Group Limited 1995 and © Pearson Education Limited 2000) by arrangement with Pearson Education Limited ※ 書籍版に対して約30,000例文を追加収録しています。 ●ジーニアス大和英インデックス ©Taishukan ※日本語を入力して、それが訳語として含まれている見出し (単語および成句) を検索 するものです。

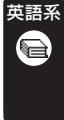

### **ケンブリッジ英英和辞典**

定評あるCambridge Learner's Dictionaryに最小限の日本語訳 をつけた、初めての「セミバイリンガル」辞書。負担なく英英辞典を読 み・使う事により、「真の英語力」が身につきます。コーパスを利用し た語法、誤用情報の囲み記事も新規収録。

#### 見出し語検索【パターン1】:

調べたい英語の最初の何文字か入力。

・例) 「ste」まで入力して「steady」を 調べます。

### スペルチェック【パターン2】:

スペルに確信が持てない単語を入力後、 「訳/決定】を押す。

・例) 「comunicate」と入力して、スペ ルが正しい「communicate」を調べることができます。

#### 成句検索【パターン2】:

成句(熟語)を調べたい英単語を入力後、 「訳/決定 を押す。

- ・例) 「look」を入力して「look ahead」を調べます。
- スペースは入力できません。 •
- 二つ以上の単語を入力するには単語間に| & |を入れます。

#### 例文検索【パターン2】:

例文を調べたい英単語または熟語を入力後、「訳/決定 を押す。

- ・例) 「look&for」と入力して、「We're looking for a bigger house.」を調 べます。
- スペースは入力できません。 •
- 二つ以上の単語を入力するには単語間に| & |を入れます。

●小学館-ケンブリッジ英英和辞典<小学館>収録数:約35,000語 ©Cambridge University Press and Shogakukan Inc. 2004

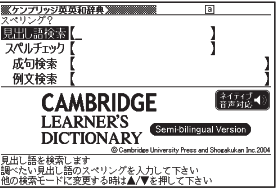

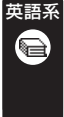

### **プログレッシブ和英中辞典**

好評を博した第2版の改訂新版。コンピュータ・科学技術・時事用 語などの新語を多数追加し、収録項目数9万、用例数11万余に増 補。関連する語彙、用例が一覧できるテーマ別コラムを新設。学習か らビジネスまで、生きた英語表現満載の本格和英。

#### 見出し語検索【パターン1】:

調べたい日本語の最初の何文字か入力。

・例) 「かなし」まで入力して「悲しみ」 を調べます。

#### 例文検索【パターン2】:

例文を調べたい英単語または熟語を入力 後、 訳/決定 を押す。

- 例) 「Innk&at」と入力して、「Look up at the sky(空を仰ぐ).」を調べます。
- スペースは入力できません。 •
- 二つ以上の単語を入力するには単語間に| & |を入れます。

●プログレッシブ和英中辞典 第3版<小学館>収録数:約90,000語 ©Shogakukan 1986,1993,2002

#### **英語類語辞典**

英単語を入力すると、日本語の意味別に分類された、似た意味を持つ 英単語を調べることができます。 同じ単語を繰り返し使うことなく、語彙(ごい)力のアップが図れま す。 英語系

#### 見出し語検索【パターン1】:

調べたい英語の最初の何文字か入力。

・例) 「ste」まで入力して「steady」の 類語を調べます。

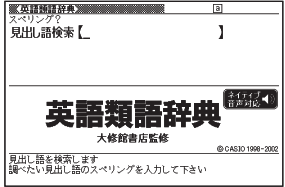

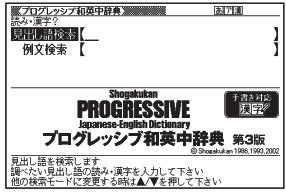

●英語類語辞典<大修館書店監修> 収録数:約21,000語 ©CASIO 1998-2002 ※ 『ジーニアス和英辞典』(編集主幹 小西 友七・大修館書店発行)に基づき、大修館 書店のご協力を得て当社が編集したもの で、書籍版は刊行されておりません。

#### **英会話とっさのひとこと辞典** 英語系

言えそうで言えない実用的な表現ばかりを集めた、便利な英会話集。 日常で使いやすい表現を場面別に、生きた英語-今のアメリカで通 じる明解な会話表現だけを収録!

#### 場面から探す【パターン3】:

説明が表示されるまで見出しの選択、決 定を繰り返す。

・例) 「海外旅行でつかうひとこと」→ 「食事をするとき」→「注文する」 と見出しをたどり、海外旅行でレ ストランに入って注文するとき の英会話を調べます。

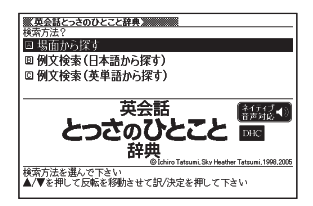

#### 例文検索(日本語から探す)【パターン1】:

例文に含まれる単語の最初の何文字か入力。

・例) 「めにゅ」まで入力して「メニュー」を調べます。

#### 例文検索(英単語から探す)【パターン2】:

例文に含まれる単語を入力後、訳/決定 を押す。

・例) 「menu」と入力して「メニュー」に関する会話例を調べます。

●英会話 とっさのひとこと辞典<DHC>収録数:約8,000例文 ©Ichiro Tatsumi, Sky Heather Tatsumi, 1998,2005 ※ 収録数のうち、約3,000例文を発音(ネイティブ音声)します。

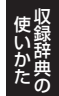

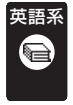

#### **とっておきの英会話表現辞典**

本書は、現在使われている生きた英語表現を各セクションのテーマ ごとに、「カジュアル表現」「スタンダード表現」「フォーマル表現」 という3つの場面に分けて収録しました。

#### 表現から探す【パターン3】:

説明が表示されるまで見出しの選択、決 定を繰り返す。

・例) 「第1章 コミュニケーションを円 滑にする」→「知らない人に話し かける「すみません」」→「カジュ アル表現」→「ちょっと!」と見出 しをたどり調べます。

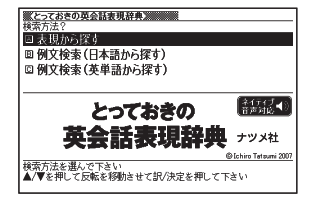

#### 例文検索(日本語から探す)【パターン1】:

例文に含まれる単語の最初の何文字か入力。

・例) 「こんに」まで入力して「こんにちは」を調べます。

#### 例文検索(英単語から探す)【パターン2】:

例文に含まれる単語を入力後、「訳/決定」を押す。

・例) 「hi」と入力して「Hi, everybody!」を調べます。

●とっておきの英会話表現辞典<ナツメ社> 収録数:約3,700例文 音声:約3,700例文 ©Ichiro Tatsumi 2007

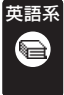

### **電子辞書でどこでも英会話**

パソコンで大人気の携帯型英語学習ソフトから厳選した1200問を 収録。英語の問いに、英語で考え、英語で答える質疑応答形式の出題 が英会話で役に立つ「英語脳」を育てます。

#### ■始めかた

■■下学習するモードを選択する。

• 各モードでの操作について、ガイダンス表示も参照してください。

学習する:

- 1. A▼で学習方法を選び、「訳/決定 を押す。
	- 全表示 (見出し語、日本語訳、説明又 を見る)
	- 訳/説明文隠し (英文だけを見て、日 本語訳を考える)
	- 見出し語隠し(日本語訳、説明又だ けを見て、見出し語を考える)
- 2. △▼で問題の種類を選び、 「訳/決定】を押す。

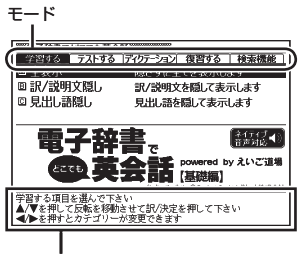

ガイダンス

- 3. △ マで問題を選び、 訳/決定 を押す。
	- 手順 | で|訳/説明又隠し」、| 見出し語隠し」を選択した場合、 <u>訳 / 決定</u>| を 押すごとに、隠れている部分の表示/非表示が切り替わります。
	- •次の項目に進むには ▶ を、前の項目に戻るには ◀ を押します。
	- 画面に\_●》)が表示されているときは、トゥルーホイス万式(ネイティフ 音声)の発音を聞くことができます(→ 90ページ)。
	- 寛えておきたい項目があるときは、 <u>|シフト</u>| を押してから <u>訳 / 決定</u>| を押 し、チェックマークをオンにします。または、手書きパネルの【チェック マーク登録/解除】をタッチします。
	- 字習情報を削除することができます。手順3のリスト表示中に<u>『削</u>鮒を押 し、「学習情報削除」の画面で削除したい内容を選択、実行してください。

テストする:

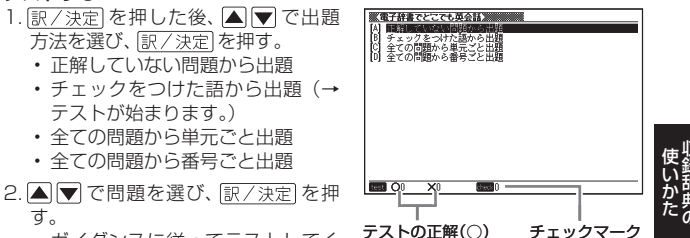

と不正解(×)の数 を示す

ガイダンスに従ってテストしてく • ださい。

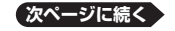

をオンにした数 を示す

ディクテーション:

ディクテーションは、読み上げられた英語の文章を書き取ることです。

- 1. でディクテーション方法を選び、 を押す。
- 2. △ ▼ で出題方法を選び、 訳/決定 を押す。
	- 止解していない問題から出題
	- ナェックをつけた語から出題(→ ディクテーションが始まります。)
	- 全ての問題から単元ごと出題
	- 全ての問題から番号ごと出題
- 3. △ ▼ で問題を選び、 訳/決定 を押 す。
	- ガイダンスに従ってディクテー ションしてください。
- 復習する:
- 1. △ ▼で復習方法を選び、訳/決定 を押す。
	- 内容は「学習する」と同じです。
- 2. △ ▼で表示方法を選び、 訳/決定 を押す。
- 3. △ ▼で問題を選び、 訳/決定 を押す。
	- 復習のしかたは、| 学習する」と同じです。

#### 検索機能:

見出し語検索【パターン1】:調べたい英語の最初の何文字か入力。

●電子辞書でどこでも英会話【基礎編】<インターチャネル>収録数:1200項目 ©Pocket Co.,Ltd ポケット株式会社 ※書籍版は刊行されておりません。 ※1200項目を発音(ネイティブ音声)します。

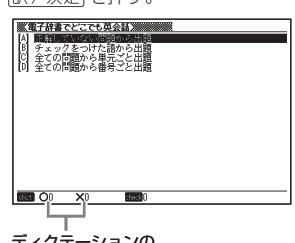

ディクテーションの 正解(○)と不正解(×) の数を示す

### **キクタンEntry**

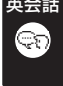

聞いて覚えるコーパス英単語「キクタン」シリーズの入門編。英語学 習者に必須の「超・基本」英単語を完全マスター。音声には単語チャ ンツを収録しているから「聞く」学習も効果バツグンです。

#### ■始めかた

■■下学習するモードを選択する。

• 各モードでの操作について、ガイダンス表示も参照してください。

#### リスニング:

- 1. ■■でリスニング方法を選ぶ。
	- リビートUFF(最後のトラックまで冉生した後、停止する)
	- I トラックリビート(一つのトラックを停止させるまで冉生する)
	- •全トラックリビート(すべてのトラックを停止させるまで冉生する)
- 2. △▼でトラックを選び、 訳/決定 を押す。
	- 冉生中に <u>医るクスト</u> (キー)を押すと、一時停止させることができます。こ のとき<sup>3</sup>#27 を押し ▲ ▼ で単語を反転させた後、 <u>訳/決定</u> を押すと、 再生していた単語の学習画面を見ることができます。
	- 冉生中、バックライトやクイックバレットは働きません。

#### 学習する:

- 1. Aマ で 学 習 方 法 を 選 び、 駅/決定 を押す。
	- 全表示 (見出し語、日本語訳、説明文 を見る)
	- 訳/説明文隠し (英文だけを見て、日 本語訳を考える)
	- 見出し語隠し(日本語訳、説明文だ けを見て、見出し語を考える)
- $2.$   $\blacksquare$  $\nabla$  で 問 題 の 種 類 を 選 び、 訳/決定 を押す。
- 3. △ ▼で問題を選び、 訳/決定 を押す。
	- 手順 1で| 訳/説明文隠し」、| 見出し語隠し」を選択した場合、 <u>訳 / 決定</u>| を 押すごとに、隠れている部分の表示/非表示が切り替わります。
	- 次の項目に進むには ▶ を、前の項目に戻るには ◀ を押します。

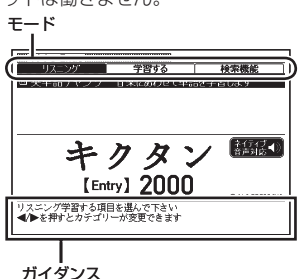

アクセス きんこう しょうかん しゅうかん しゅうかん しゅうかん しゅうかん しゅうかん かんきょう かいかん しゅうかん しゅうかん しゅうかん しゅうかん しゅうかん しゅうかん しゅうかん しゅうかん しゅうかん しゅうかん しゅうかん しゅうかん しゅうかん しゅうかん しゅうかん しゅうかん ークストラックス しゅうしゅう しゅうかい しゅうかん しゅうかん しゅうかん しゅうかん しゅうかん しゅうかん しゅうかん しゅうかん しゅうかん しゅうかん しゅうかん しゅうかん しゅうかん しゅうかん しゅうかん しゅうかん しゅうかん しゅっとり

#### 検索機能: 見出し語検索【パターン1】:調べたい英語の最初の何文字か入力。

**●キクタン【Fntry】2000<アルク>収録数:約520項目** チャンツ音声約520項目 ©ALC PRESS INC.

#### **百科事典マイペディア** 実用・脳鍛

儒

あらゆるジャンルの基礎項目を、簡潔・明瞭に収録した百科事典。 経済・金融・産業・世界情勢なども豊富に盛り込み、学習からビジ ネスまで役立つ知識の宝庫です。分野別小事典や地図も収録。

### ● 地図から検索

「百科事典マイペディア」に収録している地図から調べることができ ます。

### ● 分野別小事典

マイペディアに収録された項目を11ジャンルまたは20部門から素 早く検索できます。

※見出し語は、マイペディアからの抜粋です。

#### 見出し語検索【パターン1】:

調べたいことばの最初の何文字か入力。

#### キーワード検索【パターン2】:

説明に含まれるであろうキーワードを入 力後、駅/決定 を押す。

・例) 「かみなり」と入力して「うずらい (渦雷)」、「かいらい(界雷)」など の関連項目を調べることができ ます。

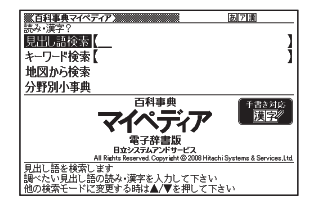

#### 地図から検索【パターン5】:

・例) 「十勝岳」を調べる場合、最初の画面の「日本地図から山を検索」をタッ チ(または選択、決定)します。その後に「北海道」をタッチし、「十勝岳」 をタッチします。

### 分野別小事典:

#### <11ジャンル別小事典>【パターン1】

#### <20部門別小事典>【パターン1】

小事典を選択した後、調べたいことばの最初の何文字か入力。

調べたいことばを入力しなくても50音順表示されるので、選択、決定する • こともできます。

●百科事典 マイペディア 電子辞書版<日立システムアンドサービス> 収録数:約66,000項目/約1800図 All Rights Reserved. Copyright ©2008 Hitachi Systems & Services, Ltd. 編集協力 株式会社 平凡社 株式会社 平凡社地図出版 ※ 書籍版(平凡社発行)に2008年6月の項目データおよび地図データを改訂・追加収 録しています。 ※ 書籍版は現在刊行されておりません。

#### **パソコン用語事典** 実用・脳鍛

日本最大部数のパソコン誌が、総力編集。Windows XP/Vista、 Word、Excel、インターネット、セキュリティ、デジタル機器などに ついて、基礎知識から最先端動向までを詳しく解説。

### 日本語検索【パターン1】:

パソコン用語の読みの最初の何文字か入 力。

アルファベットもひらがなも漢字も、読 みをカタカナで入力。

#### 英語検索【パターン1】:

英語またはアルファベットで始まるパソ コン用語の最初の何文字か入力。

#### 記号/数字で始まる用語を探す【パターン3】: 用語集/付録【パターン3】:

説明が表示されるまで見出しの選択、決定を繰り返す。

●日経パソコン用語事典2009<日経BP社>収録数:約5300項目 ©日経BP社

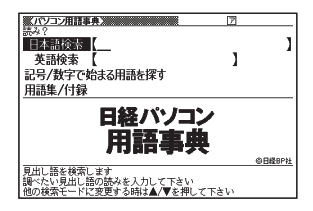

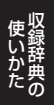

#### **脳鍛アプリ 数字パズル** 実用・脳鍛

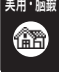

ルールに従って数字を入れていく3種類の「数字パズル」を搭載。

操作方法は、「ガイド機能」でも詳しく説明しています。最初の画面で、「シフト を押し、離してから <mark>ジッグ</mark> を押します。

#### ■始めかた

最初の画面で「スタンダード編」、「不等号 編」、「演算編」の中からパズルを選び、 訳/決定 を押す。

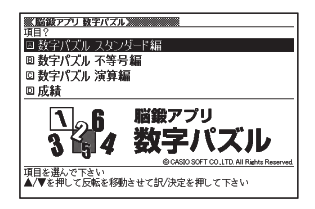

#### ■使いかた

数字パズル スタンダード編:

<u> **- 脳波アプリ 数字パズル**<br>スタンダード編</u>  $1195$  $\sqrt{8}\sqrt{3}\sqrt{2}$ <初級> igiti 19  $2|4|7|1$ छ। 時間 0:00:01  $\boxed{2}$  7 1位 ----- $\frac{8|2}{4|7}$ चित्रि  $61147$ 13 lul s चित्रिक ा शिन

ルール

- |▲|▼|◀|▶|で空白のマスを選び、数 字を埋めていきます。
- 縦列9マス、横列9マスに、1〜9の数 字が重複しないように入れます。
- 太線で囲まれた3×3の9マスの中も、 1~9の数字が重複しないように入れ ます。
- 入れた数字を消すには、 <mark>""<sub>削除</sub>|</mark>を押しま す。
- <u>|シフト</u>|を押し、離してから数字キーを押すと、小さな数字がマスに入りま す(仮置き)。仮置きを使って、複数の数字を入れることもできます。

数字パズル 不等号編:

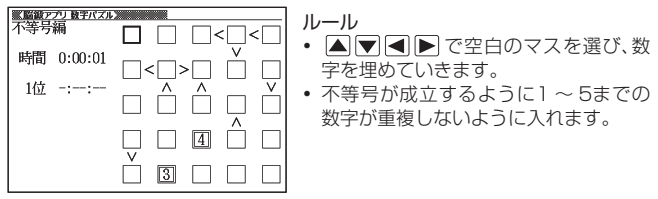

(例)

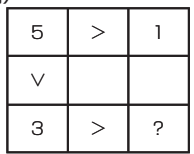

?は、「3>?」により、2か1であることがわかり ます。

さらに、上のマスには1があることから、?は2で あることがわかります。

- 入れた数字を消すには、<mark>""<sub>削除</sub>を押します。</mark>
- 仮置きを使って、仮の数字(複数可)を入れることができます。

数字パズル 演算編:

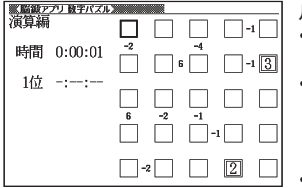

ルール

- |▲|▼|◀|▶|で空白のマスを選び、数 字を埋めていきます。
- マスとマスの間の小さな数字は、そのマ スとマスの演算結果を示しています。そ の演算結果が成立するように1~5ま での数字が重複しないように入れます。
- 小さな数字には、正の数と負の数がありま す。

正の数は、左右、または上下のマスの数 字を加算した結果です。

負の数は、左右、または上下のマスの数 字の一方から他方を引いた結果です。

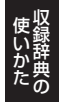

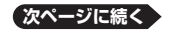

(例) : 空白と3を足すと7になるのですから、空白には 4が入ります。 : 空白から2を引くと-1になる、または2から空 白を引くと-1になるのですから、空白には1ま 7 3 2 -1

たは3が入ります。

- 入れた数字を消すには、<u>『"<sub>削除</sub></u>を押します。
- 仮置きを使って、仮の数字(複数可)を入れることができます。

#### ■いままでの成績を見るときは

正解するまでにかかった時間と順位を見ることができます。

最初の画面で「成績」を選び、「訳/決定」を押す。

- 他のレベルやバスルの成績を見るときは<u>、◀</u> |▶ を押して、切り替えます。
- 成績を削除するときは、成績の画面で <mark>"<sub>削除</sub>]</mark>を押し、削除したい内容を選 び、 訳/決定 を押します。

●脳鍛アプリ 数字パズル

- 数字パズル スタンダード編 •
- 数字パズル 不等号編 •
- 数字パズル 演算編 •

©CASIO SOFT CO., LTD. All Rights Reserved.

### **脳鍛アプリ 順番記憶**

実用・脳鍛

画面に表示されるイラストの順番を記憶するゲームです。

#### ■始めかた

- 1. 最初の画面で「問題を始める」を選び、 |訳/決定| を押す。
- 2. 問題のレベルを選び、 訳/決定 を押 す。
- 3. 使 い か た を 画 面 で 確 認 し た ら、 「訳/決定】を押し問題を開始する。

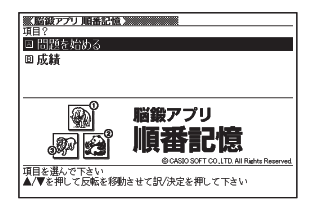

#### ■使いかた

表示された順番に10枚の絵の中からタッチし、 ま/決定 を押す。 間違ってタッチした場合は、 いって押してタッチし直します。 中断するときは、展るクストを押し、画面の指示に従って終了します。

#### ■いままでの成績を見るときは

成績を、過去50回分までグラフで表示できます。

- 1. 最初の画面から「成績」を選び、 「訳/決定」を押す。
- 2. 成績を見たい問題のレベルを選ぶ。

成績を削除するときは、成績の画面で問題の種類を選び、 を調えを押し、削除方 法を選び、「訳/決定」を押します。

#### ●脳鍛アプリ 順番記憶

©CASIO SOFT CO., LTD. All Rights Reserved. ※ 書籍版は刊行されておりません。
**英語/ スペイン語/ ドイツ語/ フランス語/ イタリア語/** 各国会話**B 中国語/ 韓国語/ ロシア語自遊自在** 基本表現、空港・レストラン・病院など海外旅行の場面ごとに、フリ ガナどおりに読めばすぐに使える例文・単語を収録。各国語の会話 を気軽に学べる上、旅先でも大変役立ちます。

場面から探す【パターン3】:

場面に応じた各国語の例文を調べる。説 明が表示されるまで見出しの選択、決定 を繰り返す。

# 例文検索(日本語から探す) 【パターン1】:

例文を調べたいことばの最初の何文字か 入力。

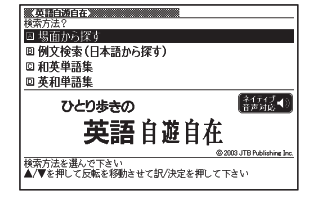

和英、和西、和独、和仏、和伊、日中、日韓、和露単語集【パターン1】:

調べたいことばの最初の何文字かひらがなで入力。

英和、西和、独和、仏和、伊和、中日、韓日、露和単語集【パターン1】: 調べたいことばの最初の何文字か各言語で入力。

----■西和、独和、仏和、伊和、露和単語集の入力

「綴り字記号がつく文字を含む言語の入力」→ 51ページ 「ロシア文字の入力」 56ページ 「日本語系の字以外の入力例」→ 64ページ

■中日単語集のピンイン/漢字(中国語簡体字)の入力

「中国語のピンイン入力」→ 52ページ 「日本語系の字以外の入力例」→ 64ページ

#### ■韓日単語集のハングルの入力

「文字キーで入力する」→ 53ページ 「「記号」を使って入力する| → 55ページ 「日本語系の字以外の入力例」→ 64ページ ●ひとり歩きの英語自遊自在くJTBパブリッシング> 収録数:約2,400例文 和英単語集:約1,600単語 英和単語集:約1,600単語 ©2003 JTB Publishing Inc. ※書籍版に基づくデータから会話部分・単語集部分を収録しております。 ※約2,400例文を発音(ネイティブ音声)します。 ●ひとり歩きのスペイン語自遊自在<JTBパブリッシング> 収録数:約2,000例文 和西単語集:約1,600単語 西和単語集:約1,600単語 ©2003 JTB Publishing Inc. ※書籍版に基づくデータから会話部分・単語集部分を収録しております。 ※約2,000例文を発音(ネイティブ音声)します。 ●ひとり歩きのドイツ語自遊自在<JTBパブリッシング> 収録数:約2,000例文 和独単語集:約1,700単語 独和単語集:約1,600単語 ©2003 JTB Publishing Inc. ※書籍版に基づくデータから会話部分・単語集部分を収録しております。 ※約2,000例文を発音(ネイティブ音声)します。 ●ひとり歩きのフランス語自遊自在<JTBパブリッシング> 収録数:約2,100例文 和仏単語集:約1,700単語 仏和単語集:約1,500単語 ©2003 JTB Publishing Inc. ※書籍版に基づくデータから会話部分・単語集部分を収録しております。 ※約2,100例文を発音(ネイティブ音声)します。 ●ひとり歩きのイタリア語自遊自在<JTBパブリッシング> 収録数:約2,200例文 和伊単語集:約1,500単語 伊和単語集:約1,500単語 ©2003 JTB Publishing Inc. ※書籍版に基づくデータから会話部分・単語集部分を収録しております。 ※約2,200例文を発音(ネイティブ音声)します。 ●ひとり歩きの中国語自遊自在<JTBパブリッシング> 収録数:約2,000例文 日中単語集:約1,600単語 中日単語集:約1,600単語 ©2004 JTB Publishing Inc. ※普通話(標準語)・簡体字対応 ※書籍版に基づくデータから、小項目(台湾料理・台湾屋台のメニュー)を除く会話部 分・単語集部分を収録しております。 ※会話表現・単語集の中のピンイン表記はカシオが独自に追加したものであり、当該 書籍には存在しません。 ※約2,000例文を発音(ネイティブ音声)します。 **●ひとり歩きの韓国語自遊自在くJTBパブリッシング>** 収録数:約2,000例文 日韓単語集:約1,600単語 韓日単語集:約1,600単語 ©2003 JTB Publishing Inc. ※書籍版に基づくデータから会話部分・単語集部分を収録しております。 ※約2,000例文を発音(ネイティブ音声)します。 ●ひとり歩きのロシア語自遊自在<JTBパブリッシング> 収録数:約2,100例文 和露単語集:約1,200単語 露和単語集:約1,300単語 ©2008 JTB Publishing Inc. ※書籍版に基づくデータから会話部分・単語集部分を収録しております。 ※約2,100例文を発音(ネイティブ音声)します。

アクセス きんこう しょうかん しゅうかん しゅうかん しゅうかん しゅうかん しゅうかん かんきょう かいかん しゅうかん しゅうかん しゅうかん しゅうかん しゅうかん しゅうかん しゅうかん しゅうかん しゅうかん しゅうかん しゅうかん しゅうかん しゅうかん しゅうかん しゅうかん しゅうかん ークストラックス しゅうしゅう しゅうかい しゅうかん しゅうかん しゅうかん しゅうかん しゅうかん しゅうかん しゅうかん しゅうかん しゅうかん しゅうかん しゅうかん しゅうかん しゅうかん しゅうかん しゅうかん しゅうかん しゅうかん しゅっとり

# **ひとり歩きのブラジル・ポルトガル語/フィリピン語**

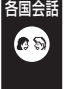

基本表現、空港・レストラン・病院など海外旅行の場面ごとに、フリ ガナどおりに読めばすぐに使える例文・単語を収録。各国語の会話 を気軽に学べる上、旅先でも大変役立ちます。

#### 場面から探す【パターン3】:

場面に応じた各国語の例文を調べる。説 明が表示されるまで見出しの選択、決定 を繰り返す。

例文検索(日本語から探す) 【パターン1】:

例文を調べたいことばの最初の何文字か 入力。

#### 和ポ、日フィリピン単語集【パターン1】:

調べたいことばの最初の何文字かひらがなで入力。

#### ポ和、フィリピン日単語集【パターン1】:

調べたいことばの最初の何文字か各言語で入力。

### **CONTRACTOR** ■ポ和単語集の入力

「綴り字記号がつく文字を含む言語の入力」 → 51ページ 「日本語系の字以外の入力例」 → 64ページ

●ひとり歩きの会話集 「ブラジル·ポルトガル語」<JTBパブリッシング> 収録数:約2,100例文 和ポ単語集:約1,000単語 ポ和単語集:約700単語 ©2008 JTB Publishing Inc. ※書籍版に基づくデータから会話部分・単語集部分を収録しております。 ※約2,100例文を発音(ネイティブ音声)します。 ※音声はブラジル人によるナレーションです。ポルトガルで話されている例文や単語 についての音声は収録されておりません。 ●ひとり歩きの会話集 「フィリピン語」<JTBパブリッシング> 収録数:約2,100例文 日フィリピン単語集:約1,000単語 フィリピン日単語集:約900単語 ©2008 JTB Publishing Inc. ※書籍版に基づくデータから会話部分・単語集部分を収録しております。 ※約2,100例文を発音(ネイティブ音声)します。

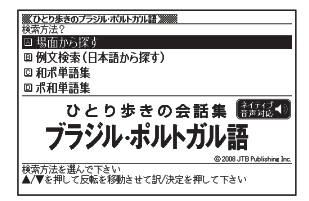

### **複数辞書日本語で検索**

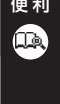

#### 複数の辞典を対象にひらがなや漢字でことばを、日本語のキーワード で英語の例文を検索することができます。

 検索対象の辞典/モード名は、ガイド機能で見ることができます。 •  $\rightarrow$  130 $\curvearrowright$  $\curvearrowright$ 

#### ひらがなで検索【パターン1】:

調べたいことばの最初の何文字か入力。

•「調べたいことばをかなで検索する」  $(\rightarrow 68 \times -7)$ 

#### 漢字で見出し語を探す【パターン4】:

• 検索できる漢字:JIS第1水準/第2水 準の漢字のみ

#### <漢字を手書き入力から探す>

- 1. 調べたいことばの前方または後方にある漢字を手書きパネルに入力し、【認 識】をタッチする。
	- 4文字まで人力できます。
- 2. 訳/決定 を押す。
- 3. <■▶で条件を選ぶ。
	- 人力した漢字を前万に含む場合は | 前万一致」 を、後万に含む場合は | 後 方一致」を選びます。
- 4. ■■■■■で調べたいことばを選び、 訳/決定 を押す。

<漢字を読み/画数から選択して探す> 音訓読み、部首読み、部首画数、部首内画 数、総画数から漢字を検索し、「訳/決定 を押す。

「漢字を手がかりにことばを検索する」 •  $(\rightarrow 69$ ページ)

日本語キーワードで英語の例文を探す 【パターン4】:

キーワードを入力し、「訳/決定」を押す。

- キーワードは三つまで入力できます。
- •「日本語のキーワードから英語の例文を検索する」(→ 70ページ)

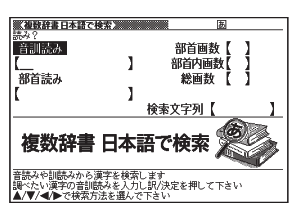

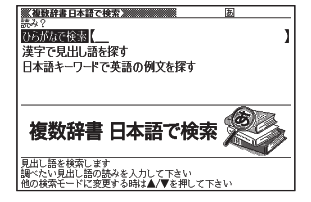

アクセス きんこう しょうかん しゅうかん しゅうかん しゅうかん しゅうかん しゅうかん かんきょう かいかん しゅうかん しゅうかん しゅうかん しゅうかん しゅうかん しゅうかん しゅうかん しゅうかん しゅうかん しゅうかん しゅうかん しゅうかん しゅうかん しゅうかん しゅうかん しゅうかん ークストラックス しゅうしゅう しゅうかい しゅうかん しゅうかん しゅうかん しゅうかん しゅうかん しゅうかん しゅうかん しゅうかん しゅうかん しゅうかん しゅうかん しゅうかん しゅうかん しゅうかん しゅうかん しゅうかん しゅうかん しゅっとり

#### **複数辞書アルファベットで検索** 便 利

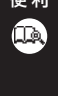

複数の辞典を対象にアルファベットで、単語/例文/成句を検索す ることができます。

 検索対象の辞典/モード名は、ガイド機能で見ることができます。 •  $\rightarrow$  130 $\sim$  $\rightarrow$ 

#### アルファベットで検索【パターン1】:

調べたい単語の最初の何文字か入力。

「調べたいことばをアルファベットで • 検索する| (→ 72ページ)

#### 例文検索【パターン2】:

例文に含まれる単語を入力し、 訳/決定 を押す。

- 二つ以上の単語を入力するには単語間 に「&」を入れます。
- •「調べたい例文や成句をアルファベットで検索する」 (→72ページ)

#### 成句検索【パターン2】:

成句に含まれる単語を入力し、「訳/決定」を押す。

- 二つ以上の単語を入力するには単語間に[&]を入れます。
- •「調べたい例文や成句をアルファベットで検索する」 (→72ページ)

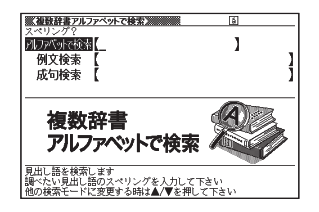

# こんなときには

### 調べたいことばが見つからない

見出し語を切り替えても目的のことばが見つからない、または調べたいこと ばを正しく入力したはずなのに見つからない、こんなときは、次のポイントを 確認してください。

#### 長音付(ー)を含むカタカナ語の収録順に注意

「ー」(音引き)を含むカタカナ語は、「ー」の読みをかなに直した位置に収 録されている辞典があります。

→「ナイーブ」は、「ナイイブ」の位置にあります。

## 「ぢ」「づ」と「じ」「ず」を取り違えない

辞典によっては、見出しは現代仮名遣いになっています。

- →「年中」は「ねんぢゅう」ではなく、「ねんじゅう」と入力
- →「稲妻」は「いなづま」ではなく、「いなずま」と入力

# 「バ」や「ヴ」を入力してみる

辞典によっては、英語その他外来語の「V」の発音は「ヴァ行」ではなく「バ 行」の表記になっているものがあります。

→「violin」の読みは、「ヴァイオリン」ではなく「バイオリン」と入力 「バ行」を入力して検索しても見出しが見つからない場合は、「ヴァ行」を入 力して検索してみてください。

# ハイフン (-) やスペース (空白)、&はどうやって入力?

英語を入力するとき、調べたいことばがハイフン(-)を含む場合は省略します。 複合語に含まれるスペース(空白)も省略します。

「&」は、「 and」と入力します。

- →「heaven-sent」は、「heavensent」と入力
- →「absolute altitude」は、「absolutealtitude」と入力

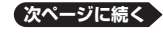

# 日本語のつづりや英語のスペルがあやふやなときは?

「見出し語検索」や「スペリング検索」のとき、英単語のスペルや日本語のつ づりがあいまいでも、不確かな部分は「?」(ワイルドカード)や「~」(ブラ ンクワード)で代用して検索できます。

- → [subordinate] の下線のスペルがあいまいなときは、[sub?rdi??te] と入力
- → 「ななかまど」の下線のつづりがあいまいなときは、「な~ど」と入力
	- 「?」は一つで1文字の代用です。 「?」を入力するには、 <u>シフト</u>を押し、<br>- ドキ科 エルトECH- FIL 指を離してから [K] を押します。
	- 「~」は一つで連続する数文字の代用です。「~」を入力するには、 シフト を押し、指を離してから 口を押します。
	- 「~」は1 ヵ所だけに入力できます。<br>- 「C」! 「 」 + □ = = = = = + + = =
	- [?] と「~」を同時に使うことはできません。<br>- 「ホホ!」 」 ブリ スのじさじてきないものじちに
	- ●辞典によっては、この検索ができないものがあります。

### 「?」や「~」を記号選択画面から入力するには

英語系の辞典では、記号選択画面を使って「?」や「~」を入力することが できます。記号 を押すと、記号選択画面が表示されます。

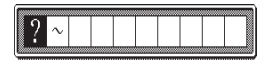

■下で入力したい記号を反転させ、訳/決定を押します。 ●記号選択画面を閉じるには、<u>戻る少スト</u>を押します。

# 希望の文字の種類が入力できないときは?

検索語入力欄に入力できる文字の種類は、辞典や検索方法によって異なりま す。

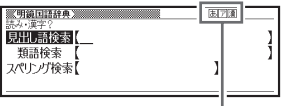

#### マークと入力できる文字の種類

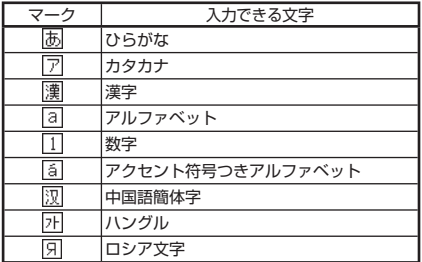

# 手書き入力のワンポイント

手書き文字の認識率を上げるためのポイントを紹介します。

●良い例 ●続け字にならないように ●楷書で丁寧に書く ●文字を傾けない ●枠からはみ出さない範囲で、できるだけ大きく書く ●点を打つときは、少し長め (2ドッ ト分以上)に書く(1ドット分で は認識されません) ●正しい書き順で書く

**187**

**次ページに続く**

おおし きょうかい しゅうしょう しゅうしゅう しゅうしゅう かいじょう かいしゅう かいじょう かいじゅつ かいじゅつ しゅうしゅう かいじゅつ しゅうしゅう しゅうしゅう しゅうしゅう しゅうしゅう しゅうしゅう しゅうしゃ

- ●漢字は漢字で書く(かな漢字変換機能はありません)<br>- テテ!#80年 4(EUEUEL: '`` カロケ 3 | エナ
- ●画面上部のマーク (困ア||濃など) を見て、入力できる文字の種類を確認す る(手書き入力ができるとき 62ページ)
- ひらがな・カタカナを書くときのポイント

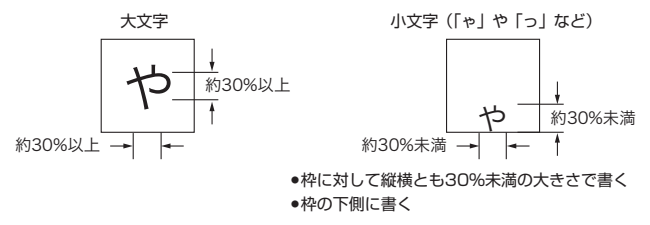

よく似た文字の認識について

- •タ(ゆう) =タ/エ(こう) =エ/力(ちから) =カ/口(くち) =ロ など、よく似た漢字とカタカナは、漢字の表示が優先されます。ただし、検 索語入力欄上の一つ前の文字がカタカナのときは、カタカナ表示が優先さ れます。
- ●ヘ=ヘ/り=リなど、よく似たひらがなとカタカナは、ひらがなの表示が 優先されます。ただし、検索語入力欄上の一つ前の文字がカタカナのとき は、カタカナの表示が優先されます。

英数字の書きかた

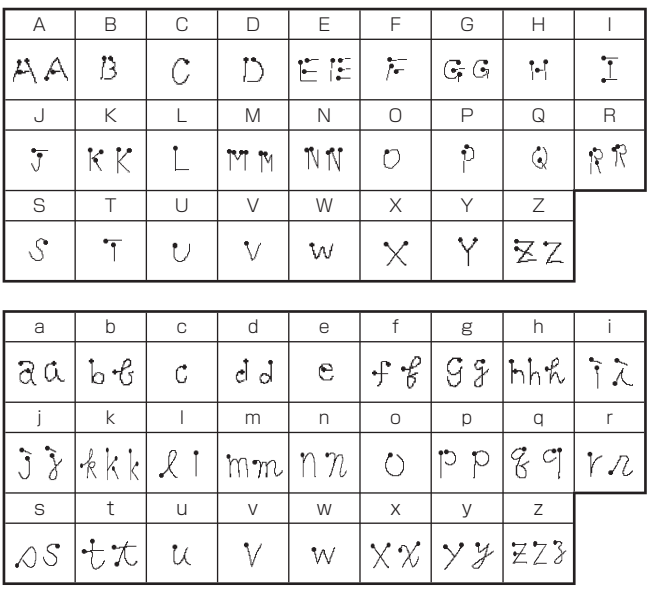

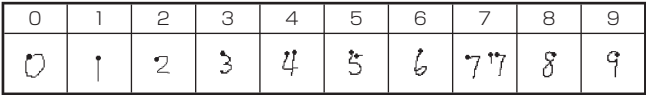

# 大文字の「X」と小文字の「x」を書くポイント

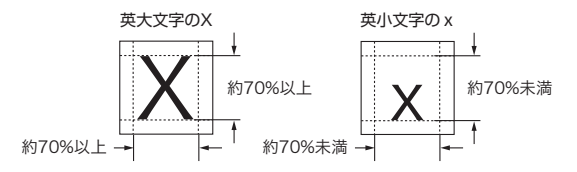

お役立ち情報 おおし きょうかい しゅうしょう しゅうしゅう しゅうしゅう かいじょう かいしゅう かいじょう かいじゅつ かいじゅつ しゅうしゅう かいじゅつ しゅうしゅう しゅうしゅう しゅうしゅう しゅうしゅう しゅうしゅう しゅうしゃ

# こんな症状が起こったら…

本機の動きがおかしいときは、まず、アルカリ乾電池またはeneloop® (エネ ループ)を使用しているか、ご確認ください。 次に、下の表を参考に対処してください。

### ■電源

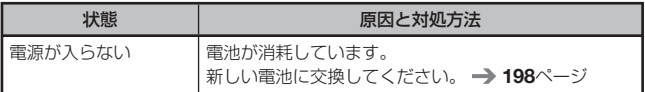

### ■動作

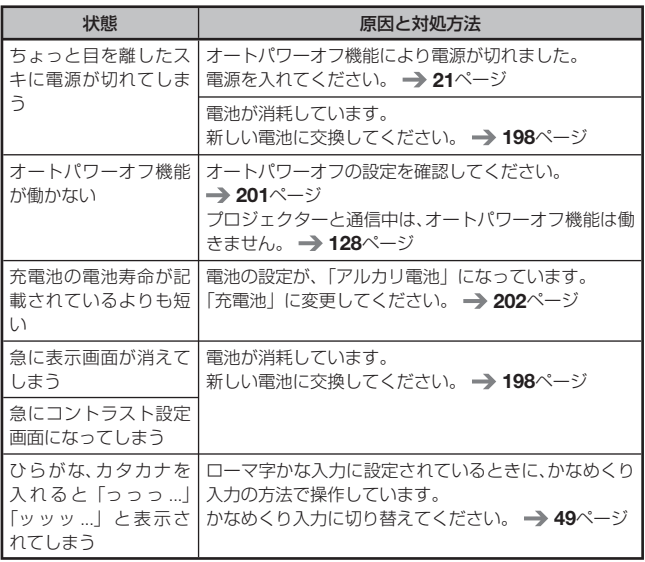

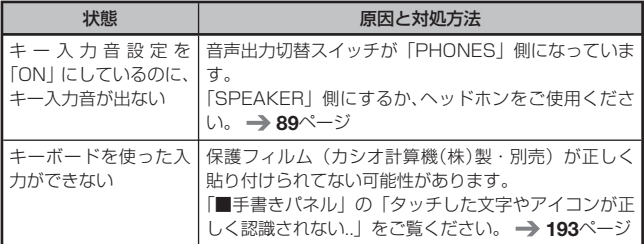

# ■バックライト

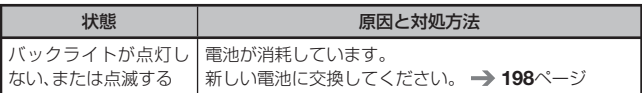

# ■ライブラリー機能

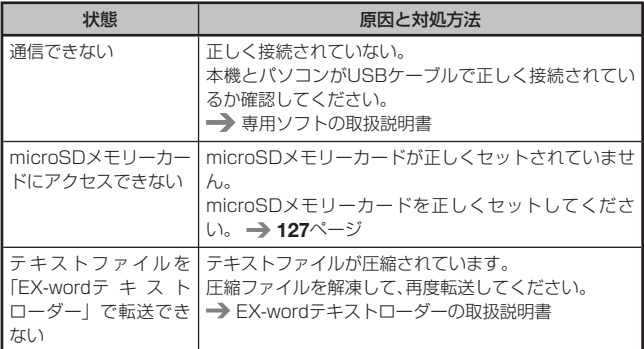

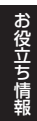

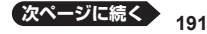

■発音

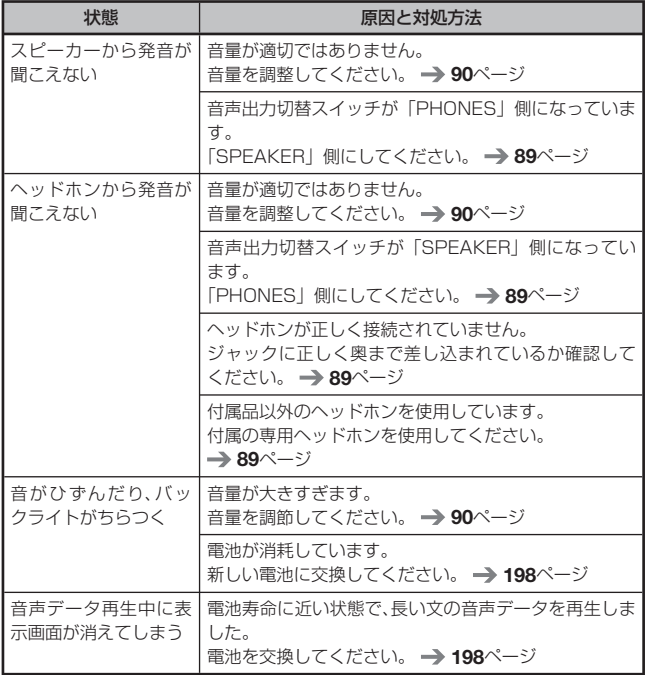

# ■画面 (メインパネル)

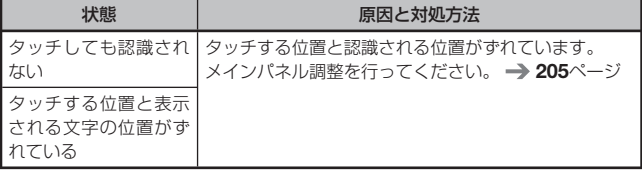

## ■手書きパネル

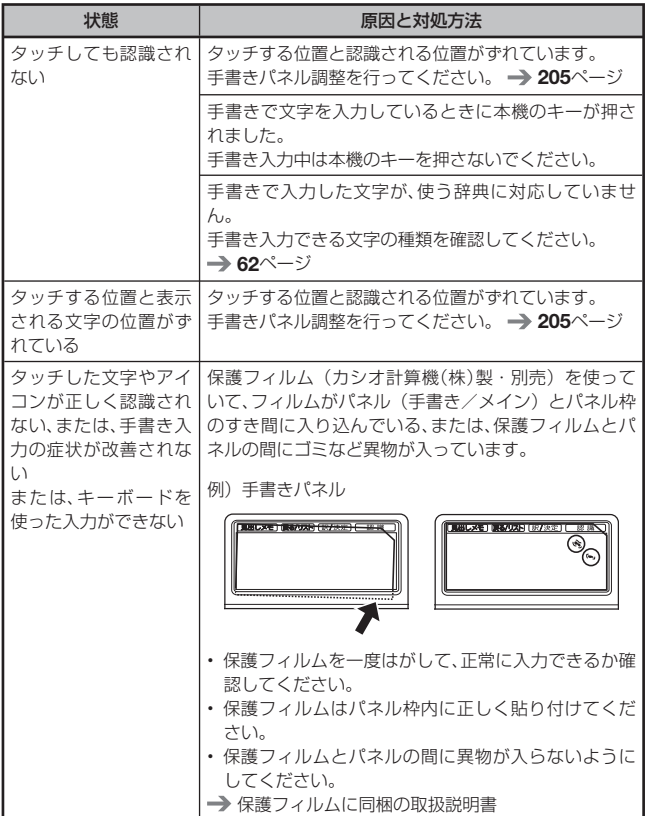

●カシオ計算機(株)のホームページ (以下) にも、「よくある質問と答え」が 掲載されています。カシオ計算機(株)製のエクスワードデータプラス4 XD-SFシリーズの欄をご覧ください。 http://casio.jp/support/exword/faq/

**193**

おおし きょうかい しゅうしょう しゅうしゅう しゅうしゅう かいじょう かいしゅう かいじょう かいじゅつ かいじゅつ しゅうしゅう かいじゅつ しゅうしゅう しゅうしゅう しゅうしゅう しゅうしゅう しゅうしゅう しゅうしゃ

お役立

# こんなメッセージが出たら…

本機を使用中にメッセージが表示されたときの対処方法について説明します。 表示された後、もとの画面に戻るメッセージもあります。それらのメッセー •ジは、記載していません。

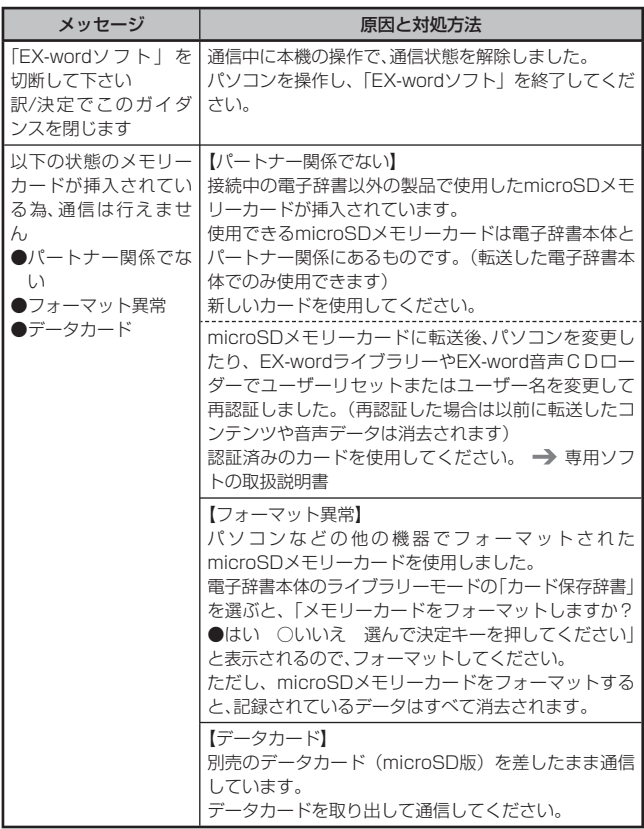

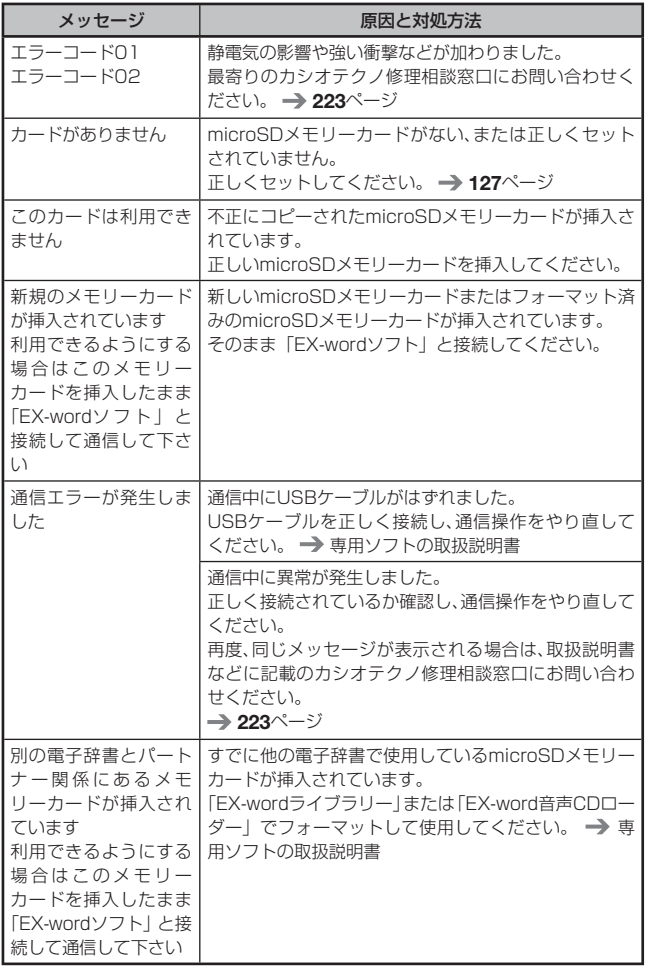

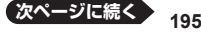

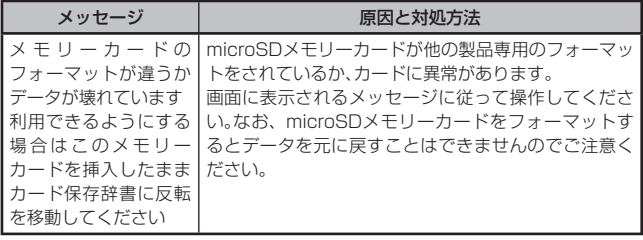

# **リセットするときは**

静電気の影響などにより、動きがおかしくなったり操作を受け付けなくなっ たりすることがあります。このようなときは本機をリセットしてください。 ●必ず、電源を切ってからリセットしてください。電源を切らずにリセットす<br>- スト・コール、ハ記完計:バのはない》、ここに、バートナナ ると、ヒストリーや設定などの情報が消える場合があります。

1 電源が入っていたら、 <sup>電源</sup> を押して電源を切る

- 2 本体裏面にあるリセットボタン を付属のタッチペンで押す
	- つまよっじや鉛筆など、先端の折れ やすいものを使わないでください。 故障の原因になります。

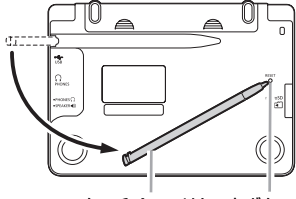

タッチペン リセットボタン

# 8 中央部分に指をかけて本機を開 け、画面に従って各調整をする

• 詳しくは、| 初めてお使いになると きは」の手順 4 からの操作 (→ 18ページ)を参照してくださ い。

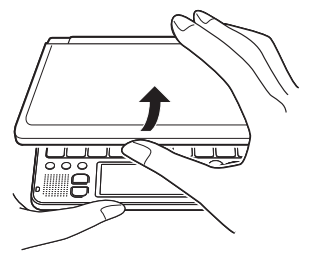

# **電池を交換する**

画面に「電池が消耗しています」と表示されたときは、早めに電池を交換し てください。表示されなくても、一年に一度は必ず電池交換をしてください。 特に消耗したeneloop®を本機に入れたままにすると、eneloop®を劣化させ る恐れがあるので、すぐに取り出してください。

- ●必ず、電源を切ってから電池を交換してください。電源を切らずに電池を交 換すると、ヒストリーや設定などの情報が消える場合があります。
- ●交換の際は、<u>必ず2本とも新品のアルカリ単4形乾電池、または満充電にした</u> 単4形eneloop®に交換してください。指定以外の電池を使用したり、新しい 電池と古い電池を混ぜて使用すると、電池寿命が著しく短くなったり、誤動 作を起こすことがあります。
- ●eneloop®に交換したときは、電池設定を「充電池」に設定してください。

#### アルカリ単4形乾電池2本または単4形eneloop® 2本を用意する

- 2 <sup>電源</sup> を押して、雷源を切る
- 8 雷池ブタを取り外す
	- 2 ヵ所の€ 部分を押しなから矢印 の方向へスライドさせます。

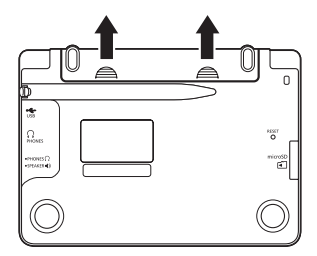

4 古い電池を取り出し、新しい電池を セットして、電池ブタを取り付ける

- 取り出し用リボンを引き上げて、電 池を取り出します。
- 取り出し用リボンの上に、電池を載 せます。

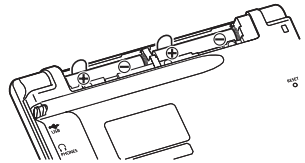

# 5 本体裏面にあるリセットボタン を付属のタッチペンで押す

- つまよっじや鉛筆など、先端の折れ やすいものを使わないでください。 故障の原因になります。
- 6 本機を開け、画面に従って各調整 をする
	- 詳しくは、| 初めてお使いになると きは」の手順 4 からの操作 (→ 18ページ) を参照してくださ い。

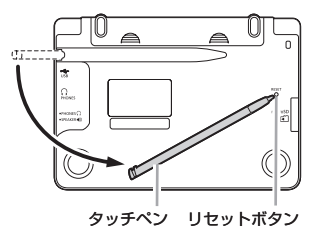

# 危険

# 電池について

電池からもれた液が目に入ったときは、すぐに次の処置を行ってください。 1. 目をこすらずにすぐにきれいな水で洗い流す。

2. ただちに医師の治療を受ける。

そのままにしておくと失明の原因となります。

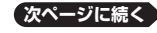

# 警告

# 電池について

電池は使いかたを誤ると液もれによる周囲の汚損や、破裂による火災・けが の原因となります。次のことは必ずお守りください。

- ●分解しない、ショートさせない
- ●加熱しない、火の中に投入しない
- ●新しい電池と古い電池を混ぜて使用しない
- ●種類の違う電池を混ぜて使用しない
- ●アルカリ乾電池を充電しない
- ●極性(+と一の向き)に注意して正しく入れる

# 充電池について

- ●充電池を使用する場合は、必ず三洋電機株式会社製の単4形eneloop® (エ ネループ)をご使用ください。eneloop®以外の充電池は、使用しないで ください。
- eneloop®を充電する場合は、必ず専用の充電器をご使用ください。 •
- ●eneloop®を使用する場合は、eneloop®や専用充電器の取扱説明書、注意 書きをお読みいただき、条件を守ってご使用ください。

# 注意

# 電池について

電池は使いかたを誤ると液もれによる周囲の汚損や、破裂による火災・けが の原因となることがあります。次のことは必ずお守りください。

- ●本機で指定されている電池以外は使用しない
- ●長時間使用しないときは、本機から電池を取り出しておく

# **設定の変更**

本機のいろいろな設定を、使いやすいように変更することができます。 設定できる項目と内容は次のとおりです。

●お買い上げ時の設定は<u>下線つきの太字</u>で書かれています。

## ■環境設定

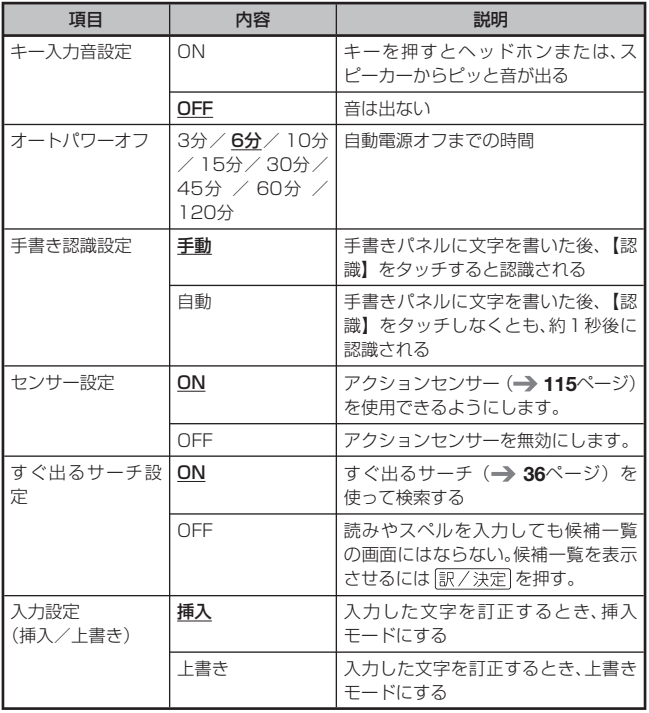

お役立ち情報 おおし きょうかい しゅうしょう しゅうしゅう しゅうしゅう かいじょう かいしゅう かいじょう かいじゅつ かいじゅつ しゅうしゅう かいじゅつ しゅうしゅう しゅうしゅう しゅうしゅう しゅうしゅう しゅうしゅう しゅうしゃ

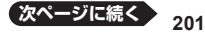

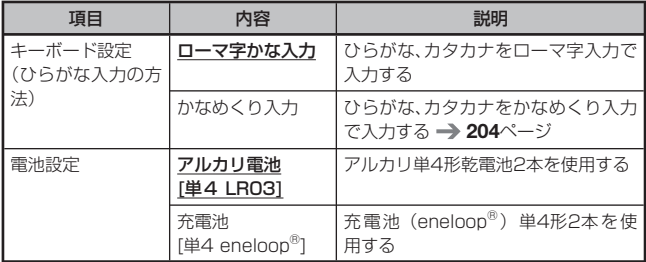

# ■ソフトキーボード設定

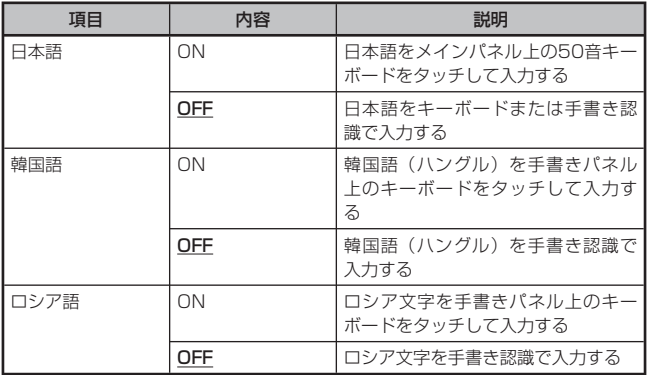

# ■液晶パネル設定

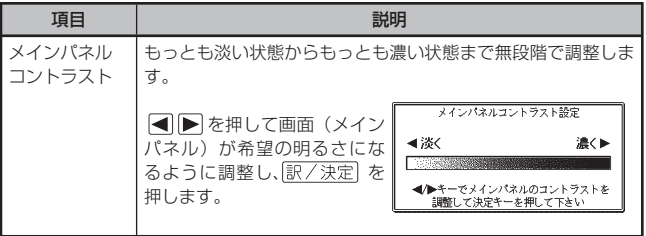

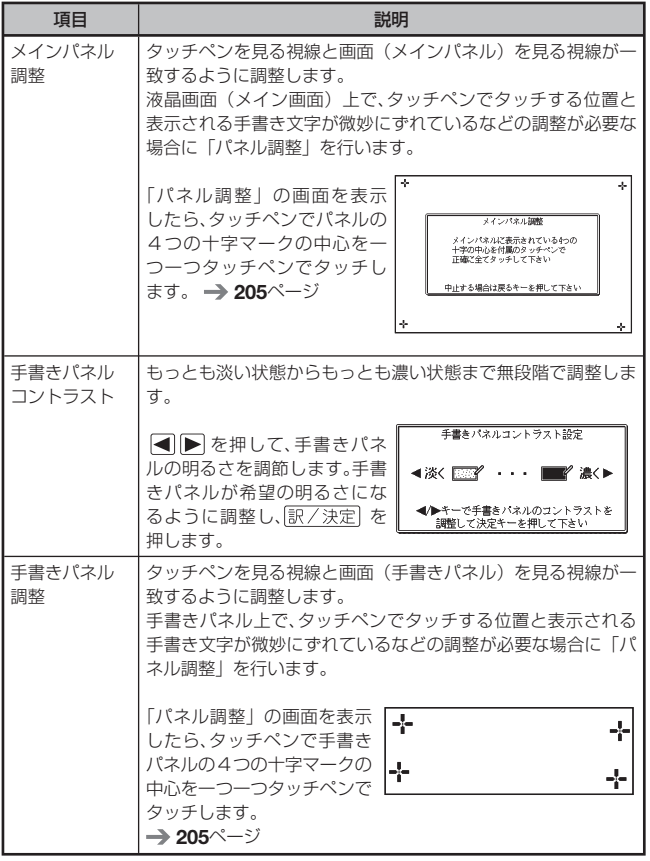

● 「音声設定」 (→ 93ページ)、「優先設定」(→ 73ページ)、「単語帳設定」  $\Rightarrow$  114ページ)

お役立ち情報 おおし きょうかい しゅうしょう しゅうしゅう しゅうしゅう かいじょう かいしゅう かいじょう かいじゅつ かいじゅつ しゅうしゅう かいじゅつ しゅうしゅう しゅうしゅう しゅうしゅう しゅうしゅう しゅうしゅう しゅうしゃ

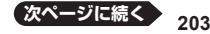

#### ■設定変更をする

設定を変更するときは、いずれかの辞典の最初の画面から操作を始めてくだ さい。それ以外の画面からでも操作できますが、設定できる内容が制限される ことがあります。

ただし、「センサー設定」を変更する場合は、メニュー画面から操作を始めて ください。

例 ひらがな、カタカナの入力方法を「かなめくり入力」に変更する

1 いずれかの辞典の最初の画面を表示する

2 シフトを押し、離してから ※ を押す • |設定項目」の画面が表示されます。

設定頂目 ●音声設定 **Oソフトキーボード** ○環境設定 ○優先設定 ○液晶バネル設定 ○単語帳段定 選んで決定キーを押して下さい

3 で設定項目(ここ では「環境設定」)を選び、 訳/決定 を押す

環境設定 ●キー人力音設定 ○人力設定<br>○オートパワーオフ ○キーボード設定 ○手書き認識設定 ○電池設定 ○すぐ出るサーチ設定 選んで決定キーを押して下さい

4 AVRIDで設定したい項目 キーボード設定 (ここでは「キーボード設定」) ●ローマ字かな人力 **Oかなめくり入力** を選び、訳/決定 を押す 設定画面が表示されます。 • 選んで決定キーを押して下さい

■5 ▲▼で希望する内容(ここでは「かなめくり入力」)を選び、 訳/決定 を押す

●複数の候補があるその他の設定項目も、同様の手順で設定します。

#### 例 手書きパネルを調整する

- 1 いずれかの辞典の最初の画面を表示する
- 2 シフトを押し、離してから ※ を押す

• | 設定項目」の画面が表示されます。

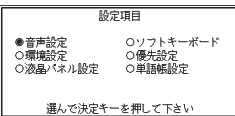

3 A マイトで「液晶パネル設 定| を選び、訳/決定 を押す

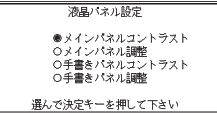

■ △▼で「手書きパネル調整」 を選び、訳/決定 を押す

手書きバネル調整 手書きパネルに表示されている4つの 十字の中心を付属のタッチペンで 正確ご全てタッチして下さい 中止する場合は戻るキーを押して下さい

- 5 手書きパネルに表示される4つの 十字マークの中心を一つ一つ タッチペンですべてタッチする
	- 十字マークをタッチすると色が薄く なり、4つすべてタッチすると辞典 の最初の画面に戻ります。

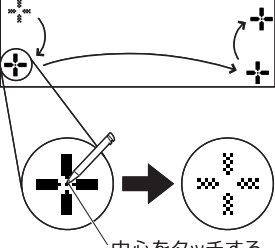

中心をタッチする

●メインパネルを調整する場合は、手順 4 で、「メインパネル調整」を選び、 手順5 でメインパネルに表示される「---」をタッチしてください。

お役立ち情 おおし きょうかい しゅうしょう しゅうしゅう しゅうしゅう かいじょう かいしゅう かいじょう かいじゅつ かいじゅつ しゅうしゅう かいじゅつ しゅうしゅう しゅうしゅう しゅうしゅう しゅうしゅう しゅうしゅう しゅうしゃ

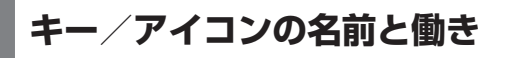

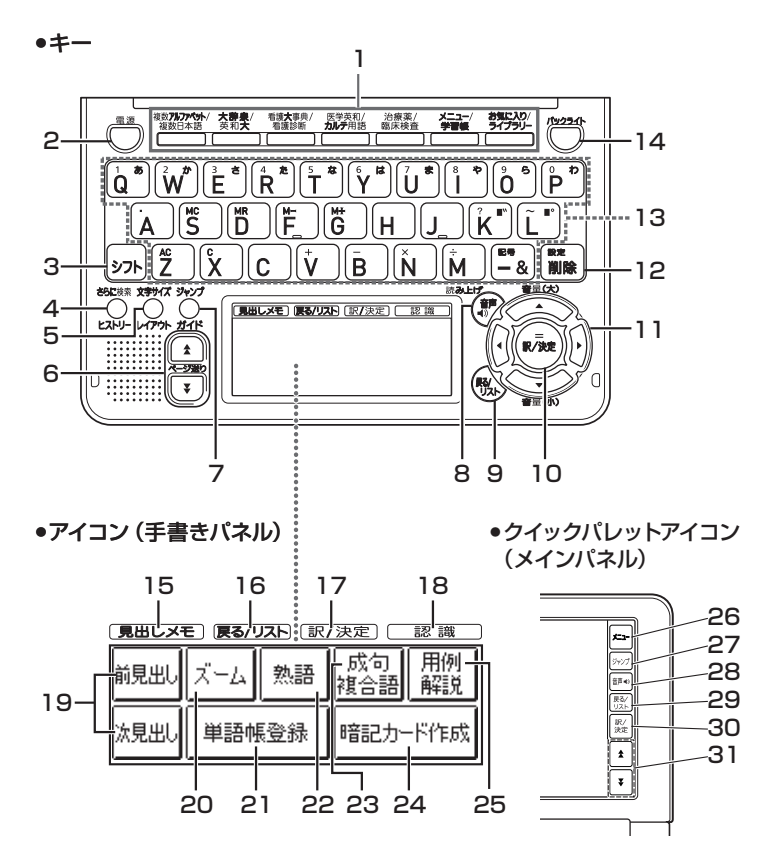

本書のキー(およびアイコン)は簡略化して記載しています。

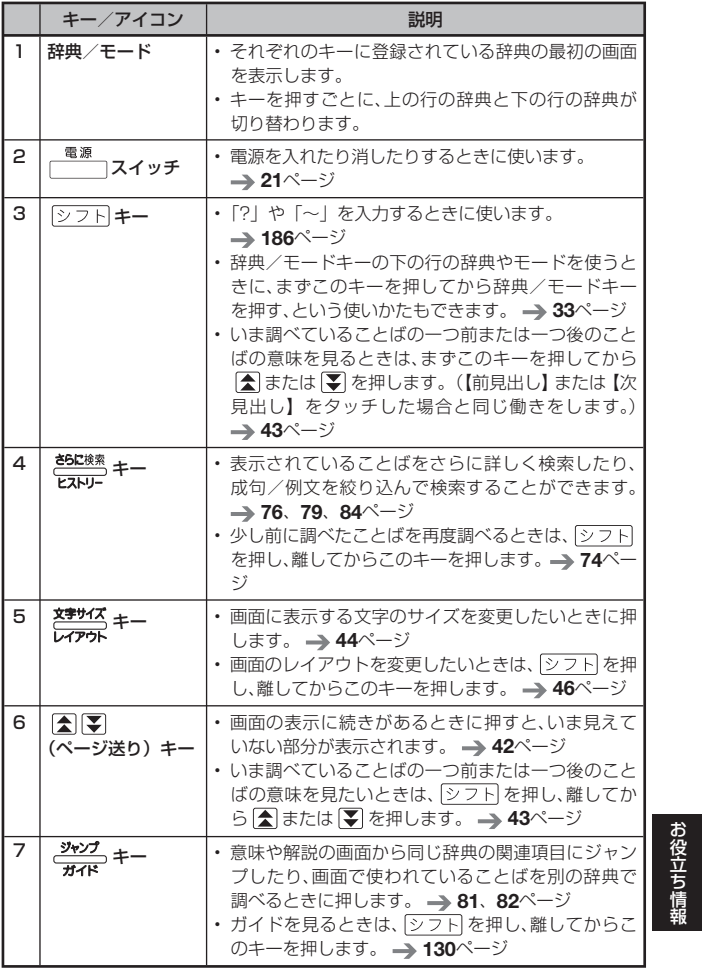

おおし きょうかい しゅうしょう しゅうしゅう しゅうしゅう かいじょう かいしゅう かいじょう かいじゅつ かいじゅつ しゅうしゅう かいじゅつ しゅうしゅう しゅうしゅう しゅうしゅう しゅうしゅう しゅうしゅう しゅうしゃ

**207 次ページに続く**

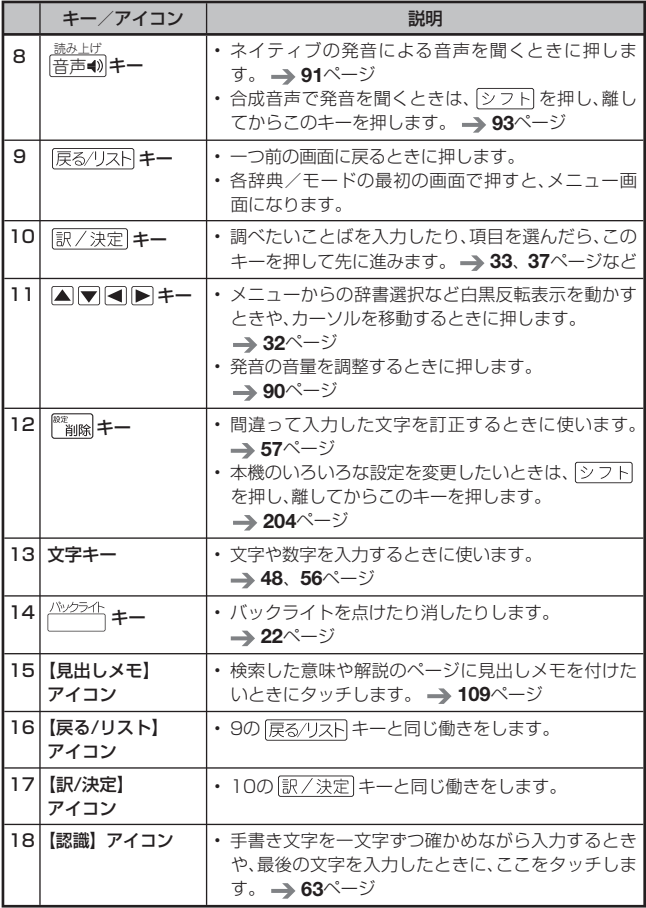

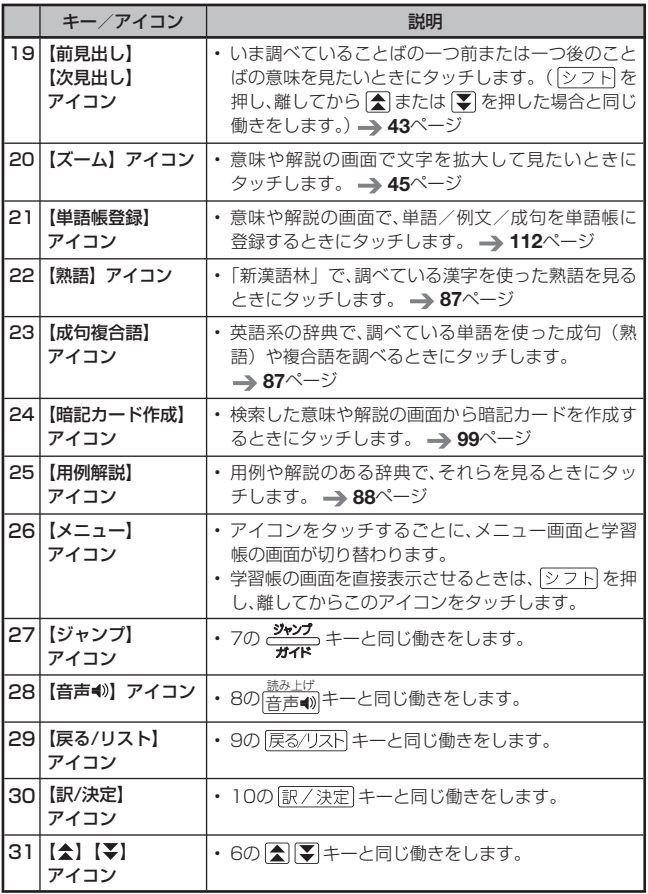

●電卓機能で使うキーについては、→ 117ページをご覧ください。

**ローマ字/かな対応表**

ローマ字かな入力で入力するときの、つづりかたの一覧です。

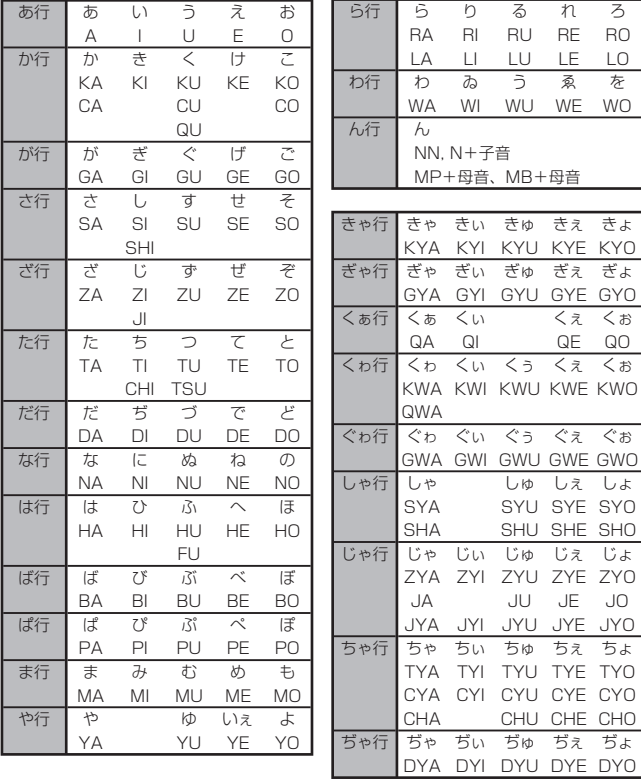

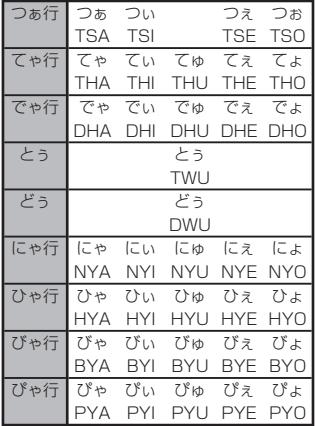

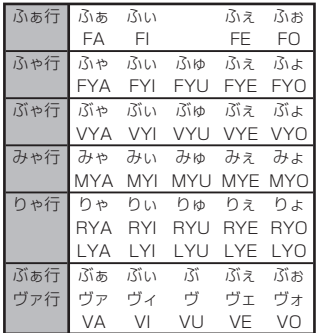

**小文字(拗音・促音)**

| ぁ          | い      |      |            | お  |
|------------|--------|------|------------|----|
| ХA         | ΧI     | XU   | ХE         | ΧO |
|            | シ<br>⊢ | シ    | シ          |    |
| ゃ          | łФ     |      |            |    |
| <b>XYA</b> | XYU    | XYO  | <b>XWA</b> |    |
|            | シ      | lシフト | トシフ<br>Δ   |    |

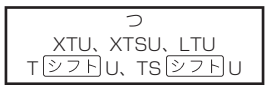

※N以外の子音を2度入力しても「っ」や「ッ」になります。

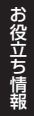

# **仕様**

- 型式:IS-N4000
- 収録内容: 収録している辞典の種類・収録数については、「収録辞典 一覧|(→ 131ページ)を参照してください。
- 表示:480×320フルドットマトリックス液晶表示
- 電卓機能: 12桁・四則演算・四則定数計算・独立メモリー計算・混 合計算

※小数点は、上位桁優先のフローティング(浮動)方式 ※メモリー内容は、常時表示

- 記憶容量 (ライブラリー機能用の本体ユーザーエリア):約50MB 表記容量は、1KB=1024バイト、1MB=1024<sup>2</sup>バイト、 1GB=1024<sup>3</sup> バイト換算値です。
- 消費電力:0.55W
- 使用可能電池:アルカリ単4形乾電池、充電池は単4形eneloop®のみ 2本
- 電源および電池寿命 (新品のアルカリ乾電池または満充電にした新品 のeneloop®で、使用温度25℃の場合): アルカリ単4形乾電池2本LR03(AM4):
	- 英和辞典の訳表示画面で連続放置時 ……………… 約130時間
	- • 1時間中 入力・検索4分間/訳表示画面55分間表示/スピーカー で1分音声出力を繰り返したとき ……………………… 約75時間 (microSDメモリーカードを使用したときは、約60時間)
	- • 1時間中 入力・検索4分間/訳表示画面55分間表示/スピーカー で1分音声出力/バックライト3分間点灯を繰り返したとき …… 約60時間
	- • スピーカーまたはヘッドホンで音声出力を繰り返したとき ………… 約10時間

単4形eneloop® :

- 英和辞典の訳表示画面で連続放置時 ………約90時間(参考値)
- • 1時間中 入力・検索4分間/訳表示画面55分間表示/スピーカー で1分音声出力/バックライト3分間点灯を繰り返したとき ……約45時間 (参考値)
- • スピーカーまたはヘッドホンで音声出力を繰り返したとき ……… 約9時間 (参考値)

※ microSDメモリーカードの種類や使用状況、電池の種類、使用 環境、使用方法(バックライトの使用頻度、音量や音声出力の 使用回数)により変動します。

- オートパワーオフ機能: 約3分・6分・10分・15分・30分・45分・ 60分・120分の8種類から設定可能
- レジューム機能:電源OFFした時点までの画面やデータを保持
- 使用温度範囲:0℃~ 40℃
- 大きさ:幅146.0×奥行102.0×高さ15.5mm (閉時、最薄部)、高さ 19.7mm(閉時、最厚部)
- 質量:約280g(電池込み)

本機は Finefirt 社の手書き認識機能を搭載しています。 FineArt Copyright Handwriting Recognition Engine V2.2

- 本機の英語・ドイツ語・フランス語・イタリア語・スペイン語音 声読み上げ機能は米国Fonix Speech Inc.社のFonixTalk™を使 用しています。
- 本機の中国語音声読み上げ機能は中国SinoVoice社のjTTSを使用 しています。
- 本機の韓国語音声読み上げ機能は韓国HCI Lab.社のPowerTTSを 使用しています。

音声読み上げ機能は一切の誤りなく文章を読み上げることを保証す るものではありません。音声読み上げ機能の使用により発生した損 害、逸失利益、または第三者からのいかなる請求につきましても、弊社 および使用許諾権者では一切その責任を負えませんので、あらかじめ ご了承ください。

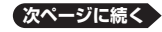

■別売品 (カシオ計算機 (株)製)

- エクスワード純正ケース
- タッチペン&保護フィルムセット(XD-PF3)
- 追加コンテンツ(CD-ROM版) エクスワードデータプラス、エクスワードデータプラス2、エクスワー ドデータプラス3、エクスワードデータプラス4に対応のものをご使用 いただけます。(各種専門分野/生活・実用/外国語など)
- 追加コンテンツ (データカード版) エクスワードデータプラス4に対応のものをご使用いただけます。

詳しくは、カシオ計算機(株)雷子辞書エクスワードホームページ(以下) をご覧ください。

本機は、カシオ計算機(株)製のエクスワードデータプラス4 XD-SFシ リーズ対応品が使えます。

http://casio.jp/exword/

# **さくいん**

# 数字・アルファベット・記号

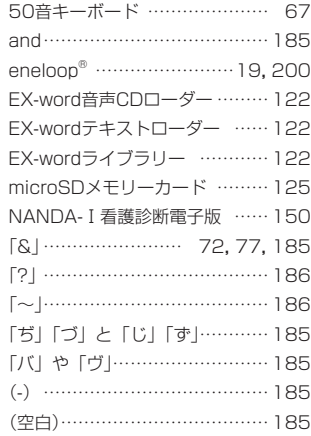

# あ行

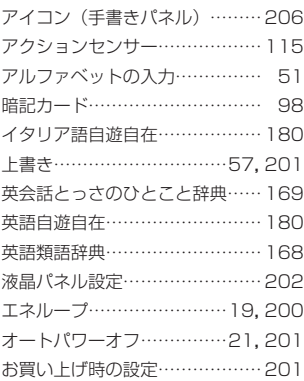

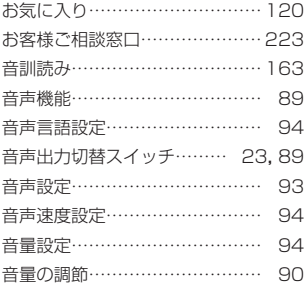

# か行

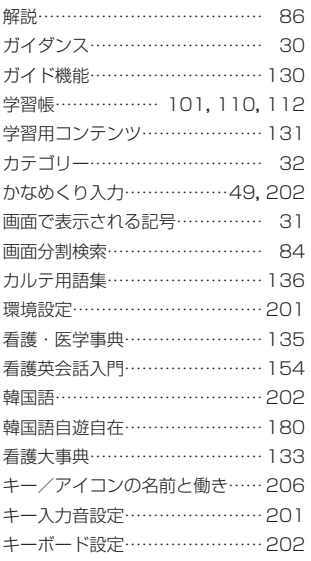

用語から探す(さくいん) 用語から探す(さくいん)

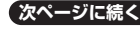
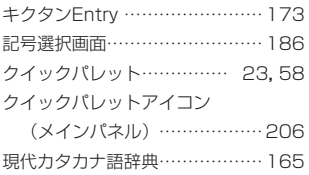

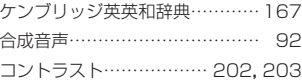

## さ行

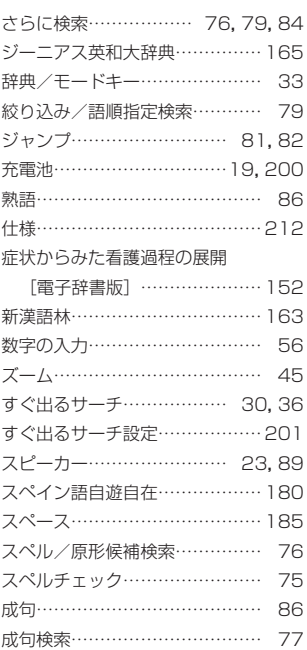

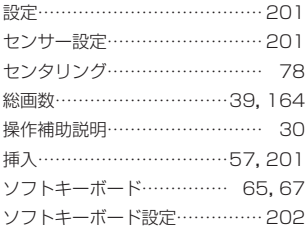

## た行

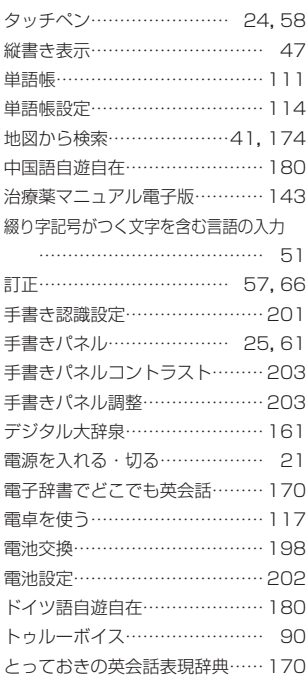

# な行

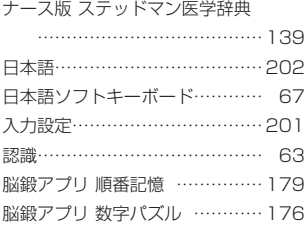

## は行

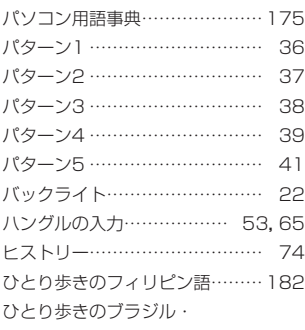

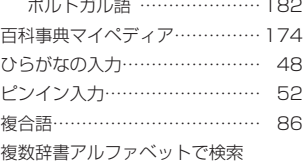

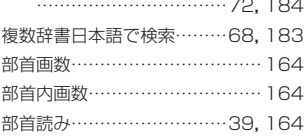

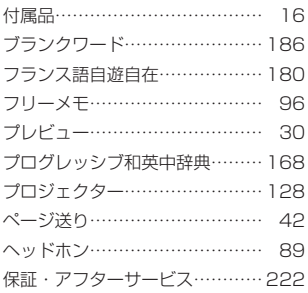

## ま行

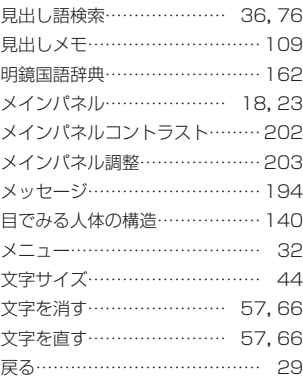

## や行

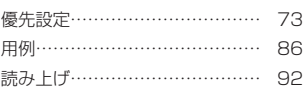

## ら行

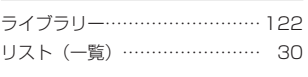

**次ページに続く**

用語から探す(さくいん) 用語から探す(さくいん)

**217**

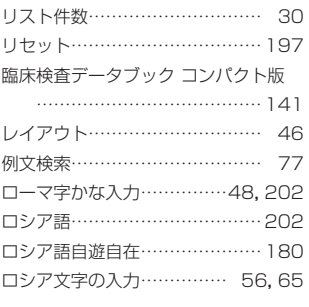

## わ行

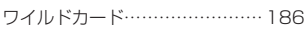